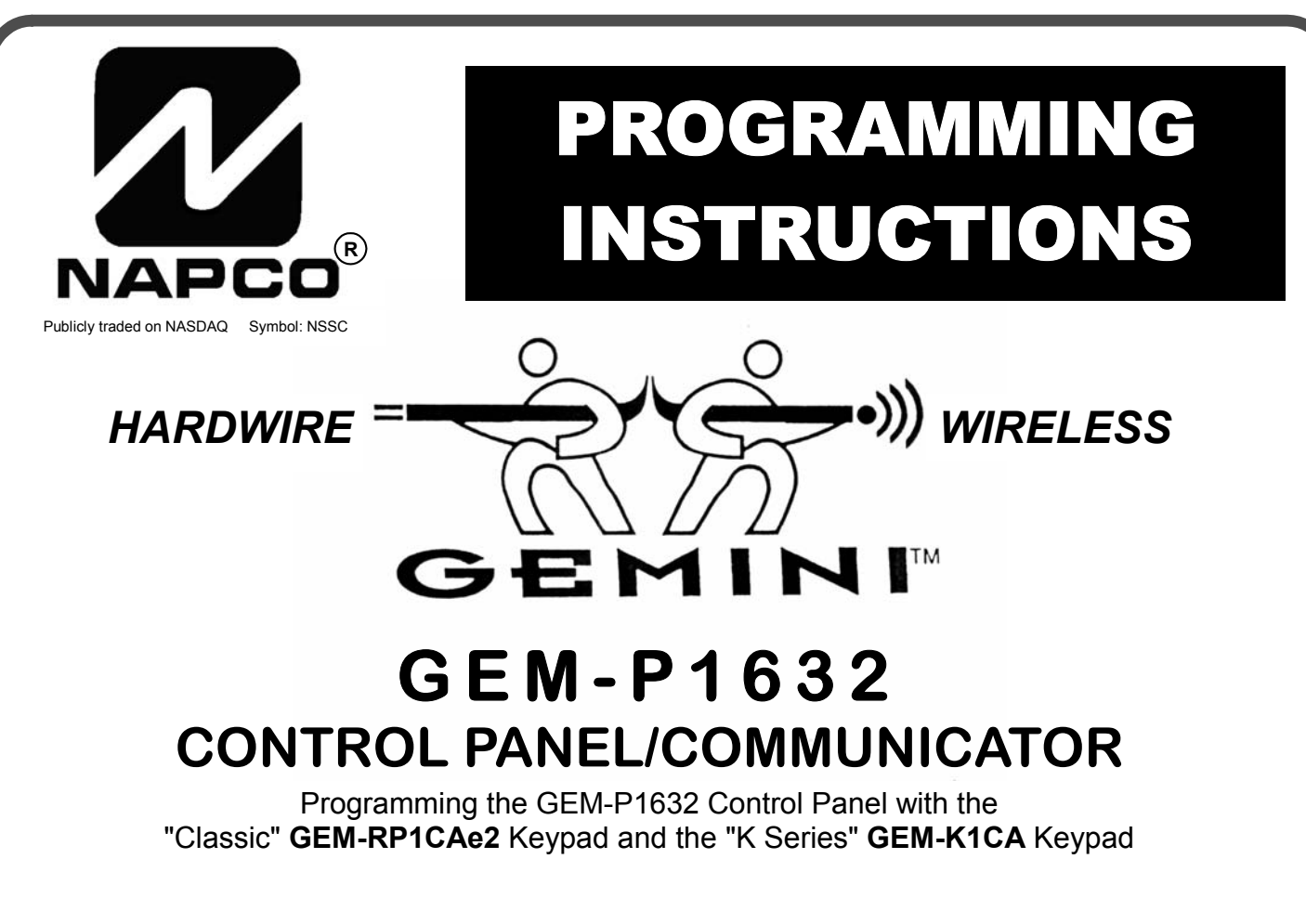

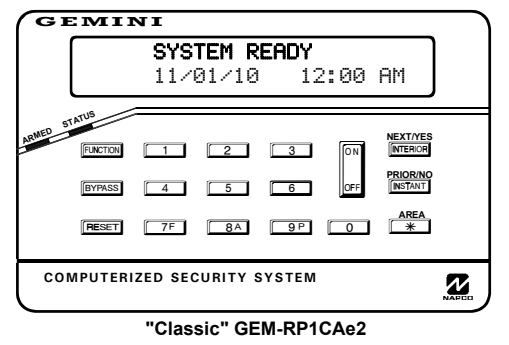

#### *Quick Start (for "Classic" GEM-RP1CAe2)*

- **1. Refer to the wiring diagram, connect Siren, Aux. Power, PGM Output, Remote Bus, Earth ground, Zone and Telephone wiring. NOTE: See Installation Instructions (WI808).**
- **2. Connect AC power first and then the battery.**
- **3. Configure the keypad (see page 42).**
- **4. Access the Easy Menu Driven (Dealer Program) Mode:**

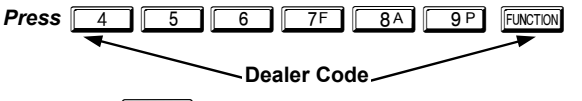

*Press NO* **(** $\sqrt{\text{NSTANT}}$ **) until "ACTIVATE PROGRAM Y/N" appears on the keypad display.**

**Press YES (FIFTERIOR)** to Enter Dealer Program Mode. Go to page 5.

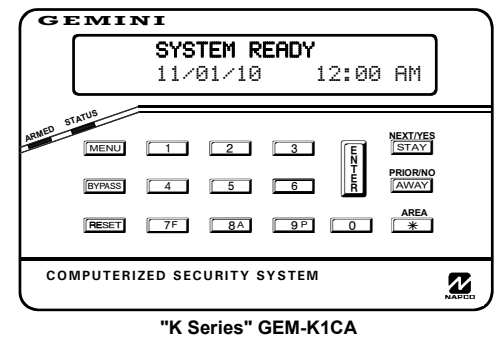

#### *Quick Start (for "K-Series" GEM-K1CA)*

- **1. Refer to the wiring diagram, connect Siren, Aux. Power, PGM Output, Remote Bus, Earth ground, Zone and Telephone wiring. NOTE: See Installation Instructions (WI808).**
- **2. Connect AC power first and then the battery.**
- **3. Configure the keypad (see page 42).**
- **4. Access the Easy Menu Driven (Dealer Program) Mode:**

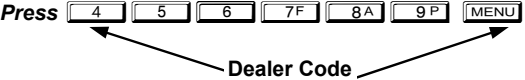

- *Press NO* ( $\overline{[AWAY]}$ ) until "ACTIVATE PROGRAM Y/N" appears on the **keypad display.**
- *Press YES* ( $\boxed{\text{STAT}}$ ) to Enter Dealer Program Mode. Go to page 5.

© NAPCO 2008 WI897I 5/08

#### **THIS MANUAL INCLUDES FEATURES WHICH ARE ONLY AVAILABLE IN CONTROL PANEL FIRMWARE VERSION 30B OR LATER.**

#### **CHANGES FROM PREVIOUS EDITION**

The following changes have been made to this manual (WI897I) since the previous edition (WI897H):

- Added warning on page 2 (see below).
- All "Not for UL installations" footnote references have been made changed to a consistent "double dagger" symbol ("<sup>‡</sup>").

## **IMPORTANT NOTE**  This manual supports the keypad programming of the GEM-P1632 control panel with the NAPCO "classic" GEM-RP1CAe2 keypad as well as the GEM-K1CA "K Series" keypad. The new "K Series" GEM-K1CA model offers the new STAY and AWAY buttons with simplified functionality, along with the new MENU and ENTER buttons. While the instructions in this manual are depicted using the GEM-K1CA keypad, the manual applies to both the "classic" and the "K Series" keypads. **Program Mode** is the same for both keypads--**only the button names have changed**, as follows: • The **FUNCTION** button and the  $\boxed{\text{MEMU}}$  button operate identically (in Program Mode) for both keypads. The  $\Vert \Vert$  button and the  $\Vert \frac{N}{k} \Vert$  button operate identically (in Program Mode) for both keypads. NEXT / YES The  $\sqrt{\text{NTERIOR}}$  button and the  $\sqrt{\text{STAT}}$  button operate identically (in Program Mode) for both keypads. The words "**NEXT/YES** button" are used in this manual. **PRIOR / NO** PRIOR / NO • The  $\sqrt{\text{NSTANT}}$  button and the  $\sqrt{\text{AWAY}}$  button operate identically (in Program Mode) for both keypads. The words "**PRIOR/NO** button" are used in this manual. **For consistency, it is recommended that all keypads either be all "classic" or all "K Series"--both keypad types should not be used in one alarm system.**

**Warning:** The use of non-NAPCO wireless devices with this control panel has not been evaluated by UL and voids the UL listing. In addition, the performance of these devices can not be guaranteed as compatible with NAPCO control panels.

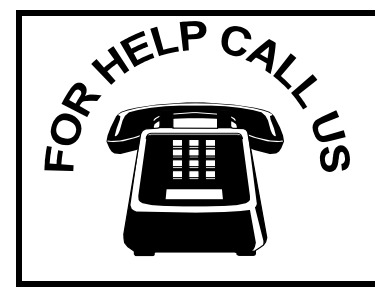

**NAPCO Security Systems, Inc. 333 Bayview Avenue, Amityville, New York 11701 For Sales and Repairs, call toll free: (800) 645-9445 For direct line to Technical Service, call toll free: (800) 645-9440 Internet: http://www.napcosecurity.com** 

# TABLE OF CONTENTS

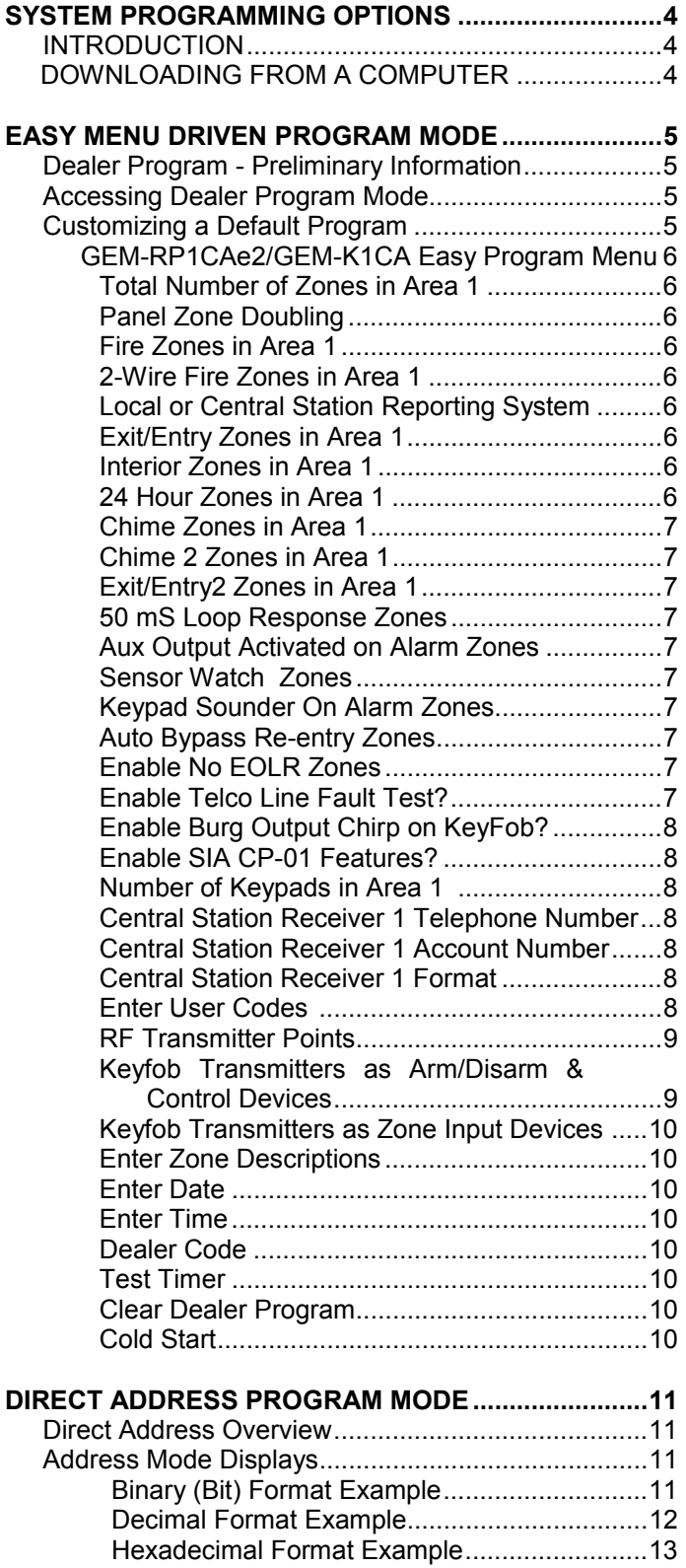

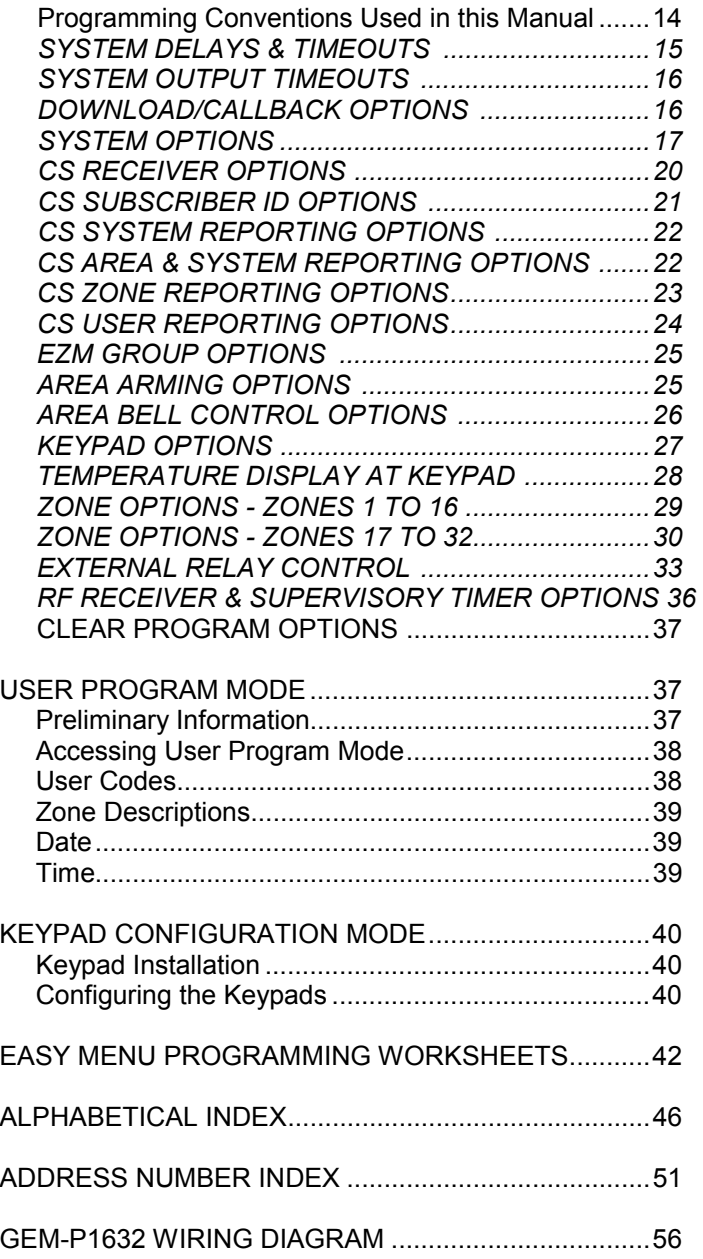

Refer to accompanying GEM-P1632 Installation Instructions (WI808) for installation information.

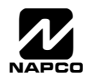

## STEM PROGRAMMING OPTIONS

#### **INTRODUCTION**

The GEM-P1632 control panel may be programmed by various means, each of which will be covered in detail in the sections that follow. Keypad displays shown are for a GEM-RP1CAe2/K1CA (version 8 keypad), the recommended keypad for programming. For Programming Instructions with the GEM-RP2ASe2/GEM-K2AS, GEM-RP3DGTL/GEM-K3DGTL and the GEM-RP4RFC/GEM-K4RF series, see WI1148.

**Downloading From a Computer.** This is the preferred method of programming. The panel may be downloaded from (or uploaded to) an IBM PC-compatible computer, either locally or remotely. Napco's PCD-Windows Quickloader software features context-sensitive help screens as well as an error-checking utility that prevents programming of incompatible or conflicting data to ensure proper panel operation. **Note:** Unattended downloading from a computer is not allowed for Fire Alarm or UL installations.

**Easy Menu-Driven Program (Dealer Program) Mode - Keypad Programming.** The Easy Menu-Driven Program Mode allows keypad programming of number of zones in area 1, panel zone doubling, number of fire zones (both 4-wire and 2-wire), local or Central Station reporting, number of exit/entry zones, number of interior zones, number of 24 hour zones, number of chime zones, Chime 2 zones, Exit/Entry2 zones, 50ms loop response zones (**Note:** 750mS is required for Loop Response time in UL installations), aux output activated on alarm zones, sensor watch zones, keypad sounder on alarm zones, auto bypass re-entry zones, EOLR zones, number of keypads in area 1, Central Station telephone number, Central Station account number, Central Station receiver format, User Codes, RF transmitter points, RF keyfob transmitters, zone descriptions, date/time, dealer code, Test Timer, Telco line fault test, Burg output chirp on keyfob, keypad time/date display, enable CP-01 programming, and clear dealer program/cold start. For new panels, a custom default program may be created at the keypad. A menu-driven utility prompts the installer to configure the system. Further detailed customization is accomplished in the Direct Address Program Mode.

**Direct Address (Dealer Program) Program Mode - Keypad Programming.** The Direct Address Program Mode is an extension of the Dealer Program Mode wherein data is entered at the keypad by location. This mode is accessed from the Easy Menu Driven Program Mode by pressing the  $F$ <sub>RESET</sub> button at any time.

**User Program Mode - Keypad Programming.** The User Program Mode is intended for authorized users and is limited to keypad programming of User Codes, Time, Date and Zone Descriptions.

#### **DOWNLOADING FROM A COMPUTER**

The control-panel program may be downloaded from the computer by any of the following methods.

#### **Local Downloading**

(**Note:** This procedure should be used after installation, after peripheral devices are connected).

For direct high-speed data transfer to the control panel from a desktop computer, connect the download jack (JP2) on the panel to the LOCAL jack (J3) on the Napco PCI2000/3000 computer interface using the supplied 6 conductor cable. (Refer to PCI2000/3000 Installation Instructions WI443 for wiring diagram and procedures). Similarly, a high-speed local download may be made in the field using a notebook or laptop computer. Connect

JP2 on the control panel to a Napco PCI-MINI computer interface using the 6-conductor cable supplied. (Refer to PCI-MINI Installation Instructions WI767).

#### **Remote Downloading**

(Also see PCI2000/3000 Installation Instructions WI443). **Note:** Unattended downloading from a computer is not allowed for Fire Alarm or UL installations.

#### **Function Mode**

Start by establishing a telco connection between the computer operator and the installer. During this procedure, voice contact will be lost, therefore both the installer and the computer operator should be familiar with the operation. When a steady high-pitched tone is heard at the site phone, access the "ACTIVATE DOWNLOAD" Function (see Keypad Programming Modes), then press the  $\|\cdot\|$  button or the **NEXT/YES** button; the site phone will go dead.

Hang up the phone and wait for a call from the central station confirming a successful download.

#### **Callback Method**

An installed, unattended panel may be programmed or reprogrammed remotely using the Callback-Method Download feature of the PCD-Windows software. Remote downloading requires a modem compatible with the PCI2000/3000. Upon answering the call from the computer, the panel will verify the Download Security Code and, if confirmed, will establish a connection. If a Callback Number is programmed into the panel, the panel will automatically disconnect and call the computer at this number before establishing a connection.

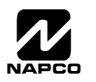

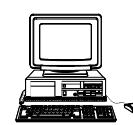

# EASY MENU DRIVEN PROGRAM MODE

## **DEALER PROGRAM - PRELIMINARY INFORMATION**

 $\mathbb{R}$  The Default Dealer Code is  $\boxed{4}$   $\boxed{5}$   $\boxed{6}$   $\boxed{7}$   $\boxed{8}$   $\boxed{9}$   $\boxed{9}$ . Use this code to enter the Dealer Program Mode to program a custom Dealer Code, which replaces the Default Dealer Code. If you clear your Dealer Code, use the Default Dealer Code once again to enter programming.

- **After entering codes or data, press the save | button.** Data will not be stored into memory unless | is pressed.
- If the keypad is in the Program Mode and no activity is detected for longer than 4 minutes, a steady tone will sound.
- $\mathbb{R}$  Silence the sounder by the  $\mathbb{R}$  button to continue, or by pressing the  $\mathbb{R}$  button to exit.
- $\mathbb{R}$  When programming a Multiple Area System, Direct Address Programming Mode must be used to complete the program.

For ease of programming, it is recommended that a GEM-RP1CAe2 or GEM-K1CA be used. If a GEM-RP2ASe2/ GEM-K2AS is used, see WI1148.

## **ACCESSING DEALER PROGRAM MODE**

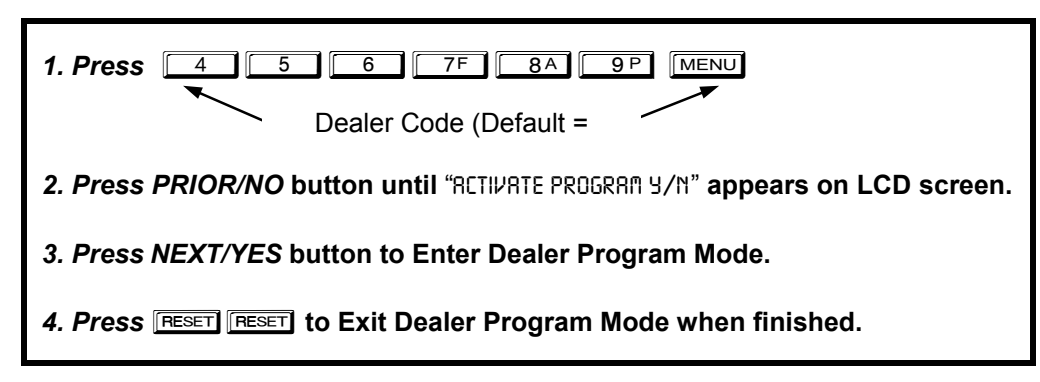

## **CUSTOMIZING A DEFAULT PROGRAM**

For new panels, you can design a default program that will best suit your application. Using this procedure, you will configure the panel for:

- Number of Zones in Area 1
- Panel Zone Doubling
- Fire Zones in Area 1
- 2-Wire Fire Zones in Area 1
- Local or Central Station Reporting System
- Exit/Entry Zones in Area 1
- Interior Zones in Area 1
- 24 Hour Zones in Area 1
- Chime Zones in Area 1
- Chime 2 Zones in Area 1
- Exit/Entry2 Zones in Area 1
- quired for Loop Response time in UL installations).
- Aux Output Activated on Alarm Zones
- Sensor Watch Zones
- Keypad Sounder on Alarm Zones
- Auto Bypass re-entry Zones
- Enable no EOLR Zones
- Enable Telco Line Fault Test
- Enable Burg Output Chirp on Keyfob
- Enable CP-01 Programming
- Number of Keypads in Area 1
- Central Station Receiver 1 Tel. Number
- 50mS Loop Response Zones (**Note:** 750mS is re-• Central Station Receiver 1 Account Number
	- Central Station Receiver 1 Format
	- Enter User Codes
	- RF Transmitter Points
		- Quick "Enroll" Method
	- Keyfob Transmitters
	- Enter Zone Descriptions
	- Enter Date
	- Enter Time
	- Dealer Code
	- Test Timer

This procedure will automatically set up system keypads, EZMs, wireless transmitters, etc. After your basic default program has been loaded, you may alter it as necessary in the Direct Address Program Mode.

**NEW PANELS:** The custom default program may be created for new panels only. Once the panel has been programmed by any means, the number zones will be suppressed and cannot be changed. Should it be necessary to create a new custom default program, (a) from the Dealer Program Mode, press the LESSET button to enter the Direct Address Program Mode; (b) access Location

2285 (Clear Program); (c) press the  $\left|\frac{N}{k}\right|$  button and start over.

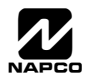

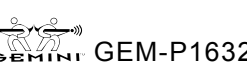

#### *GEM-RP1CAe2/GEM-K1CA Keypad Easy Program Menu*

To create a custom program using the GEM-RP1CAe2/GEM-K1CA keypad, simply answer the following questions and record your information on the *Easy Menu Programming Worksheet*. In each of the following steps, press **MENU** to set cursor, the NEXT/

YES button to go forwards, the PRIOR/NO button to go backwards,  $\sqrt{\frac{1}{2}}$  to save and **RESET** twice to exit at any time.

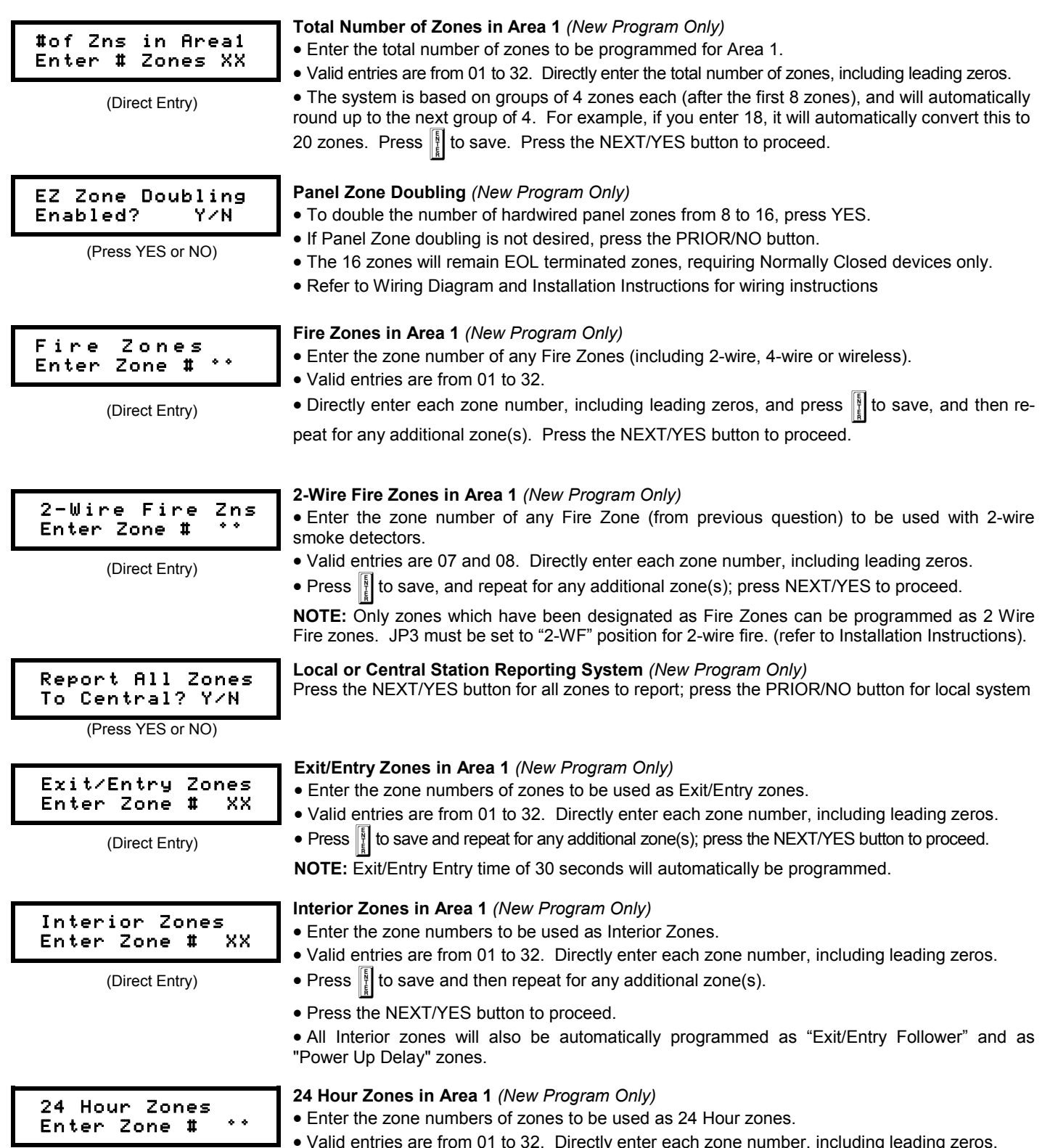

(Direct Entry)

- Valid entries are from 01 to 32. Directly enter each zone number, including leading zeros.
- Press  $\left[\right]$  to save and repeat for any additional zone(s); press the NEXT/YES button to proceed.

**NOTE:** 24 Hour Zones will automatically be programmed as audible (Burg Output).

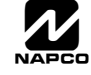

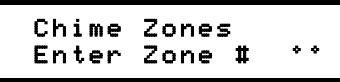

(Direct Entry)

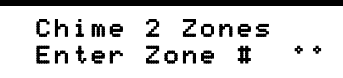

(Direct Entry)

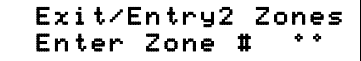

(Direct Entry)

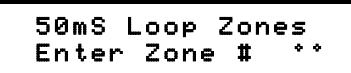

(Direct Entry)

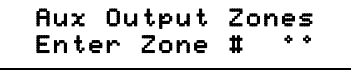

(Direct Entry)

#### Sensor Watch Zns Enter Zone # °°

(Direct Entry)

#### KP Sndr Alrm Zns Enter Zone # °°

(Direct Entry)

#### Auto Byp REnt Zn Enter Zone #

(Direct Entry)

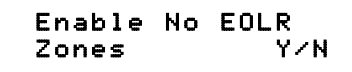

(Press YES or NO)

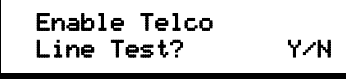

(Press YES or NO)

#### **Chime Zones in Area 1** *(New Program Only)*

- Enter the zone numbers which are to be used as Chime Zones.
- Valid entries are from 01 to 32. Directly enter each zone number, including leading zeros.
- Press  $\left\| \right\|$  to save, then repeat for any additional zone(s), press the NEXT/YES button to proceed.

**NOTE:** A chime time of 2 seconds will be automatically programmed.

#### **Chime 2 Zones in Area 1** *(New Program Only)*

- Enter the zone numbers which are to be used as Chime 2 Zones.
- Valid entries are from 01 to 32. Directly enter each zone number, including leading zeros.
- Press  $\frac{1}{2}$  to save, then repeat for any additional zone(s), Press the NEXT/YES button to proceed.

**NOTE:** A chime time of 2 seconds will be automatically programmed. Chime 2 zones give a distinct pulsating tone when zone is faulted.

#### **Exit/Entry2 Zones in Area 1** *(New Program Only)*

- Enter the zone numbers of zones to be used as Exit/Entry zones.
- Valid entries are from 01 to 32. Directly enter each zone number, including leading zeros.
- Press  $\lVert$  to save and repeat for any additional zone(s); press the NEXT/YES button to proceed.
- **NOTE:** An Exit/Entry 2 Entry Time of 30 seconds will automatically be programmed.

#### **50 mS Loop Response Zones** *(New Program Only)* **Note: 750mS is required for Loop Response time in UL installations.**

- Enter the zone numbers of zones to be have a 50mS loop response.
- Valid entries are from 01 to 08. Directly enter each zone number, including leading zeros.
- Press  $\left\| \right\|$  to save and then repeat for any additional zone(s), Press the NEXT/YES button to proceed.

**Note:** Only panel zones 01-08 can be programmed for Quick Loop Response. All other zones can be programmed via their respective EZM's (hardwire). Time can also be adjusted via address 2280.

#### **Aux Output Activated on Alarm Zones** *(New Program Only)*

- Enter the zone numbers of zones to activate the PGM2 upon alarm.
- Valid entries are from 01 to 32. Directly enter each zone number, including leading zeros.
- Press  $\lceil \cdot \rceil$  to save, then repeat for any additional zone(s), Press the NEXT/YES button to proceed.

**NOTE:** A PGM2 Timeout of 15 minutes will automatically be programmed.

#### **Sensor Watch Zones** *(New Program Only)*

- Enter the zone numbers of zones to be Sensor Watch zones.
- Valid entries are from 01 to 32. Directly enter each zone number, including leading zeros.
- Press  $\left\| \right\|$  to save, then repeat for any additional zone(s), Press the NEXT/YES button to proceed.

**NOTE:** A Sensor Watch Time of 24 hours will automatically be programmed.

#### **Keypad Sounder On Alarm Zones** *(New Program Only)*

- Enter the zone numbers of all zones to activate the Keypad Sounder upon alarm.
- Valid entries are from 01 to 32. Directly enter each zone number, including leading zeros.
- Press  $\left[\right]$  to save, then repeat for any additional zone(s), Press the NEXT/YES button to proceed.

#### **Auto Bypass Re-entry Zones** *(New Program Only) (Not Evaluated by UL)*

- Enter the zone numbers of zones to be Auto Bypass Re-entry zones.
- Valid entries are from 01 to 32. Directly enter each zone number, including leading zeros.
- Press  $\left[\right]$  to save, then repeat for any additional zone(s), Press the NEXT/YES button to proceed.
- Auto Bypass Re-entry Zones allow the system to be armed with the zone faulted but come back into the system (armed) when the zone is subsequently closed.

#### **Enable No EOLR Zones** *(New Program Only)*

• Press YES to program all zones except 24 Hr & fire zones for No End Of Line Resistor. Press NO to continue. Do NOT program this feature for UL installations.

#### **Enable Telco Line Fault Test?**

- Press YES to enable Telco Line Fault Test.
- Press NO to continue. **NOTE: If enabled, a Telco Line Fault Test Delay of 60 sec. will automatically be programmed.**

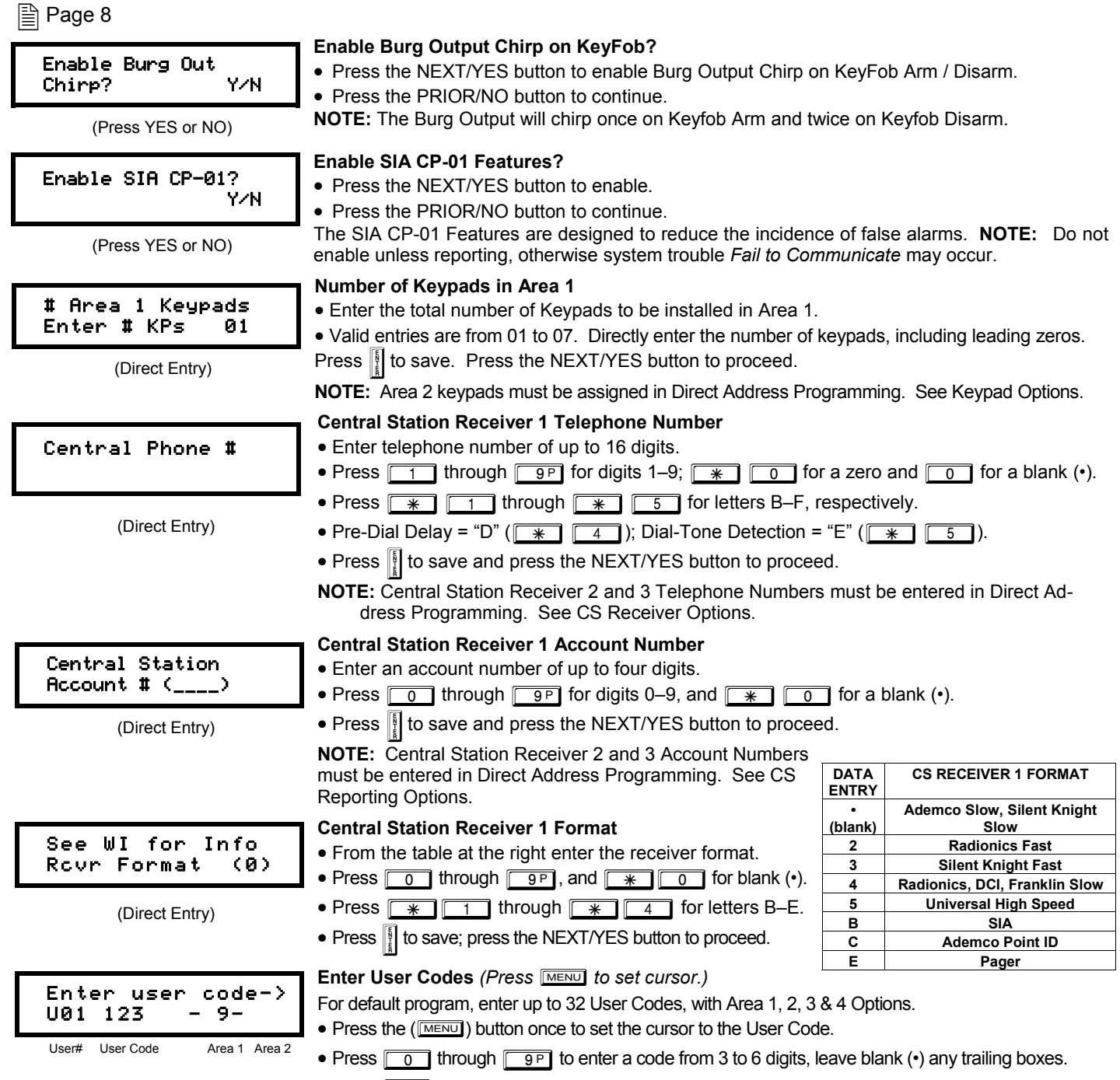

- Press MENU to set the cursor to the Area 1 Options Level. Refer to the table below for available options. For Area 2 Options, press the **MENU** button once again.
- If "Enable Global Ambush Code" (Address 1422) is enabled and "Global Ambush Code" (Address 2045) is **not** left blank (•), *do not* program the first two digits of ANY User Code the same as the "Global Ambush Code". See Address 2045 further in this manual for more information.
- Press **I** to save. Note: Duplicate User Codes are not allowed; therefore a duplicate Code entered in the LCD Window will erase when **I** is pressed. To proceed to the next User Code, press MENU to set the cursor to the User Number and change it using the number buttons. Press

the NEXT/YES button to proceed.

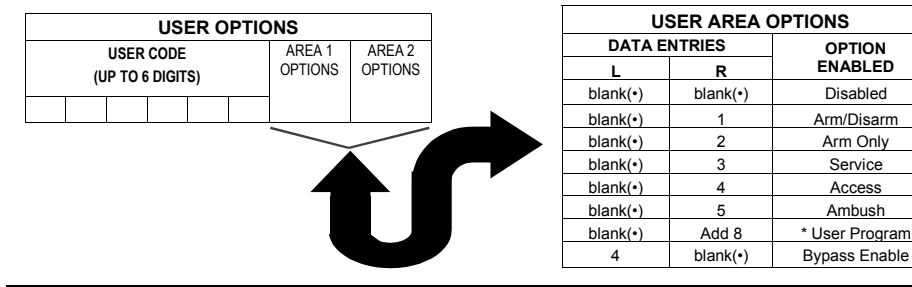

**Example:** Program a code of "2222" for user 02, with area  $\overline{1}$  options of "Arm/Disarm" and "User Program". Enter "2222" for a user code, "• (blank) 9" for area 1 options and "• (blank) • (blank)" for area 2 options.

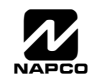

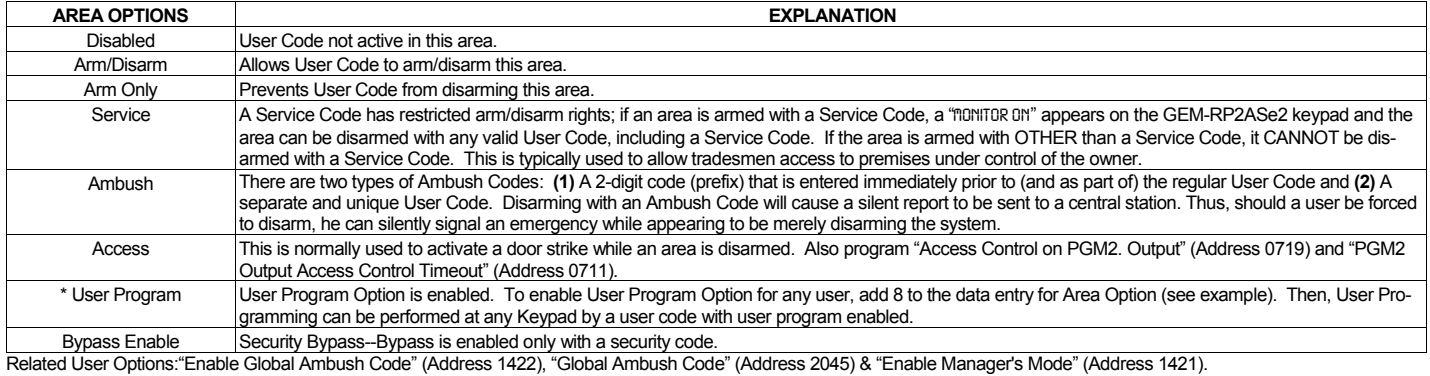

**CHANGING OR CANCELING A CODE:** To change any code, merely program over the existing code as described above and press  $\int_{\epsilon}$  to save. Similarly, to cancel a code, blank out each number of the code and press  $\begin{bmatrix} \frac{1}{3} \\ 1 \end{bmatrix}$  to save.

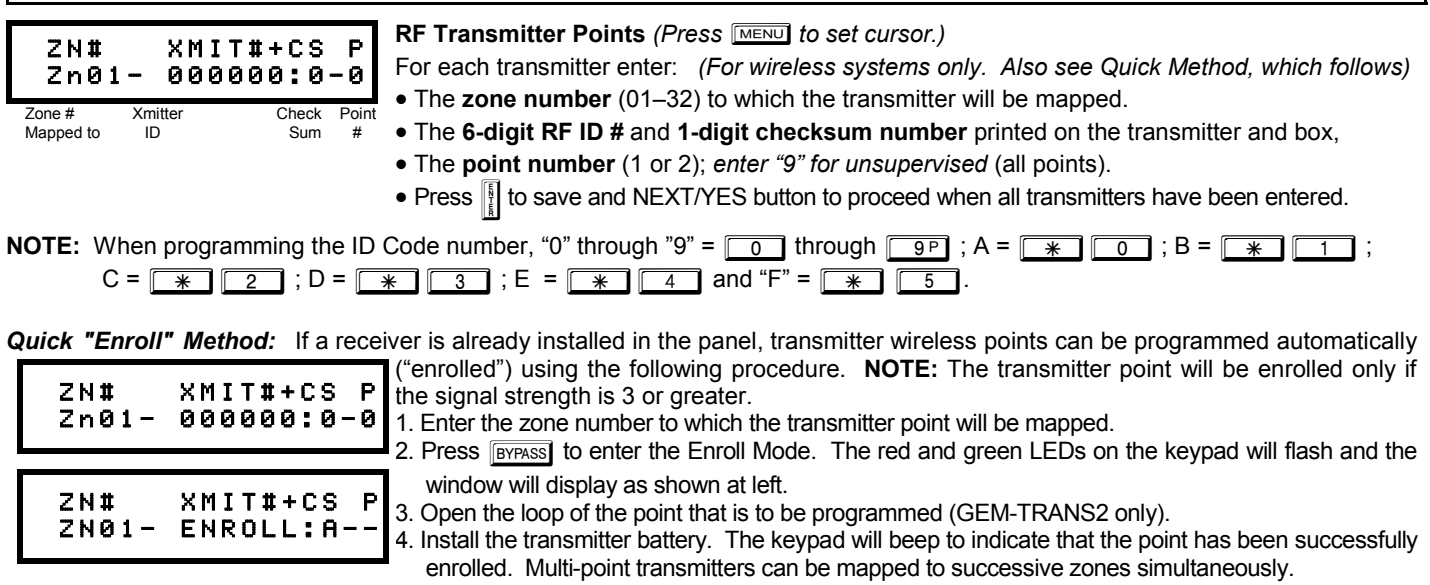

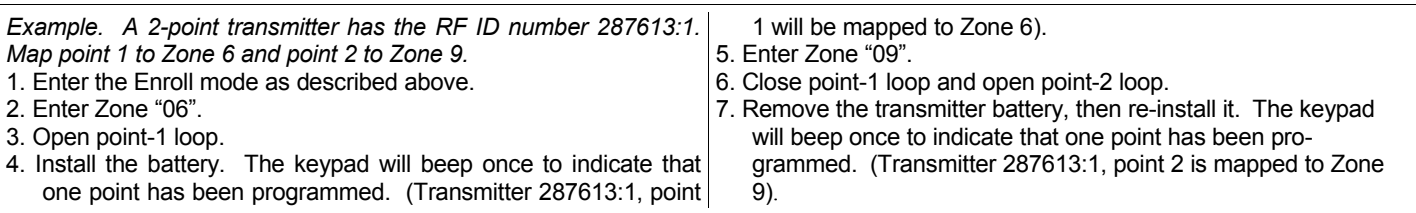

**KEYFOB ZONE ASSIGNMENT:** Keyfobs can also be assigned to zones to allow multiple wireless panic buttons on one alarm system, each reporting to a central station, a pager or having a description on the keypad that describes the person holding the keyfob, the location where the person holding the keyfob is stationed, or the special purpose of the keyfob button being depressed. *See the next page on Keyfob Transmitters as Zone Input Devices .* 

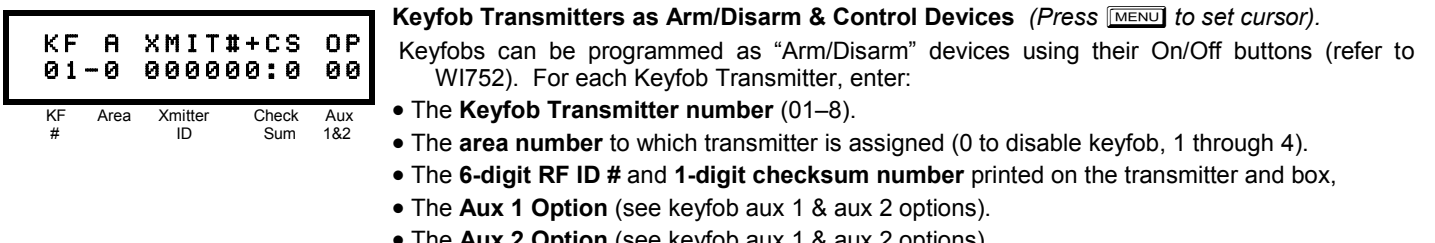

• The **Aux 2 Option** (see keyfob aux 1 & aux 2 options).

• Press  $\|\cdot\|$  to save and NEXT/YES button to proceed when all keyfobs have been entered.

**NOTE:** When programming the ID Code number, "0" through "9" =  $\boxed{\circ}$  through  $\boxed{9}$  ; A =  $\boxed{+}$   $\boxed{0}$  ; B =  $\boxed{+}$   $\boxed{1}$  ; C =

G2 ; D = G3 ; E = G4 and "F" = G5.

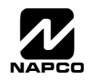

#### **Keyfob Transmitters as Zone Input Devices**

*(Refer to display above: press the AWAY button to go backwards).* 

Each of the 4 keyfob buttons can be assigned to a zone. For example, On button = point 1; Off button = point 2; A1 = point 3; A2 = point 4. Up to 32 keyfobs (using 1 button) or 16 keyfobs (using 2 buttons) or 8 keyfobs (using all 4 buttons) or any combination up to a maximum of 32 controlled zones can be assigned, providing multiple wireless panic buttons on a system, each reporting to a Central Station or a pager and/or annunciating on a keypad the keyfob zone number with a description. *To assign a keyfob to a zone:* program the keyfob as you would a transmitter, entering the keyfob's ID code, check sum and point number at the appropriate zone. The "Quick Method" is not allowed. The zone may be hardwired to an electrical sensor as well as assigned to a keyfob (either one will activate the zone alarm output). **NOTE:** If assigning a keyfob to a zone, the "ON/OFF" buttons on the keyfob will no longer arm/disarm the system. The keyfob is converted to a "panic only" device.

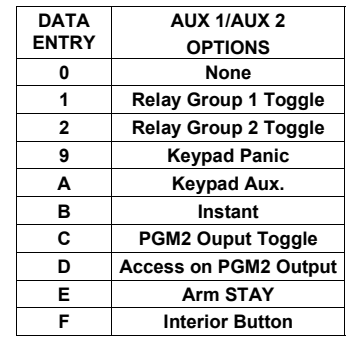

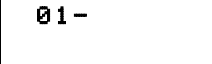

**Enter Zone Descriptions** 

• For each zone, enter a description of up to two lines. Press  $\|\cdot\|$  to save each description.

(Direct Entry)

- 
- 
- See page 41 for instructions for entering characters and numbers for the zone descriptions.

• To proceed to the next description, place the cursor under the Zone Number (e.g. "1") and

press the number that corresponds to the zone. Program new description as above. **NOTE:**  Zone Descriptions can only be entered through the *GEM-RP1CAe2 Keypad or by using the Napco Quickloader Software.* See *Easy Menu Programming Worksheet* for available zone description characters.

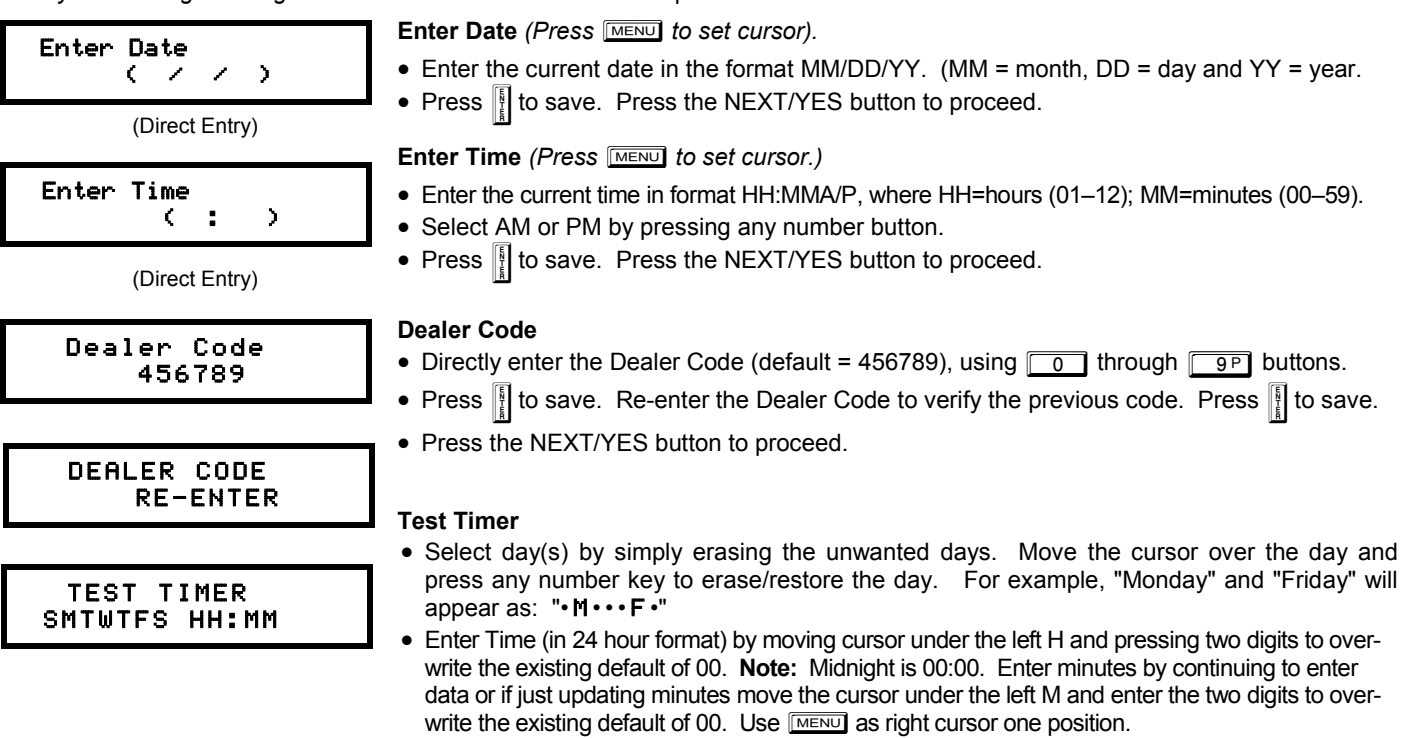

**EXIT DEALER PROGRAM MODE:** This completes the custom default program. Press FESSET to enter the Direct Address Program Mode for further programming or press **RESET** once again to end all programming and resume normal keypad operation.

**CLEAR PROGRAM:** Should it be necessary to create a new custom default program, (a) from the Dealer Program Mode, press **RESET** to enter the Address Program Mode; (b) access Location 2285 (Clear Program) or 2286 (Cold Start); (c) press i (d) press Fresser] to exit the Dealer Program Mode. A "SYSTEM TROUBLE/E09-00 SERVICE" will occur. Press Fresser] to silence the keypad.

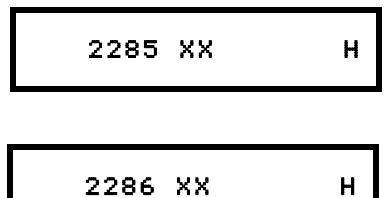

**Clear Dealer Program (Erases Dealer Program)** 

Use this feature to erase the Panel Program, while maintaining Scheduled Data and Zone Descriptions. Access address 2285 and press **[4]**. Data entry is not allowed. **NOTE:** Enter Easy Menu Driven Program Mode to reprogram system.

#### **Cold Start (Erases Entire Program)**

This erases all programmed data (Dealer Program, Zone Description Data and Schedules). Access address 2286 and press  $\|\cdot\|$ . Data entry is not allowed. **NOTE:** Some features (schedules) can only be programmed again with the Downloading Software.

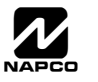

# DIRECT ADDRESS PROGRAM MODE

## **DIRECT ADDRESS OVERVIEW**

Direct Address Programming allows you to go directly to the address locations (up to 2287) and change the data entries manually in order to customize your control panel options. Whereas the Easy Menu Program Mode guides you through limited selections to get you started, **Direct Address Program Mode** allows you to change all options directly. It consists of up to 2287 address locations each with data entry locations as shown in the following diagram (below left). The data entry location accepts data in one of three formats: Binary, Decimal and Hexadecimal (explained below in "**Address Mode Displays**"). The following diagram (below right) illustrates a *Decimal* format data entry location (using a GEM-RP1CAe2 keypad).

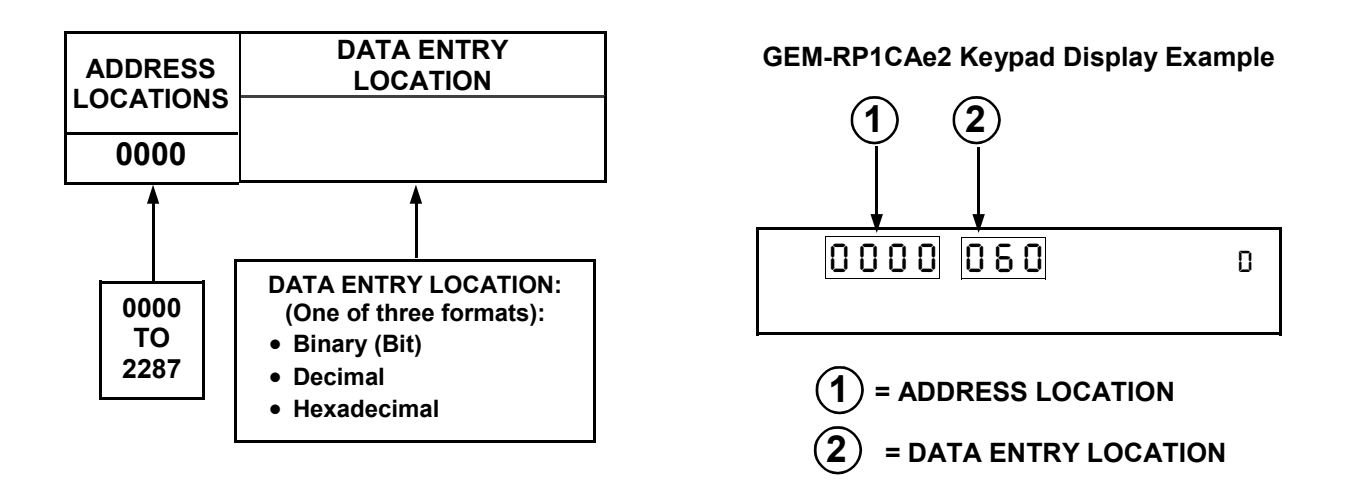

## **ADDRESS MODE DISPLAYS**

There are three types of address displays when programming in Direct Entry Program Mode, as follows:

#### **A) Binary (Bit) Format Example**

Settings (such as Zone Features) display and accept data in "number" format. For example, Zone Features are turned on by the pressing of keypad buttons 1 through 8, with the activated Zone(s) displaying the corresponding decimal digit (replacing deactivated zones which are signified by dashes).

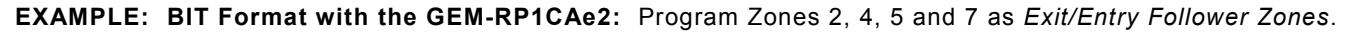

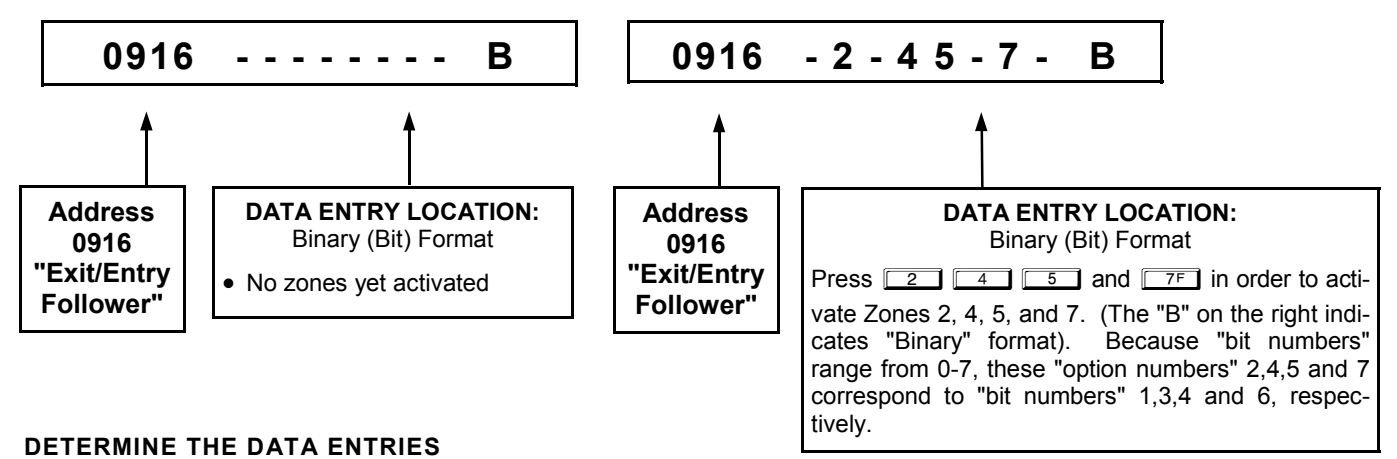

#### 1. Referring to ZONE FEATURES in the Programming Worksheets that follow, the Exit/Entry Follower for Zones 1 through 8 are located at address 0916.

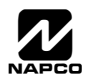

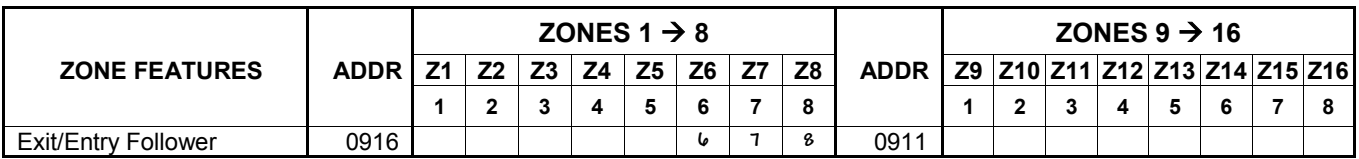

#### **PROGRAM THE DATA ENTRIES**

- 1. Enter the panel's Dealer Security Code, then press MENU.
- 2. Answer NO to all questions until "ACTIVATE PROGRAM Y/N" is displayed; then press YES. **NOTE:** If you pass "RETIVATE PROGRAM", scroll backward using **BYPASS**.
- 3. Press RESET to enter the Address Program Mode. Address "0000" will display.
- 4. Press **0 994 16 to access Address 0916. The existing data will display and the cursor will** *advance to the data field.*
- 5. Press  $\boxed{6}$   $\boxed{7}$   $\boxed{8}$ . The numbers 6,7 and 8 will appear on the keypad display indicating the zones activated.
- 6. Press  $\left\| \right\|$  to save. Address 0916 is now programmed with "6,7,8".
- 7. Press  $\overline{\text{MENU}}$  and enter another 4-digit address to continue programming --or-- press FRESET to exit and resume normal keypad operation.

### **B) Decimal Format Example**

Settings (such as Entry and Exit Delay) display and accept data in decimal format, as a 3 digit number. Data is entered directly, by pressing keys 0 – 9, with the cursor automatically moving to the right upon each key press.

**EXAMPLE: DECIMAL Format with the GEM-RP1CAe2:** Program *Abort Delay* to be 15 seconds.

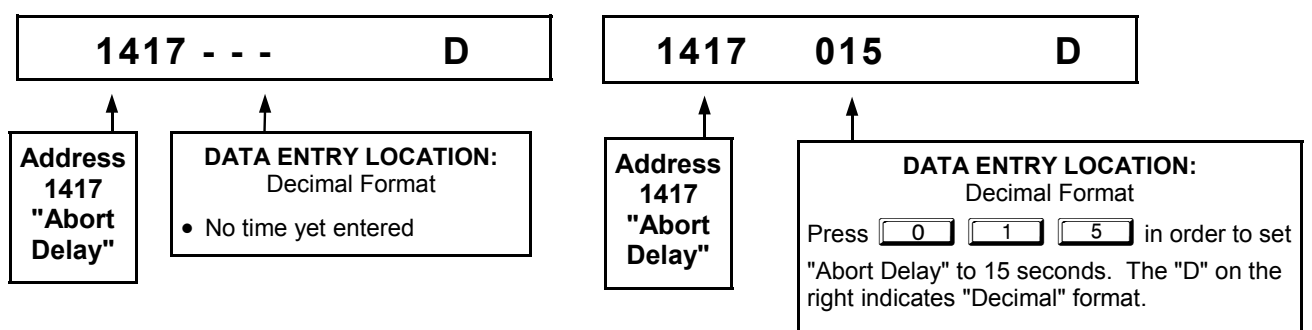

#### **DETERMINE THE DATA ENTRIES**

1. Referring to SYSTEM DELAYS & TIMEOUTS in the Programming Worksheets that follow, the Abort Delay is located at address 1417:

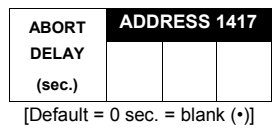

#### **PROGRAM THE DATA ENTRIES**

- 1. Enter the panel's Dealer Security Code, then press  $\boxed{\text{MENU}}$ .
- 2. Answer NO to all questions until "ACTIVATE PROGRAM Y/N" is displayed; then press YES. **NOTE:** If you pass "ACTIVATE PROGRAM", scroll backward using **BYPASS**.
- 3. Press RESET to enter the Address Program Mode. Address "0000" will display.
- 4. Press 14<sup>1</sup> **14 16. Press 1417 16** access Address 1417. *The existing data will display and the cursor will 17. The existing data will display and the cursor will*

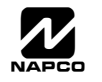

*advance to the data field.*

- 5. Press  $\boxed{0}$   $\boxed{1}$   $\boxed{5}$ . The numbers 015 will appear on the keypad display indicating the number of seconds entered.
- 6. Press  $\frac{1}{2}$  to save. Address 1417 is now programmed with a 15-second Abort Delay.
- 7. Press MENU and enter another 4-digit address to continue programming--or--press FESSET to exit and resume normal keypad operation.

#### **C) Hexadecimal Format Example**

Data such as Report Codes displays and accepts data by means of a Hexadecimal display. Data is entered directly, by pressing keys  $1 - 9$ ,  $\boxed{\ast}$   $\boxed{\circ}$  for zero, and  $\boxed{\ast}$   $\boxed{\circ}$  through  $\boxed{\ast}$   $\boxed{\circ}$  for hex B through F (11-15), with the cursor automatically moving to the right upon key press. See table below.

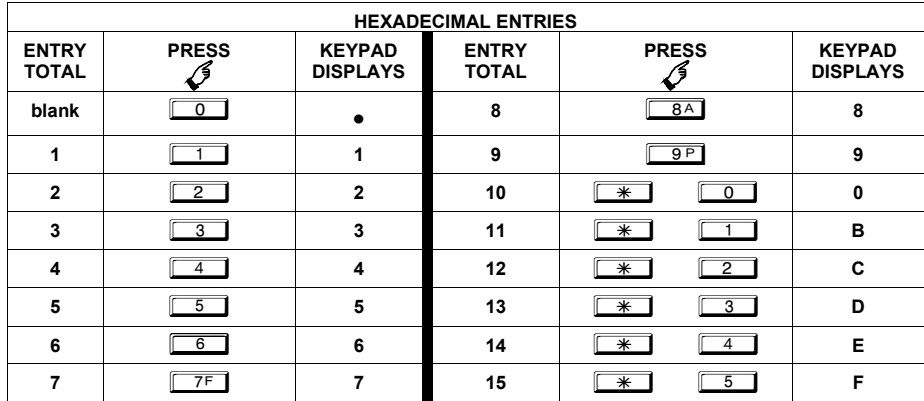

**EXAMPLE: HEXADECIMAL Format with the GEM-RP1CAe2:** Program *Chime Timeout* to be 2 seconds.

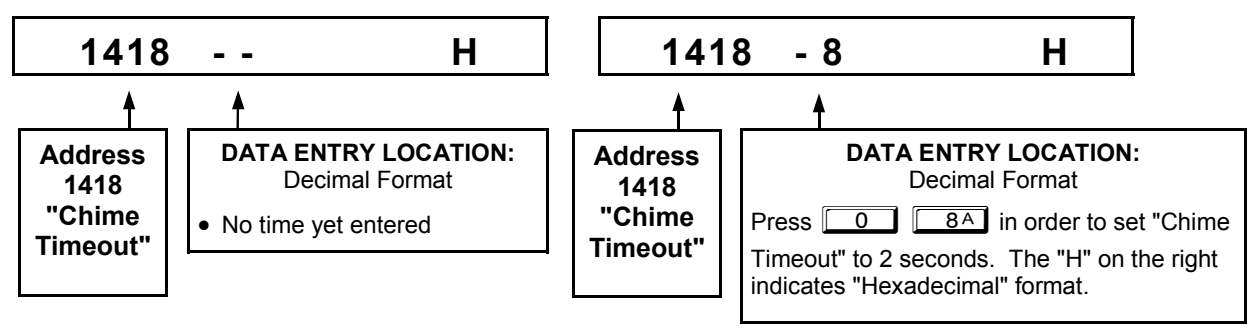

#### **DETERMINE THE DATA ENTRIES**

**TIMEOUT (¼sec.)** 

1. Referring to SYSTEM DELAYS & TIMEOUTS in the Programming Worksheets that follow, the Chime Timeout is located at address 1418. In the "**Chime Timeout Options**" table, the data entries needed to assign a timeout of 2 seconds are "blank" and "8".

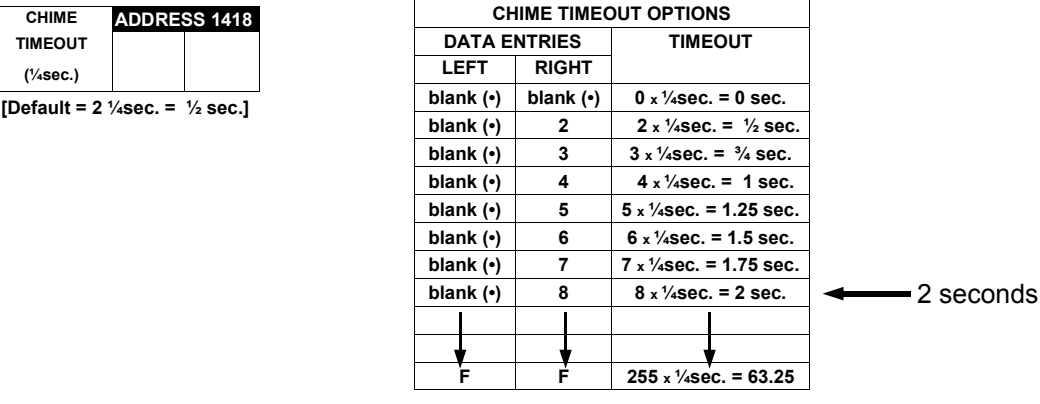

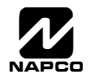

#### **PROGRAM THE DATA ENTRIES**

- 1. Enter the panel's Dealer Security Code, then press **MENU**.
- 2. Answer NO to all questions until "ACTIVATE PROGRAM Y/N" is displayed; then press YES. **NOTE:** If you pass "RCTIVATE PROGRAM", scroll backward using **BYPASS**.
- 3. Press RESET to enter the Address Program Mode. Address "0000" will display.
- 4. Press  $\boxed{1}$   $\boxed{4}$   $\boxed{1}$   $\boxed{8}$  to access Address 1418. The existing data will display and the cursor will ad*vance to the data field.*
- 5. Since you wish the timeout to be for 2 seconds (and 8 multiplied by ¼ second equals 2 seconds), press  $\overline{0}$   $\overline{8}$   $\overline{8}$ . The numbers 08 will appear on the keypad display indicating the number of seconds entered.
- 6. Press  $\left\| \right\|$  to save. Address 1418 is now programmed with a 2-second chime.
- 7. Press MENU and enter another 4-digit address to continue programming --or-- press RESET to exit and resume normal keypad operation.

## **PROGRAMMING CONVENTIONS USED IN THIS MANUAL**

The Keypad Programming Worksheets in the back are provided as an address-programming reference to help the installer modify his custom default program or to make minor field alterations to an existing panel program. It is recommended that the panel be uploaded to NAPCO's PCD-Windows software following any keypad programming and that the PCD-Windows's error-check feature be utilized to reduce the possibility of programming omissions or conflicts. 3

Keep the Keypad Programming Worksheets on file for future reference.

#### *General Programming Steps*

- 1. Contact the central station to ascertain receiver format, data format, event codes, subscriber numbers and telephone number(s).
- **IS 2. Select the desired features by circling**  the respective "address" boxes. Refer to the Programming Options and Worksheets for guidance in selecting the "data" to be entered into those boxes.
- **3. Program the data entered in the boxes on the worksheets into the respective addresses. The display will show** the entry numerically, but if hexadecimal format will display "0" for the number 10, and letters "B", "C", "D", "E", and "F" for the numbers 11 through 15, respectively. To program a 10, press  $\sqrt{|\mathcal{F}|}$   $\sqrt{0}$ . To program 11 through 15, press  $*$   $\boxed{1}$  through  $*$   $\boxed{5}$ , respectively.

The displays will appear after a brief delay.

- Use MENU to toggle the cursor between the 4-digit address field and the data entry locations.
- **Example 2** Enter the address directly using the number buttons.
- IS The contents of the address will be read automatically. The cursor will advance to the data field. Enter the required data directly using the number buttons.
- $\mathbb{I} \otimes \mathbb{I} \text{MPORTANT: Press } \parallel \parallel$  to save the contents of each address.

**EXIT DIRECT ADDRESS PROGRAM MODE:** When done, press RESET to exit and resume normal keypad operation.

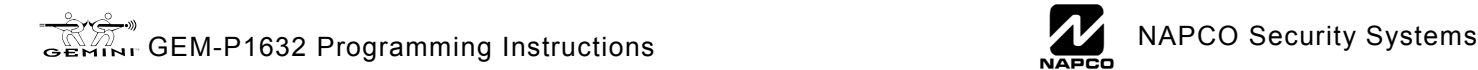

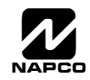

## **SYSTEM DELAYS & TIMEOUTS (ADDRESS 0000-0002, 1413, 1417, 2050 & 2055)**

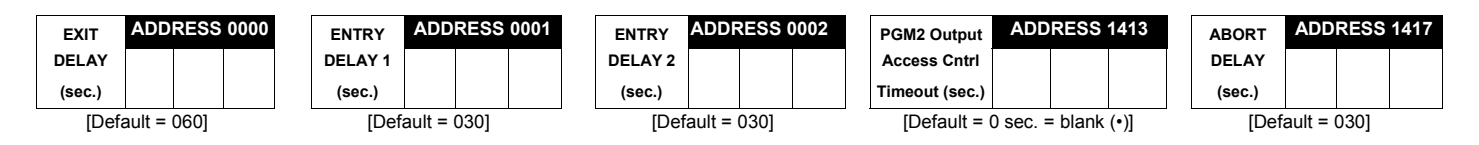

Select delay/timeout (0-255 sec.).

*EXIT/ENTRY DELAYS:* Apply only to zones programmed with the following options "Exit/Entry 1, Exit/Entry 2, Exit/Entry Follower". For UL Installations, the maximum exit delay is 60 seconds and the maximum entry delay is 45 seconds. **NOTE:** Sensor Watch Time Options are similar to above, except in hours.

 $\mathbb{R}$  Press  $\left\| \cdot \right\|$  to save.

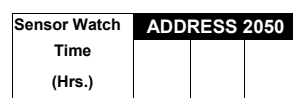

 $[Default = 024]$ 

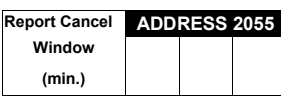

 $[Default = 0 min. = blank (•)]$ 

WARNING: Timers have uncertainty of +/-1 sec, so a "time" of 1 second may actually timeout IMMEDIATELY.

## **SYSTEM DELAYS & TIMEOUTS (ADDRESS 1418-1419)**

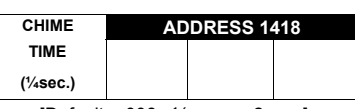

[Default =  $008 \times \frac{1}{4}$  sec. = 2 sec.]

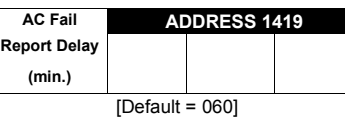

**DEFAULTS:** The defaults shown on this page and on the following pages are automatically set after exiting the Easy Menu Driven Mode.

**1. Enter delay/timeout in corresponding address locations above.** 

**Note:** All entries for address 1418 are in quarter seconds (.25 seconds). Therefore, the default of 008 results in a 2 second timeout.

 $\mathbb{R}$  2. Press  $\left|\frac{R}{k}\right|$  to save.

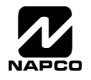

## **SYSTEM OUTPUT TIMEOUTS (ADDRESS 1412 & 1414-1416)**

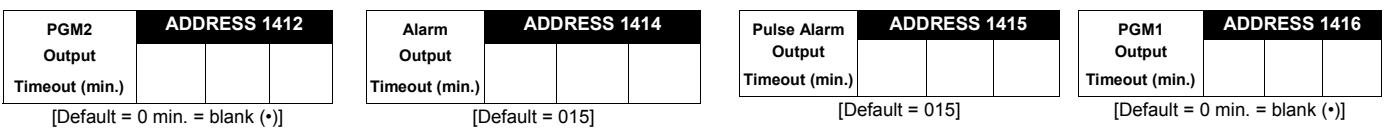

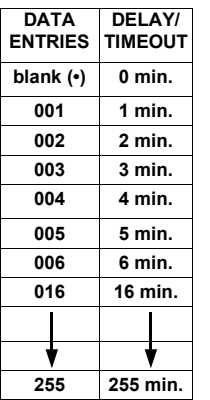

**1. Select delay/timeout (0-255 min.) from the table shown.** 

13 2. Enter in corresponding address locations above.

 $\mathbb{R}$  3. Press | | to save.

*OUTPUT TIMEOUTS:* If a timeout of "0 min." is selected, then the output will remain active (ON) until the system is reset or disarmed. For UL Residential Installations, the minimum timeout is 4 minutes. Not UL listed for Commercial Installations.

### **DOWNLOAD/CALLBACK OPTIONS (ADDRESS 2059 & 0526-0545)**

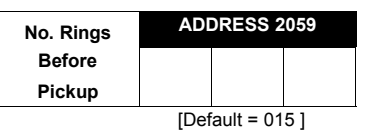

*NUMBER OF RINGS BEFORE PICKUP:* Enter the number of rings before automatic pickup by the control panel when downloading from a computer (see Glossary at the back for more information).

1. Enter digit only.

2. Valid entries are: 003-015. **NOTE:** Default is 15 Rings.

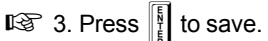

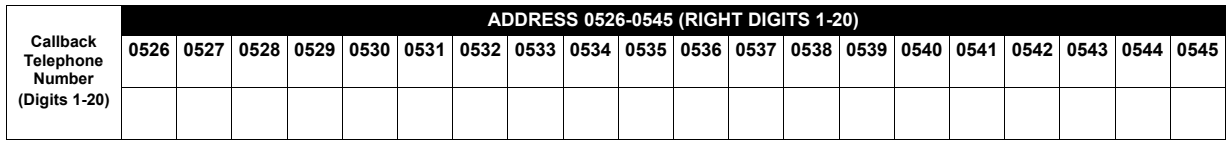

**[Default = blank (•) for all digits 1-20]** 

*CALLBACK TELEPHONE NUMBER:* Enter telephone number to be used when downloading from a computer (see Glossary at the back for more information).

1. Enter digit only (right nibble).

2. Enter up to 20 digits from left to right. **NOTE:** Leave trailing boxes blank (•).

 $\mathbb{R}$  3. Valid entries are: 1-9, B =  $\mathbb{R}$  button, C =  $\mathbb{H}$  button, D = 3 sec. pause, E = Wait for dial tone, F = ignore location.

 $\mathbb{R}$  4. Press  $\left\| \frac{N}{k} \right\|$  to save.

## **PAGER FORMAT OPTIONS (ADDRESS 0546 & 0547)**

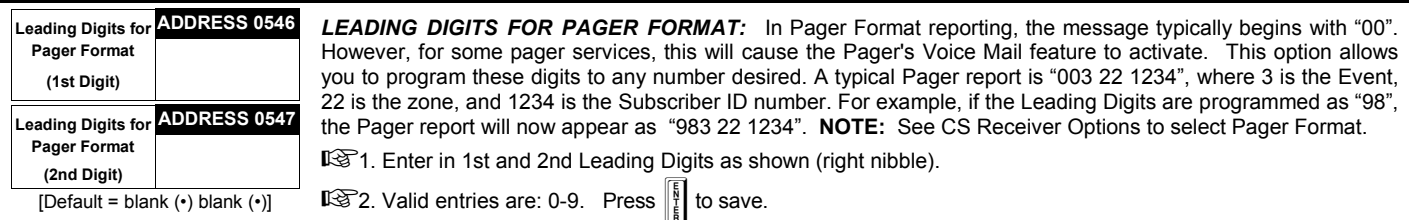

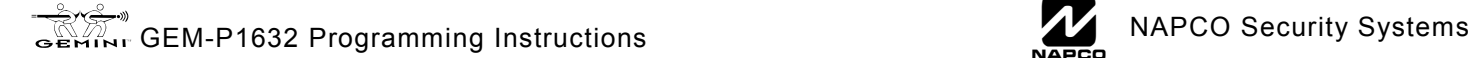

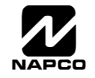

## **SYSTEM OPTIONS (ADDRESS 0836-0871 & 2045)**

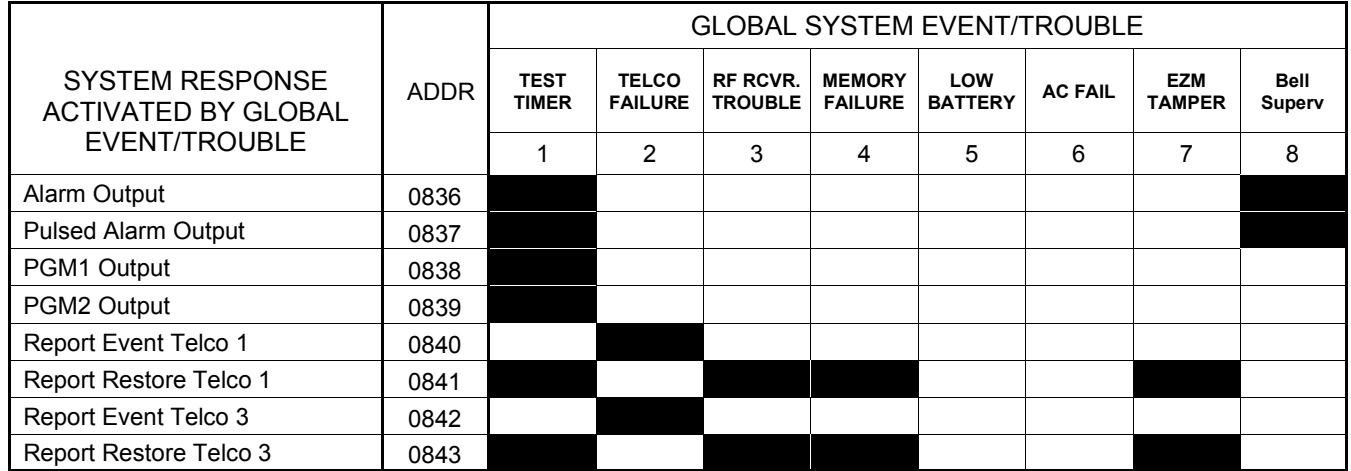

[Default = blank (•) from address 0836-0843]. **Note:** If *Test Timer* is enabled (above), *Digital Dialer Test* is also enabled.

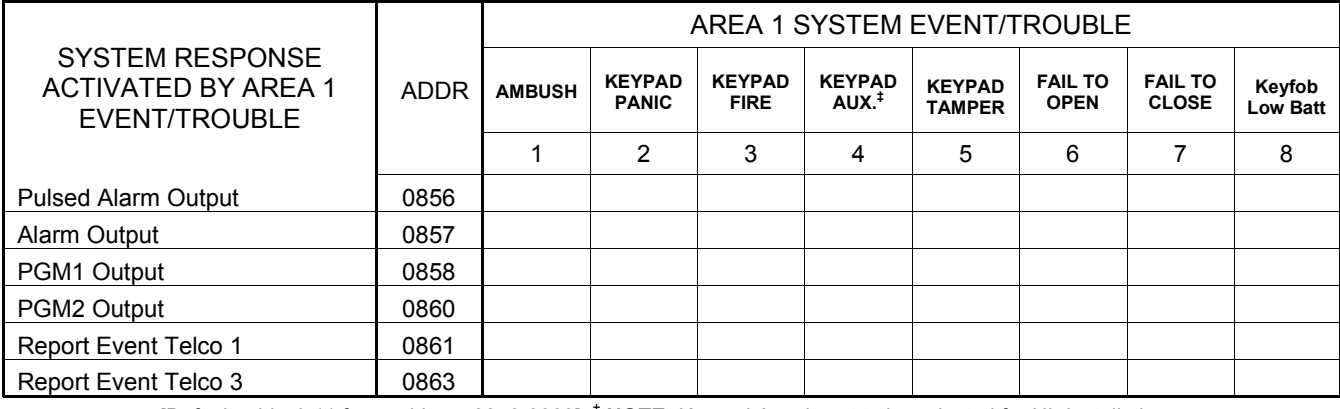

[Default = blank (•) from address 0856-0863] ‡  **NOTE:** Keypad Aux. is not to be selected for UL Installations.

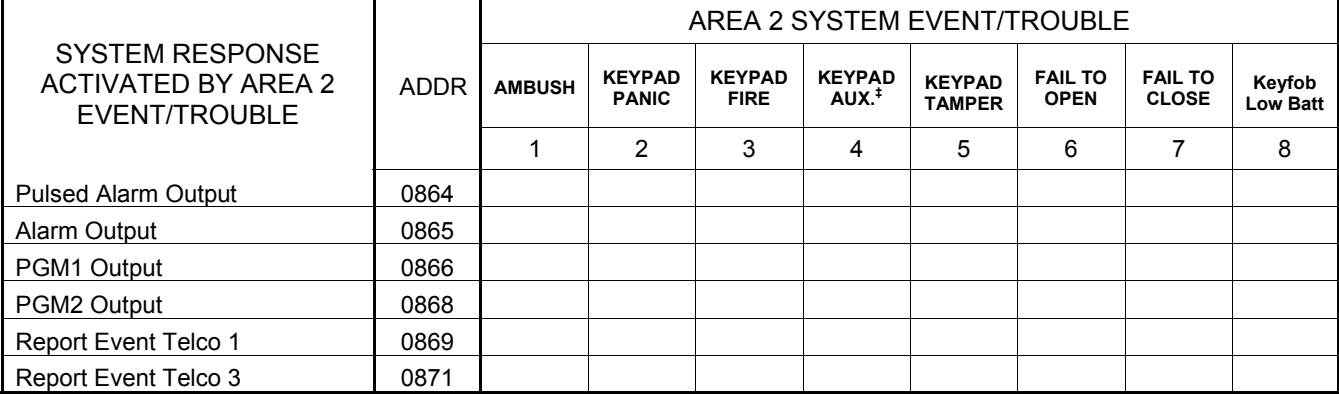

[Default = blank (•) blank (•) from address 0864-0871] ‡  **NOTE:** Keypad Aux. is not to be selected for UL Installations.

1. Select the desired option entering the option number (1-8) for each digit.

13 2. Enter corresponding option number in address location.

**NG NOTE:** Dark shaded data value box shows option not available. Press  $\left\| \begin{array}{c} \n\frac{1}{8} \n\end{array} \right\|$  to save.

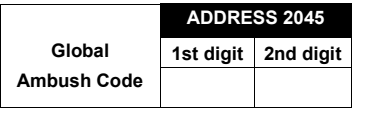

*GLOBAL AMBUSH CODE:* It is the 2-digits entered immediately prior to the regular disarm code. If "Enable Global Ambush Code" (Address 1422) is selected and Address 2045 is left blank (•), then the 2-digit Global Ambush Code is "99". If "Enable Global Ambush Code" is selected and Address 2045 is **not** left blank (•), then the 2-digit Global Ambush Code is the two digits entered in address 2045.

 $[Default = blank (•) blank (•)]$ 

L<sup>ES</sup> Enter in address location (both 1st and 2nd digits); valid entries are 1-9.

 $\mathbb{R}$  Press  $\left| \frac{1}{k} \right|$  to save.

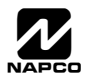

## **THIS PAGE INTENTIONALLY LEFT BLANK**

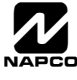

## **SYSTEM OPTIONS (ADDRESS 1420-1424, 2051-2054)**

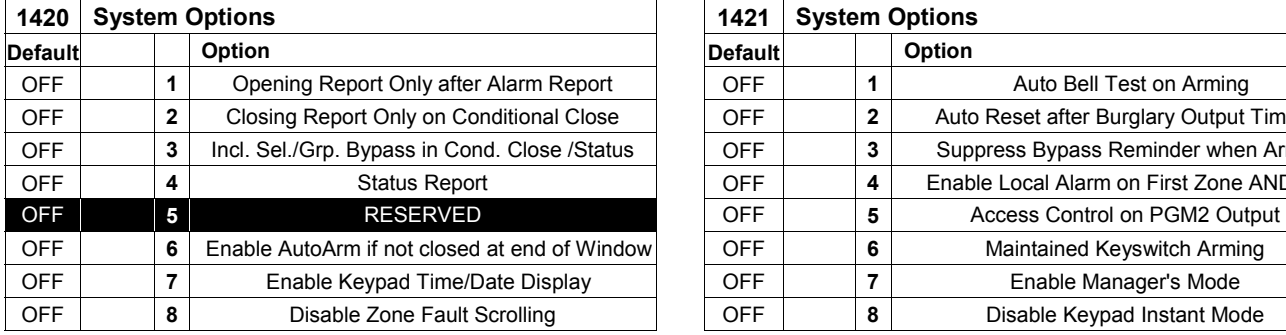

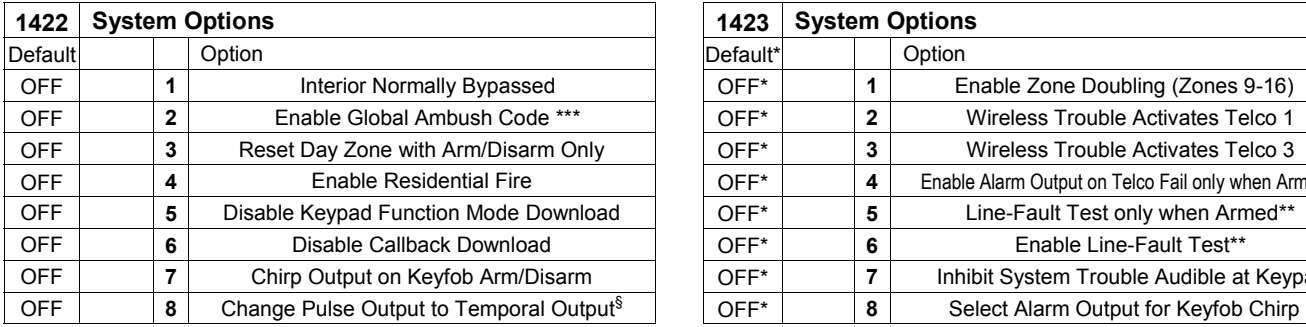

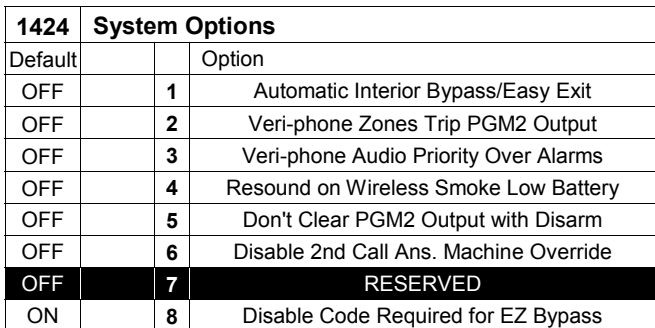

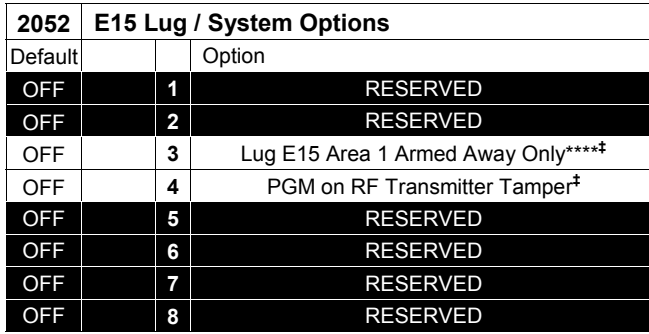

\*Address 1423: Default depends on Easy Menu Question :"EZ ZONE DOU-BLING? Y/N". If yes, then [Default = 1]. If no, then [Default = blank (•)].

- \*\*To select "Line-Fault Test only when Armed", you must also select "Enable Line-Fault Test" at address 1423.
- \*\*If "Enable Global Ambush Code" in Address 1422 is selected, then program the 2-digit "Global Ambush Code" in Address 2045. If Address 2045 is left blank (•), then, the 2-digit "Global Ambush Code" will be "99".
- \*\*\*\*If this feature is not selected, the E15 Lug will, by default, activate when the system is armed (all areas).
- Not for UL Installations.
- ††NOTE: For reference only and cannot be changed. §
- This feature must be programmed in Fire Alarm applications.

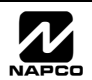

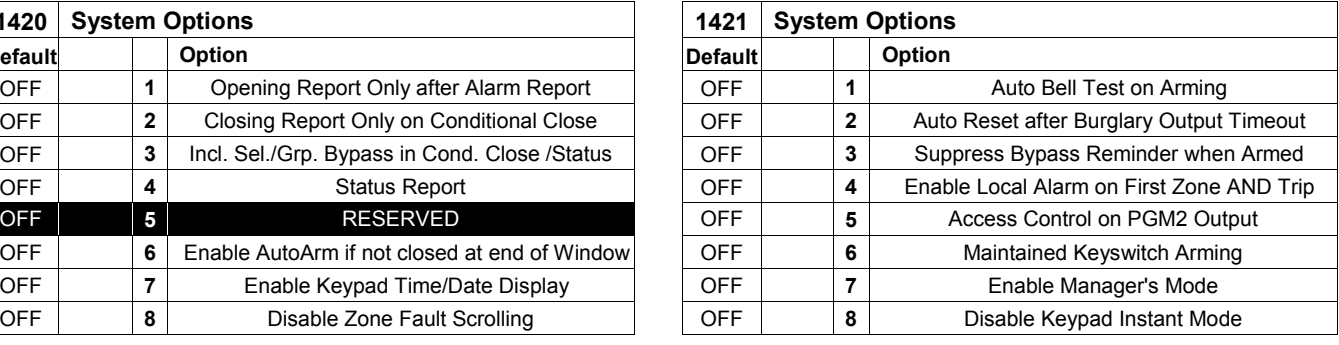

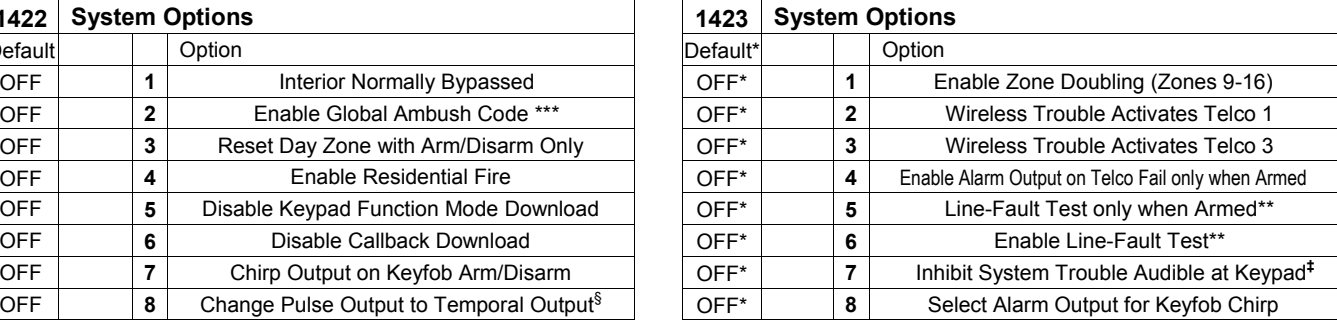

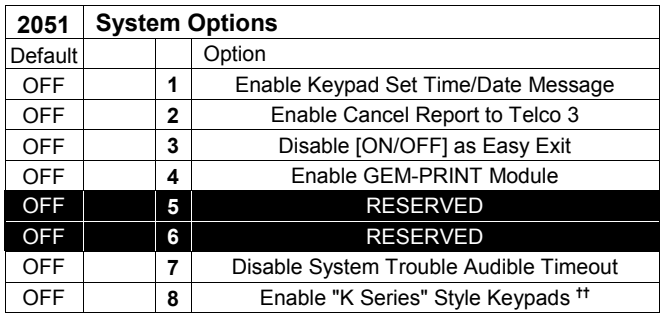

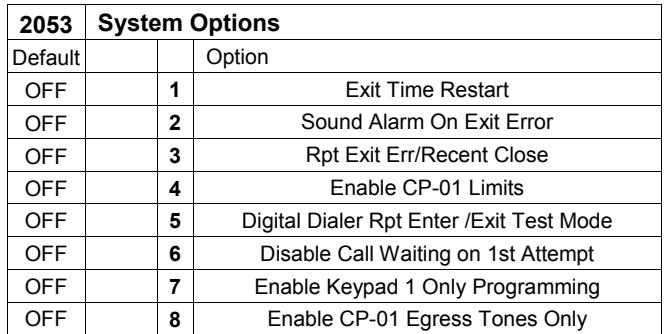

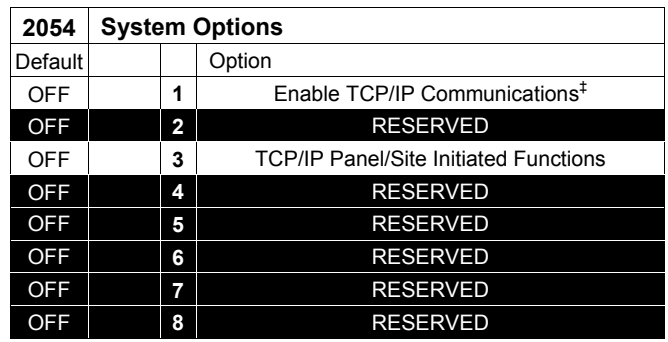

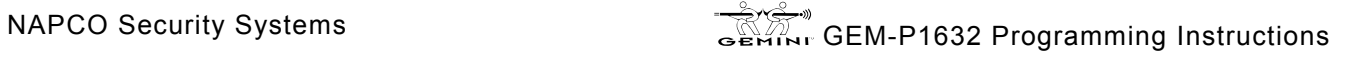

## **CS RECEIVER OPTIONS (ADDRESS 0460-0525)**

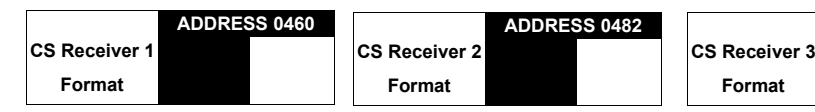

Default for CS Receiver 1 Format depends on Easy Menu Question "RCVR FORMAT". [Default = •(blank) • (blank)] for CS Receivers 2 and 3 Formats.

*CS RECEIVER FORMATS:* Up to 3 CS Formats may be programmed.

1. Select the desired CS Receiver Format from the table shown.

 2. Enter the corresponding digit in the address location for each CS Receiver. **NOTE:** Dark shaded data value box shows option not available. Press [Enter] to save.

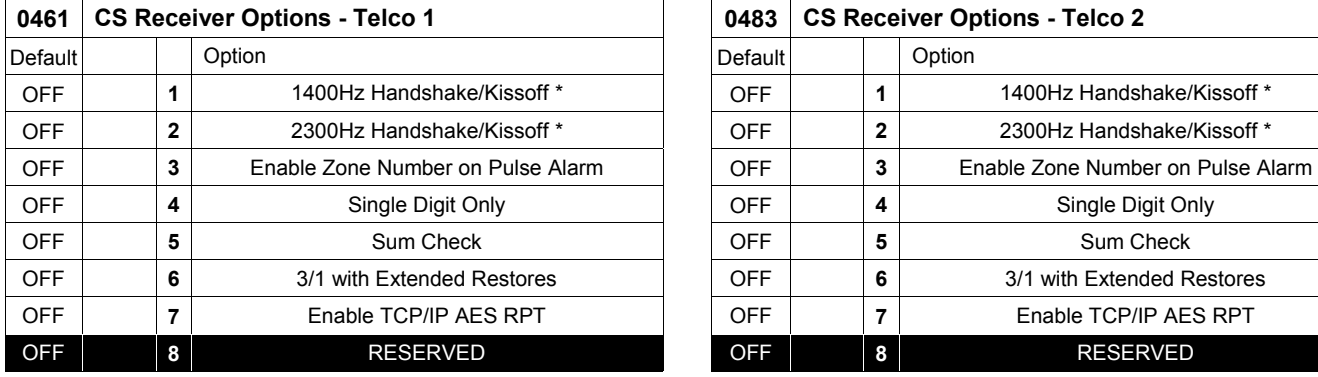

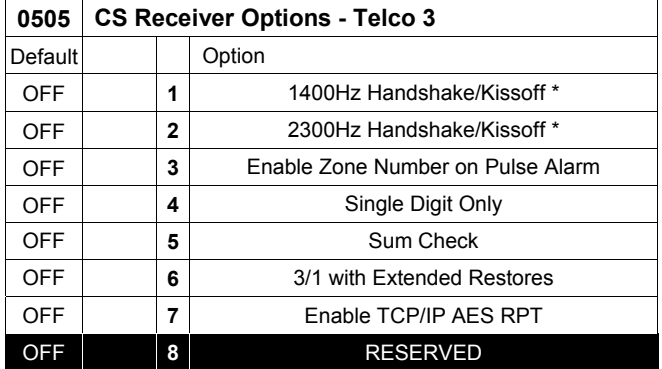

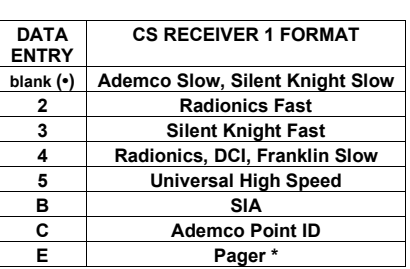

**NOTE:** \* See Pager Format Options to program Leading Digits for Pager Format.

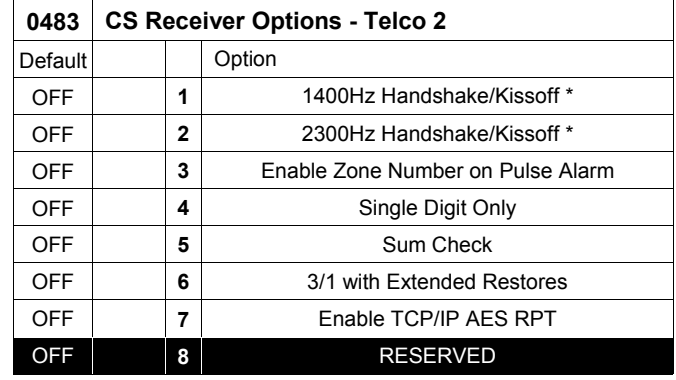

#### **CS RECEIVER OPTIONS:**

**ADDRESS 0504** 

Select options for any of the three CS Receivers.

- 1. Select the desired option entering the option number (1-8) for each digit.
- 13 2. Enter corresponding option number in address location (right nibble).
- **NOTE:** Dark shaded data value box shows option not available. Press [Enter] to save.

**\*NOTE:** If both are selected, 1400Hz has priority over 2300Hz.

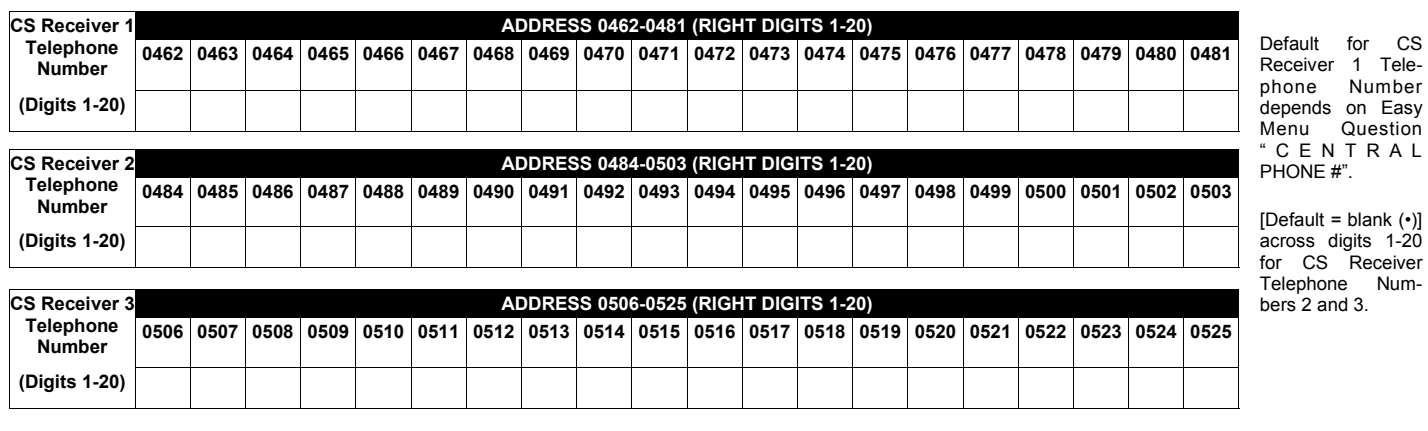

*CS RECEIVER TELEPHONE NUMBERS:* Enter telephone numbers for any of the three CS Receivers (Telco 1, 2 & 3).

1. Enter digit only.

2. Enter up to 20 digits from left to right. **NOTE:** Leave trailing boxes blank (•). Press [Enter] to save.

**■ 3. Valid entries are: 1-9, B =**  $\boxed{\ast}$  **button, C =**  $\boxed{\#}$  **button, D = 3 sec. pause, E = Wait for dial tone, F = Ignore location** 

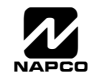

## **CS SUBSCRIBER ID OPTIONS (ADDRESS 0560-0667)**

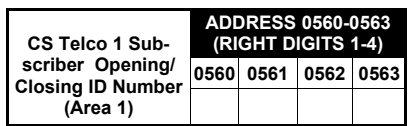

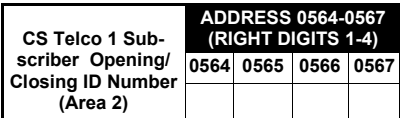

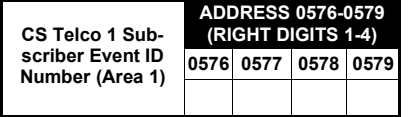

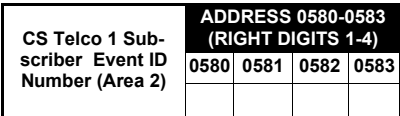

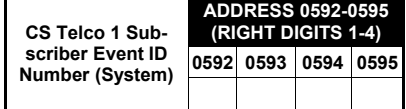

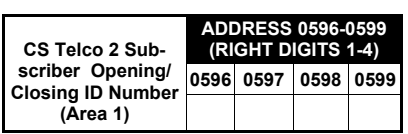

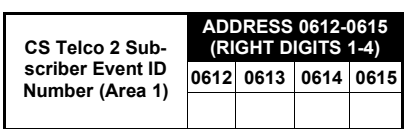

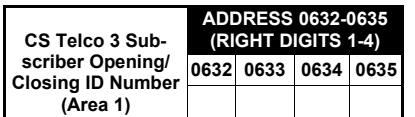

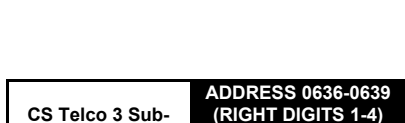

**ADDRESS 0616-0619 (RIGHT DIGITS 1-4) 0616 0617 0618 0619** 

**ADDRESS 0600-0603 (RIGHT DIGITS 1-4) 0600 0601 0602 0603** 

**CS Telco 2 Subscriber Event ID Number (Area 2)** 

**CS Telco 2 Subscriber Opening/ Closing ID Number (Area 2)** 

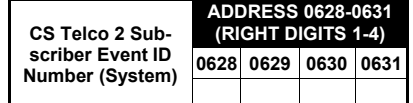

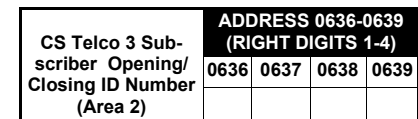

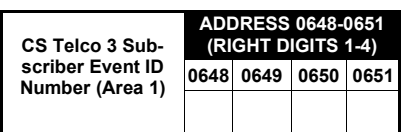

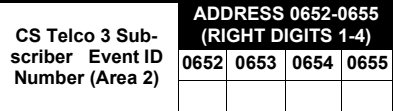

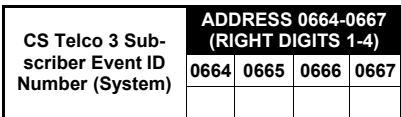

Default for CS Telco 1 Subscriber Event ID Number (Area 1) depends on Easy Menu Question "ACCOUNT #". [Default = blank (•) blank (•) blank (•) blank (•)] for all other ID Numbers.

*CS TELCO SUBSCRIBER ID NUMBERS:* Enter the Subscriber Opening/Closing and Event ID Numbers for any of the 3 CS Receivers.

- $\mathbb{R}$  1. Enter 3 or 4 digits (depending on the CS receiver format) for each subscriber number from left to right.
- **NOTE:** Leave trailing boxes blank (•). 2. Valid entries are: 1-9, 0 and B-F. **NOTE:** A is not permitted. Press [Enter] to save.

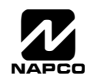

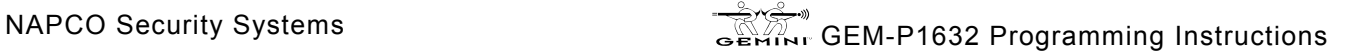

## **CS SYSTEM REPORTING OPTIONS (ADDRESS 0670-0705)**

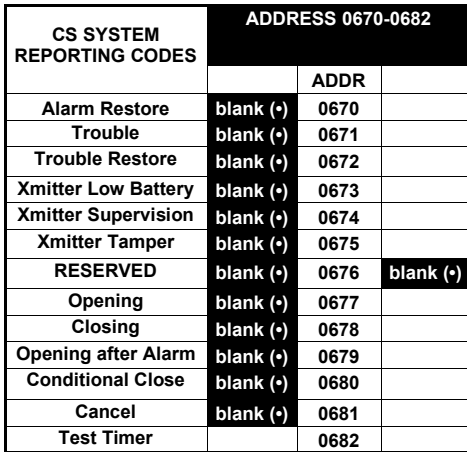

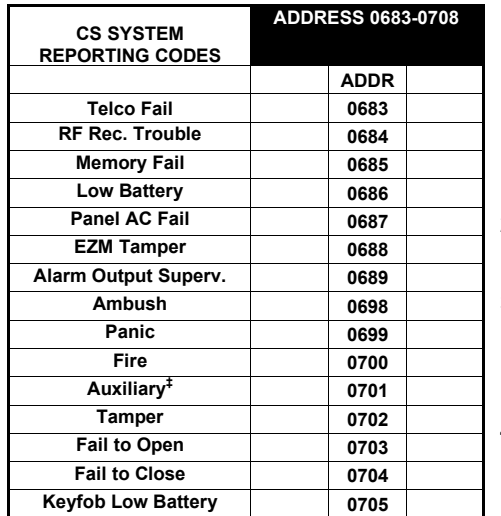

*CS SYSTEM REPORTING CODES:* 

1. Enter in corresponding address location (left and right digits).

 **NOTE:** Left digit is the first digit and right digit is the second digit in a two digit CS receiver format.

2. Valid entries are: 1-9, 0 and B-F.

 **NOTE:** A is not permitted.

3. To disable a code leave boxes blank (•).

 **NOTE:** Dark shaded data value box shows option not available.

4. Press  $\left\| \frac{5}{k} \right\|$  to save.

‡ **NOTE:** Keypad Aux. is not to be selected for UL Installations.

[Default = blank (•) blank (•) from address 0670-0682] [Default = blank  $(•)$  blank  $(•)$  from address 0683-0705]

## **CS AREA & SYSTEM REPORTING OPTIONS (ADDRESS 0785, 0786 & 0788)**

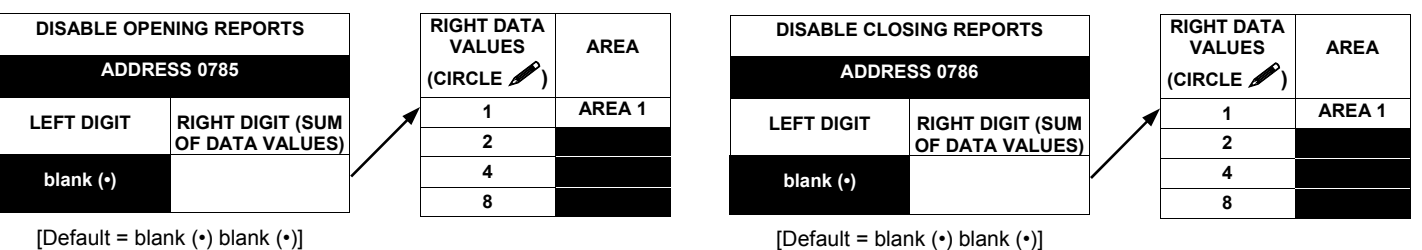

 $[Default = blank (•) blank (•)]$ 

#### *OPENING REPORT OPTIONS:*

 $\mathbb{R}$  1. Select the desired option by circling *f* the data values for each digit (left and right).

137 2. Add the data values (ex: F=15=(1+2+4+8) from the selected options. See page 13).

13 3. Enter in address location (left and right digits).

**NOTE:** Dark shaded data value box shows option not available. Press  $\|\cdot\|$  to save.

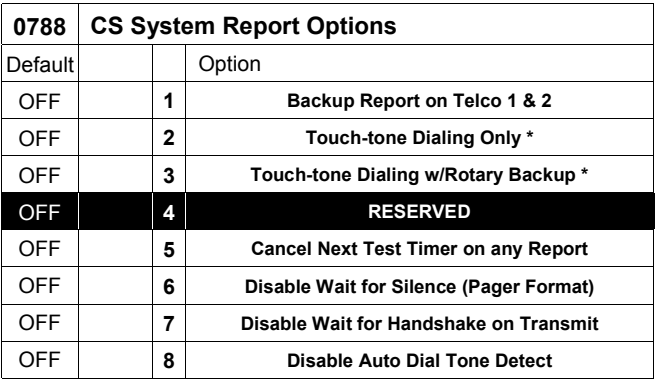

#### *CS SYSTEM REPORTING OPTIONS:*

- $I\otimes I$ . Select the desired option entering the option number (1-8) for each digit.
- 1<sup>3</sup> 2. Enter corresponding option number in address location.
- **NOTE:** Dark shaded data value box shows option not available.

 $\mathbb{R}$  3. Press  $\left\| \frac{5}{k} \right\|$  to save.

**\* NOTE:** If neither Touch-tone Dialing nor Touch-tone w/Rotary Backup is selected, then system defaults automatically to Rotary Dialing. Leave blank (•) to select Rotary Dialing.

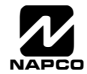

## **CS ZONE REPORTING OPTIONS (ADDRESS 0720-0751)**

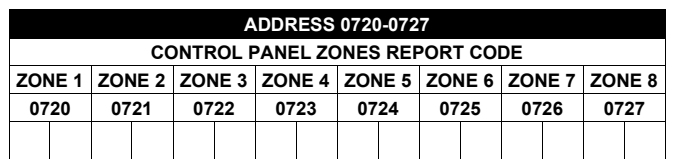

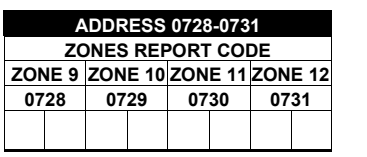

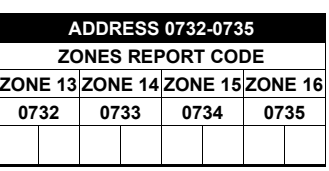

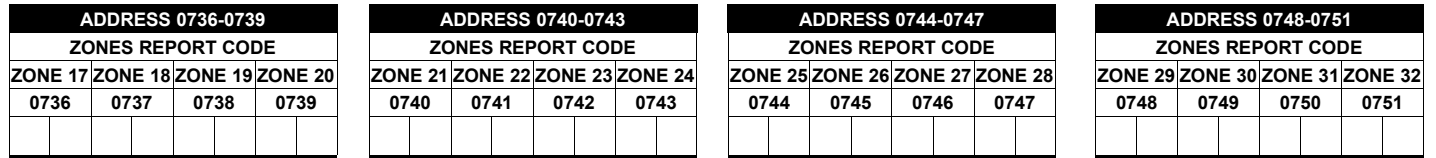

Default for Group Zone Report Codes depends on Easy Menu Question "RCVR. FORMAT".

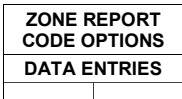

**NOTE:** If "Zone Doubling" (Address 1423) is **not** enabled, then Zones 1-8 are included in the control panel and Zones 9-32 are EZM Zones. If "Zone Doubling" is enabled, then Zones 1-16 are included in the control panel and Zones 17-32 are EZM Zones. See Address 1455-1460 to enable "EZM Group Options".

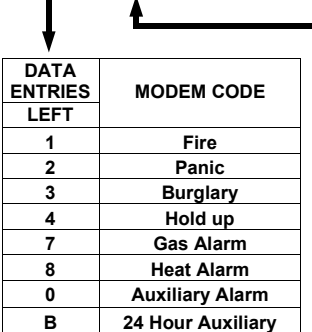

*PULSE EVENT CODE* will be the first digit of the 2 digit reporting code. The second digit will be the second digit of the reporting zone. For example, for zone 9 (address 0728), if the right digit is "3", then the reporting code is "39". For example, for zone 15 (address 0734), if the right digit is "4", then the reporting code is "45".

*MODEM CODES* determine the zone types reported for the following formats: SIA and ADEMCO Point ID.

1. Select the desired Modem Code for each zone from the table shown.

 $\mathbb{R}$  2. Press  $\left[\frac{R}{\epsilon}\right]$  to save.

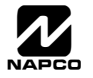

## **CS USER REPORTING OPTIONS (ADDRESS 0800-0831)**

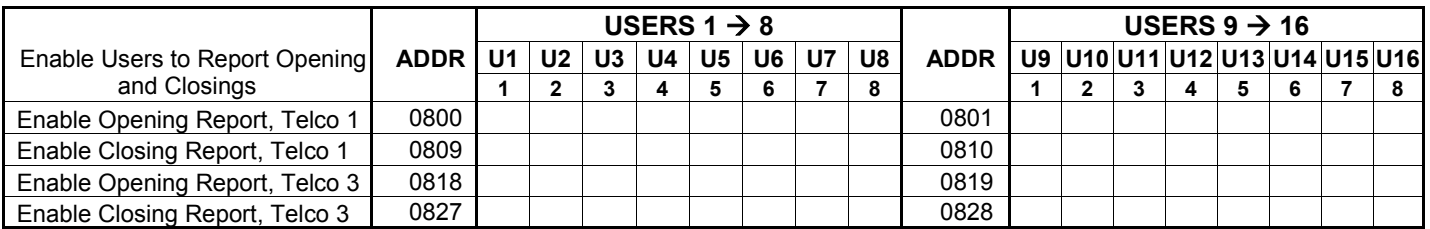

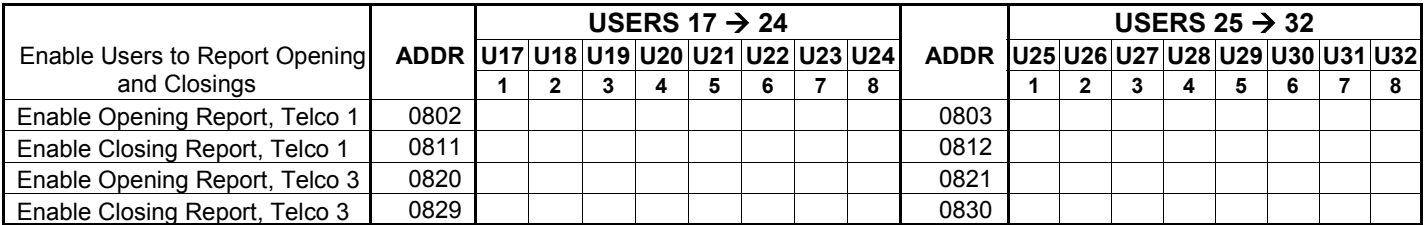

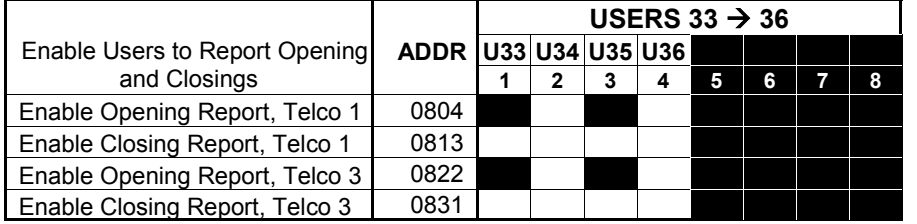

User 33 = Auto Arming/Disarming User 34 = Quickloader Remote Arming/Disarming User 35 = Easy Arming (Opening not applicable) User 36 = Keyswitch Arming **NOTE:** These opening events will report as the user number

shown. Also, Keyfobs 1-8 (see Easy Menu Program Driven Mode) will report as Users 25-32, respectively.

*CS USER REPORTING OPTIONS:* [Default = blank (•) from address 0800-0831]

- $\mathbb{I}\mathbb{I}\mathbb{I}$  1. Select the desired option entering the option number (1-8) for each digit.
- 137 2. At the keypad, enter corresponding option number in address location. **NOTE:** Dark shaded data value box shows option not available.
- $\mathbb{R}$  3. Press  $\left\| \frac{1}{\mathbf{S}} \right\|$  to save.

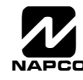

## **EZM GROUP OPTIONS (ADDRESS 1455-1460)**

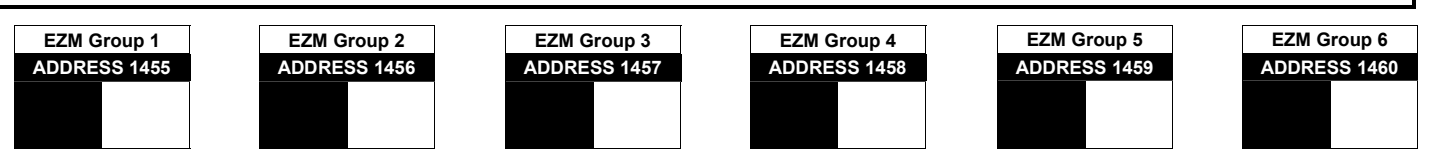

Default depends on Easy Menu Question "# OF ZNS IN AREA 1 ENTER # ZONES" and "EZ ZONE DOUBLING? Y/N". For example, if 32 Zones are used and Zone Doubling is **not** enabled, then all 6 Groups will be automatically enabled. If 32 Zones are used and Zone Doubling is enabled, then only Groups 1-4 will be automatically enabled.

**NOTE:** If "Zone Doubling" (Address 1423, option 1) is **not** enabled, then Zones 1-8 are included in the control panel and Zones 9-32 (Groups 1-6) are EZM Zones. If "Zone Doubling" is enabled, then Zones 1-16 are included in the control panel and Zones 17-32 (Groups 1-4) are EZM Zones (and Groups 5 and 6 must not be used).

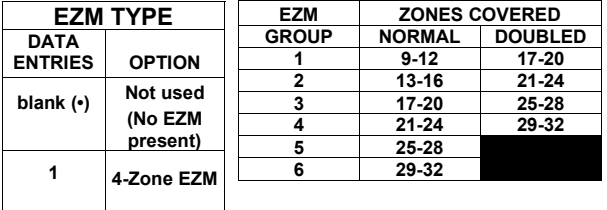

*EZM GROUP OPTIONS:* Up to 6 Groups of 4 Zones each may be programmed depending on the number of Zones used and which EZM modules are connected. Each Group represents 4 Zones.

1. Select EZM type from the table shown.

**I** $\mathcal{F}$  2. Enter either blank (•) or "1" in corresponding address locations above.

**NOTE:** Dark shaded data value box shows option not available.

 $\mathbb{R}$  3. Press  $\left|\frac{5}{4}\right|$  to save.

## **AREA ARMING OPTIONS (ADDRESS 1469-1470)**

**Priority Arming Area 2** 

 $[Default = blank (•)]$ 

**ADDRESS 1470** 

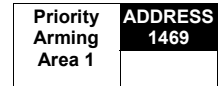

 $[Default = blank (*)]$ 

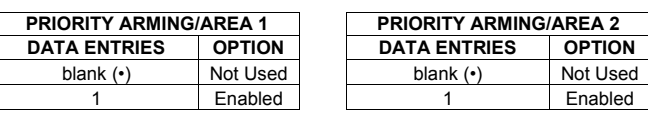

#### *PRIORITY AREA ARMING:*

- 1. Select option from the table shown.
- **13 2.** Enter either blank ( $\cdot$ ) or "1" in corresponding address location. **NOTE:** Dark shaded data value box shows option not available.
- $\mathbb{R}$  3. Press  $\left\| \cdot \right\|$  to save.

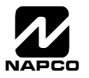

## **AREA BELL CONTROL OPTIONS (ADDRESS 1473-1486)**

#### **Area 1: Output Turns Off upon Disarm**

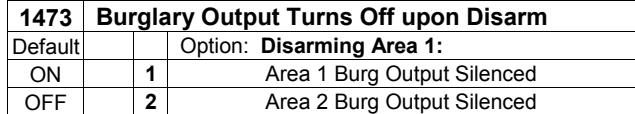

#### **1477 Pulsed Burg Output Turns Off upon Disarm**  Default | | Option: **Disarming Area 1:** ON **1 1** Area 1 Pulsed Burg Output Silenced OFF **2** Area 2 Pulsed Burg Output Silenced

#### **Area 2: Output Turns Off upon Disarm**

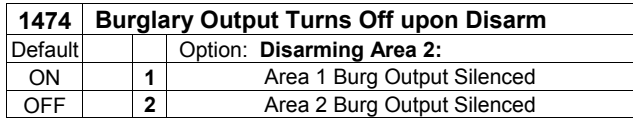

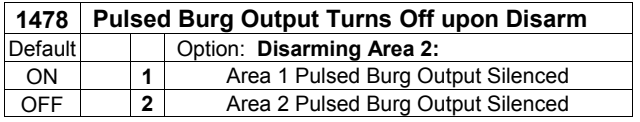

#### **Area 1: PGM1 Output / PGM2 Output**

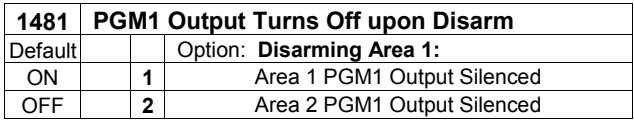

#### **Area 2: PGM1 Output / PGM2 Output**

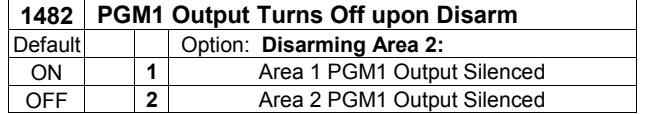

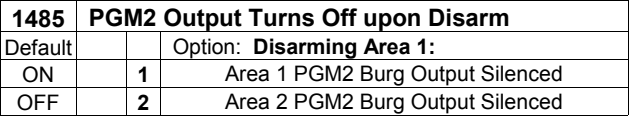

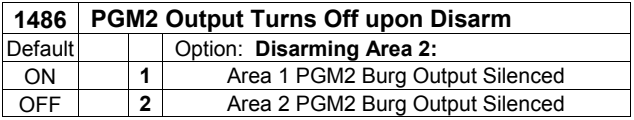

#### *OUTPUT TURNS OFF UPON DISARM:*

Select options for any of the 4 Outputs. By default, the ability to turn off an output upon disarm is not allowed. For example, the ability to silence an Area 1 and Area 2 output via an Area 1 keypad is not enabled by default. To enable selected area output control, enter the number (1 or 2) accordingly. For example, if you wish to grant an Area 1 keypad the ability to turn off an Area 2 PGM2 output, enter "2" in Address 1485.

Enter digit in address location. **NOTE:** Dark shaded data value box shows option not available. Press  $\frac{N}{k}$  to save.

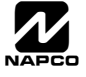

## KEYPAD OPTIONS (ADDRESS 1425-1431, 1440-1446)

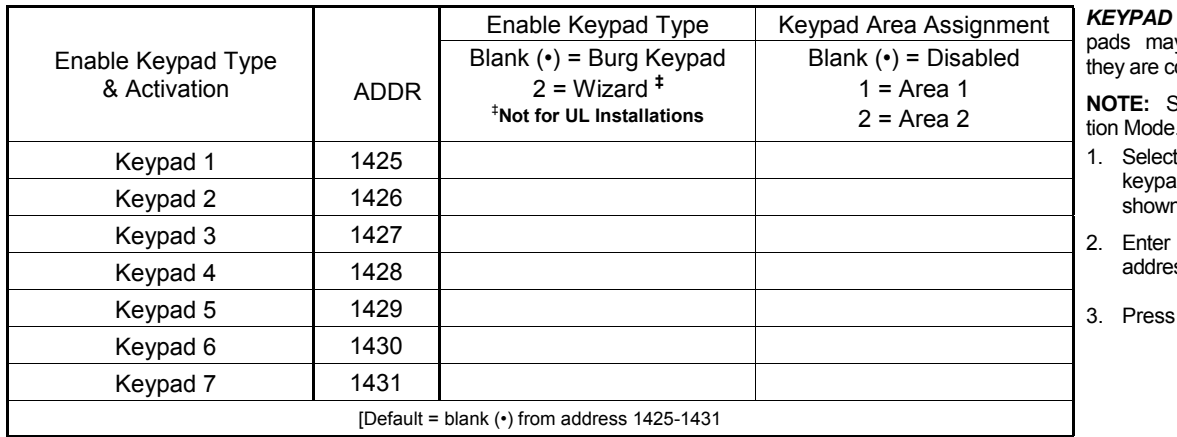

TYPE: Up to 7 keyy be programmed, if onnected.

See Keypad Configuration Mode.

- keypad type for each d from the tables shown.
- data in corresponding ss locations.

 $\frac{1}{2}$  to save.

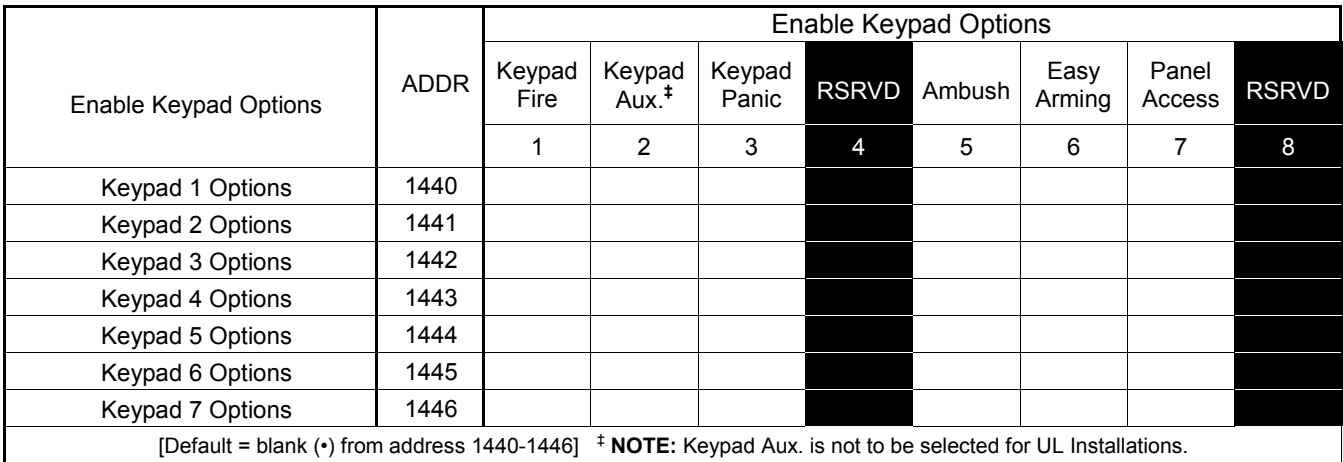

*ENABLE KEYPAD OPTIONS:* Select options for any of the 7 keypads.

- 1. Select the desired option entering the option number (1-8) for each digit.
- **13** 2. At the keypad, enter corresponding option number in address location.
- **NOTE:** Dark shaded data value box shows option not available.
- $\mathbb{R}$  3. Press  $\left\| \cdot \right\|$  to save.

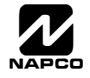

## **TEMPERATURE DISPLAY AT KEYPAD (ADDRESS 1666-1668)**

## **--ZONE 6 TEMPERATURE SENSOR--**

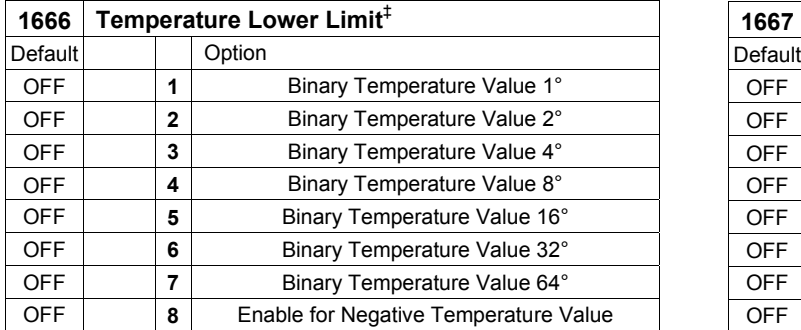

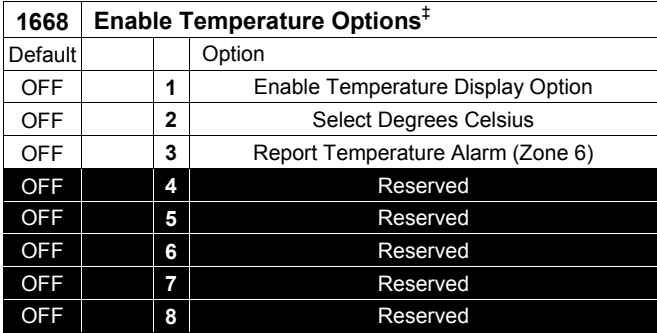

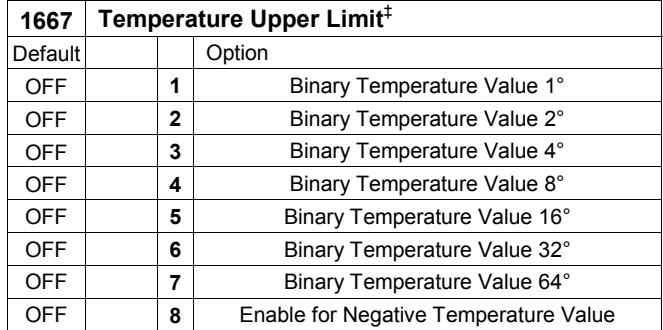

#### **Temperature Display at Keypad**

The temperature is displayed instead of the date on line 2 of the GEM-RP1CAe2 (or GEM-K1CA) keypad. The keypad will display from –22F to 140F (or -30C to 60C). Fahrenheit is the default setting, select Celsius by enabling address 1668 option 2. When this Temperature Display Option is enabled, Zone 6 becomes the input for the GEM-TEMP64 Temperature Sensor module and Zone 6 of the panel becomes inoperative; if Zone Doubling is selected, zones 6, 14 will be inoperative.

Address 1668 option 3 enables Zone 6 to report a temperature problem. Address 1666 (options 1-7) set the lower limit temperature value and address 1667 (options 1-7) sets the upper limit temperature value (both values are set in binary). If the temperature detected by the panel is above or below these set limits, the panel will report an alarm on Zone 6. To function and report properly, Zone 6 must be selected as a reporting zone, 24hr zone in area 1 and auto-resetable. At both 1666 and 1667 addresses, option 8 sets positive or negative temperature. If the temperature of 0 degrees is required, "negative zero" (-0) degrees must be used (+0 or an empty location is not a valid temperature). To simulate the sensor module, a power supply can be connected to Zone 6 and set from .55v to 3.05v to display the whole temperature range. Temperature values are read and updated every 5 seconds. To report an outer limit temperature, the temperature must be out of limits for 2 seconds. To avoid false alarm reports, the limits have a threshold of 5 degrees in the software. Two new logs have been created for temperature out of limits and restore. If the  $\overline{+}$  key is depressed and held down for 2 seconds, the date will display for 5 seconds.

In addition, three addresses must be enabled (either via Quickloader or via direct address programming) in order for the **Temperature Display at Keypad** feature to operate.

The following features must be enabled In Quickloader (or in direct address programming):

- 1. **Keypad Assignment**, **Temperature Settings** tab, **Enable Temperature Display** (Address 1668, option 1)
- 2. **Keypad Assignment**, **Keypad Features** tab, **Enable Keypad Time/Date Display** (Address 1420, option 7)
- 3. **Keypad Assignment**, **Keypad Features** tab, **Enable Set Time/Date Message** (Address 2051, option 1)

**Note:** If these three addresses are set and power (AC and battery) are subsequently removed, they keypad will indicate that the time and date are lost and will need to be reset. See WI1425 for more information.

‡ This feature not evaluated by UL.

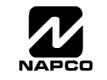

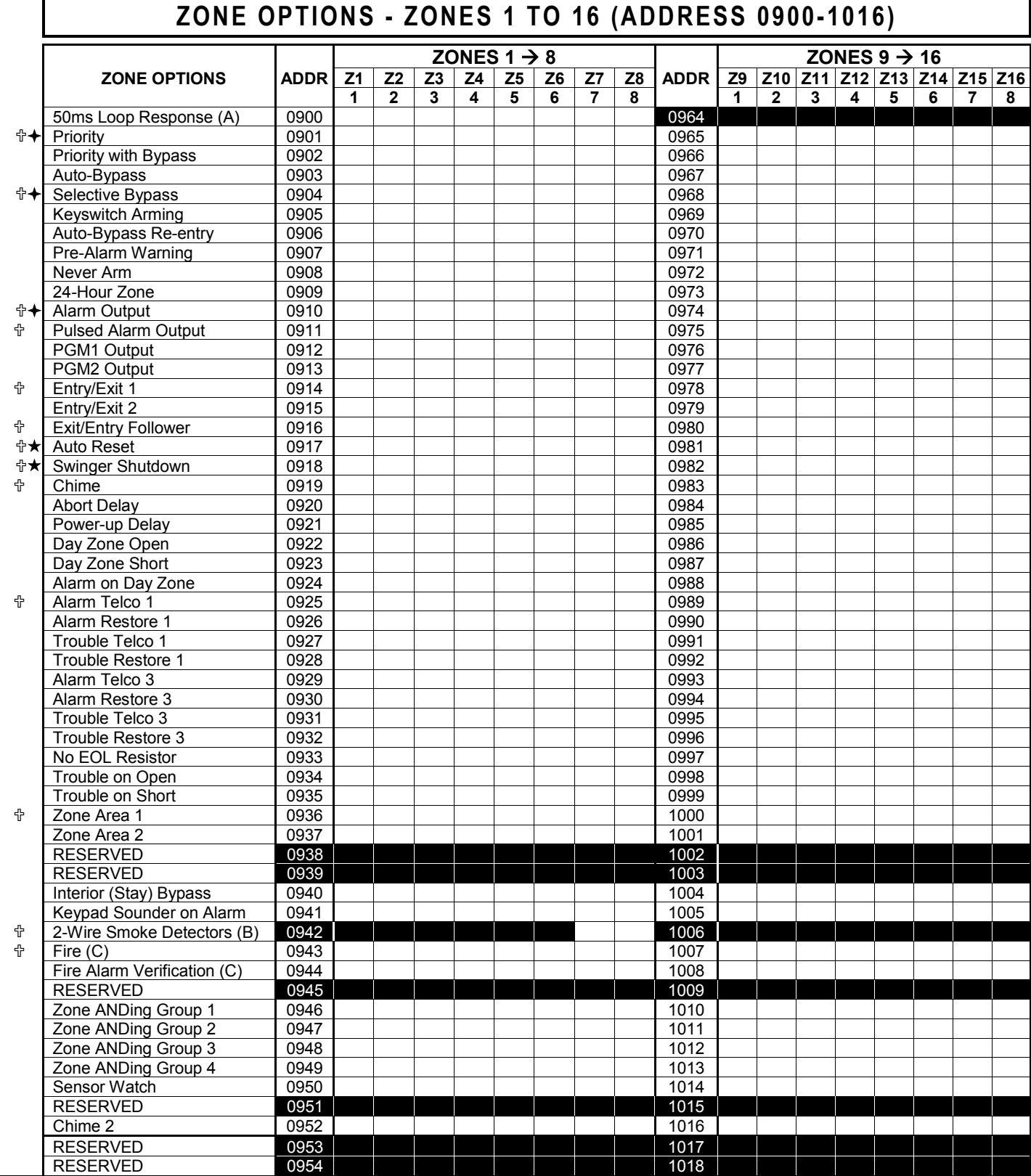

 $\mathring{\mathbb{T}}$  When the Easy Program Menu is used, these features are enabled by default.

Enabled when "Enable SIA CP-01 Features?" is activated (Answer "Yes" in the EZ Programming Menu).

Disabled when "Enable SIA CP-01 Features?" is activated (Answer "Yes" in the EZ Programming Menu). Disable Auto-Reset on non-fire zones for SIA CP-01 installations.

*ZONE OPTIONS:* Select zone options for any zone.

 $\mathbb{I}\mathbb{E}\mathbb{I}$  1. Select the desired zone option by entering the option number (1-8) for each selected zone.

13 2. Enter corresponding option number in address location.

**NOTE:** Dark shaded data value box shows option not available. Press [Enter] to save.

**Notes A, B and C are located on the bottom of the next page.** 

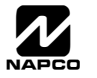

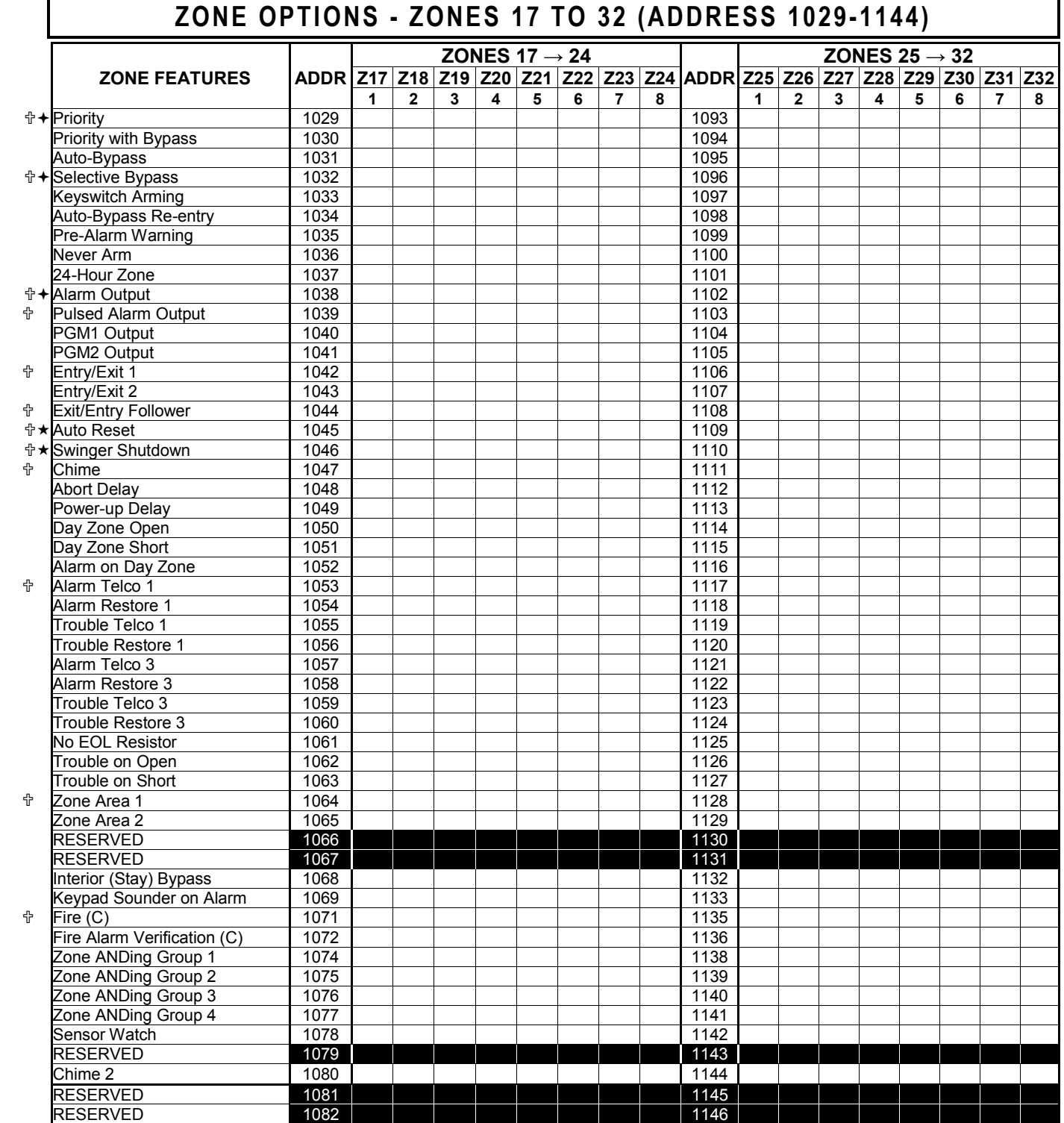

 $\overline{\mathbb{P}}$  When the Easy Program Menu is used, these features are enabled by default.

Enabled when "Enable SIA CP-01 Features?" is activated (Answer "Yes" in the EZ Programming Menu).

Disabled when "Enable SIA CP-01 Features?" is activated (Answer "Yes" in the EZ Programming Menu). Disable Auto-Reset on non-fire zones for SIA CP-01 installations.

NOTES: (A) 50ms Loop Response only available for zones 1-8. If Zone Doubling is enabled, Zones 9-16 will follow the loop response programming for Zones 1-8. For all other Zones,<br>loop response is determined by jumpers on th

**DEFAULTS:** The zone options indicated are automatically set after exiting the Easy Menu Driven Mode.

• *Priority, Selective Bypass, Alarm Output, Auto Reset, Swinger Shutdown* and *Zone Area 1* are enabled for the total number of zones entered in "# OF ZONES IN AREA1 ENTER # ZONES".

• *Alarm Telco 1* is enabled for the zone number(s) entered in "REPORT RLL ZONES TO CENTRAL ZONES? Y/N".

- *Entry/Exit 1* and *Chime* are enabled for the zone number(s) entered in "ENTRY/EXIT ZONES ENTER ZONE #".
- *Exit/Entry Follower* and *Interior Bypass* are enabled for the zone number(s) entered in "INTERIOR ZONES ENTER ZONE #".
- *Pulse Alarm Output* is enabled for the zone number(s) entered in "FIRE ZONES ENTER ZONE #" or "2-WIRE FIRE ZNS ENTER ZONE #".
- Fire is enabled for the zone number(s) entered in "FIRE ZONES ENTER ZONE #".
- 2-Wire Smoke Detector is enabled for the zone number(s) entered in "2-UIRE FIRE ZNS ENTER ZONE #".

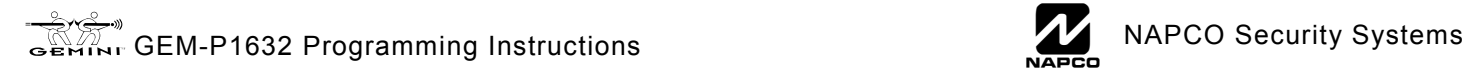

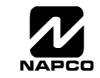

## **THIS PAGE INTENTIONALLY LEFT BLANK**

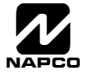

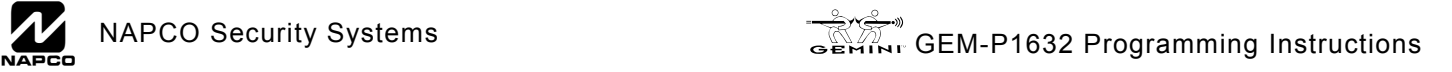

## **THIS PAGE INTENTIONALLY LEFT BLANK**

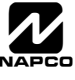

## **EXTERNAL RELAY CONTROL (ADDRESS 1489-1568)**

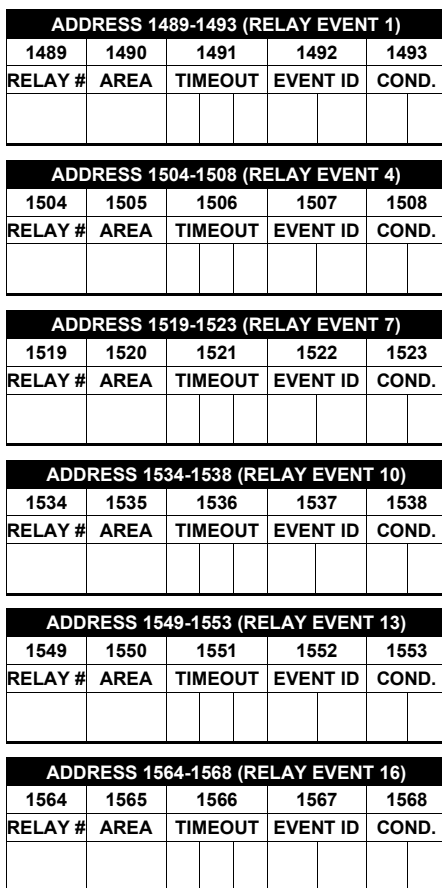

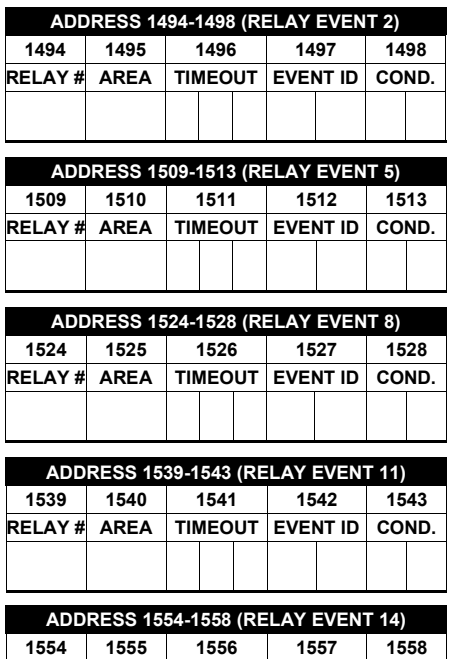

**RELAY # AREA** 

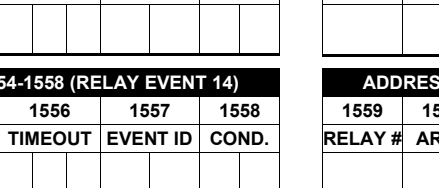

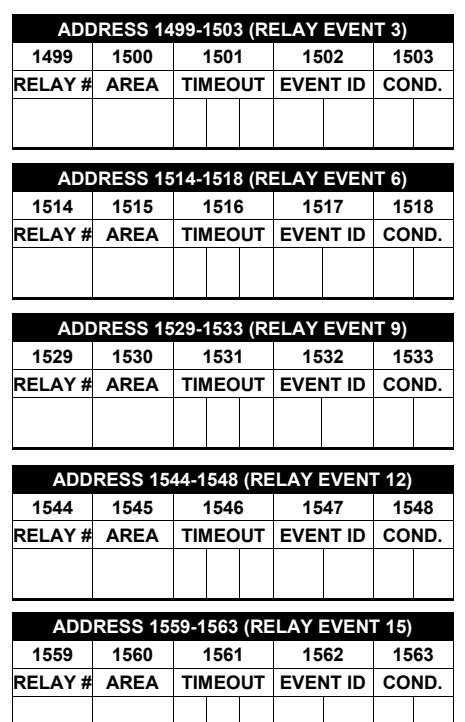

 $\overline{\phantom{a}}$ 

 $\overline{\phantom{a}}$ 

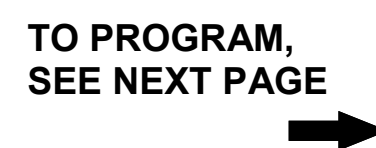

[Default = blank (•) from address 1489-1568].

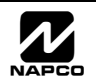

## **To program, follow the 5 steps below.**

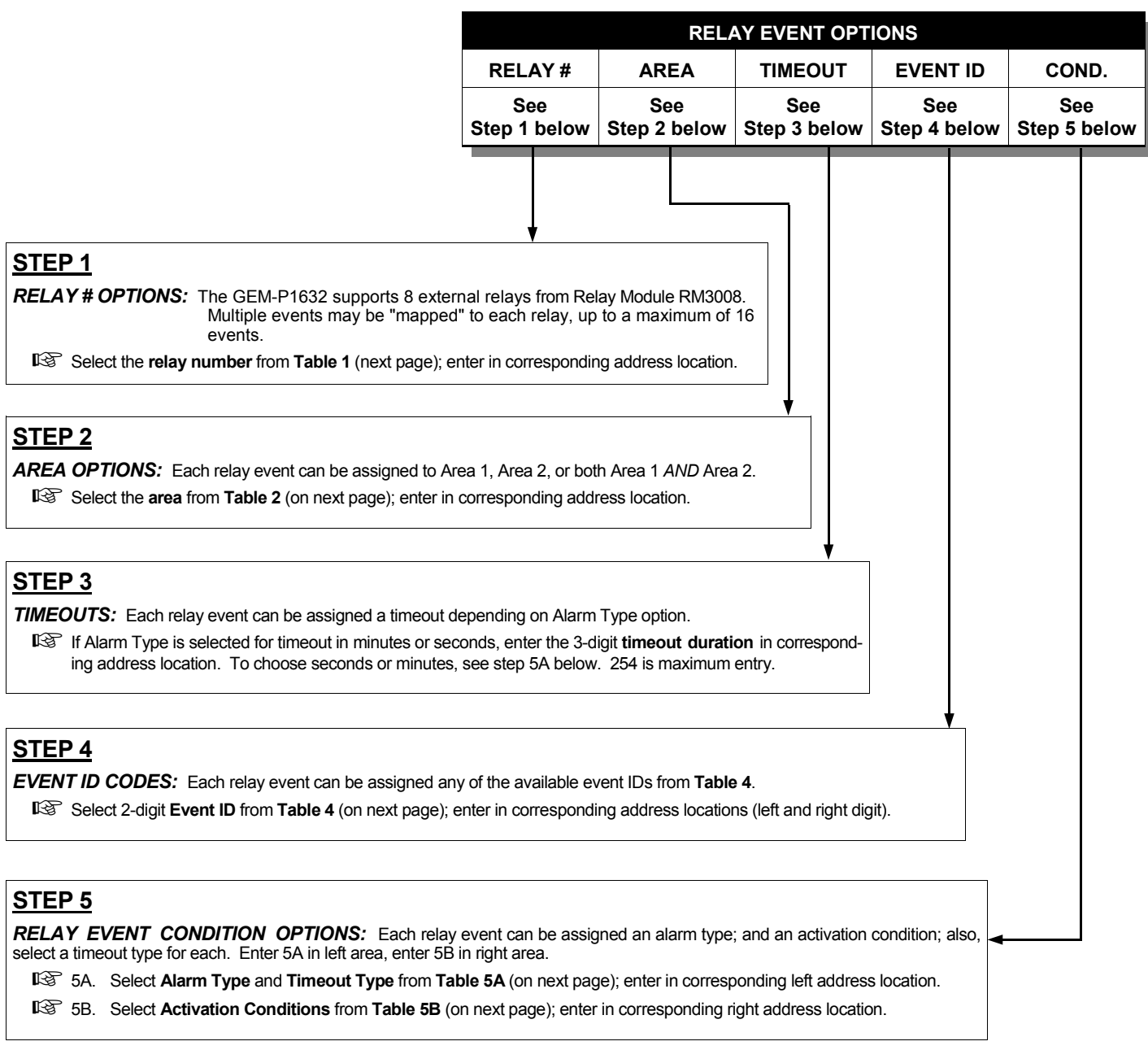

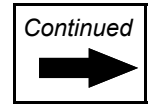

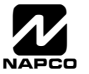

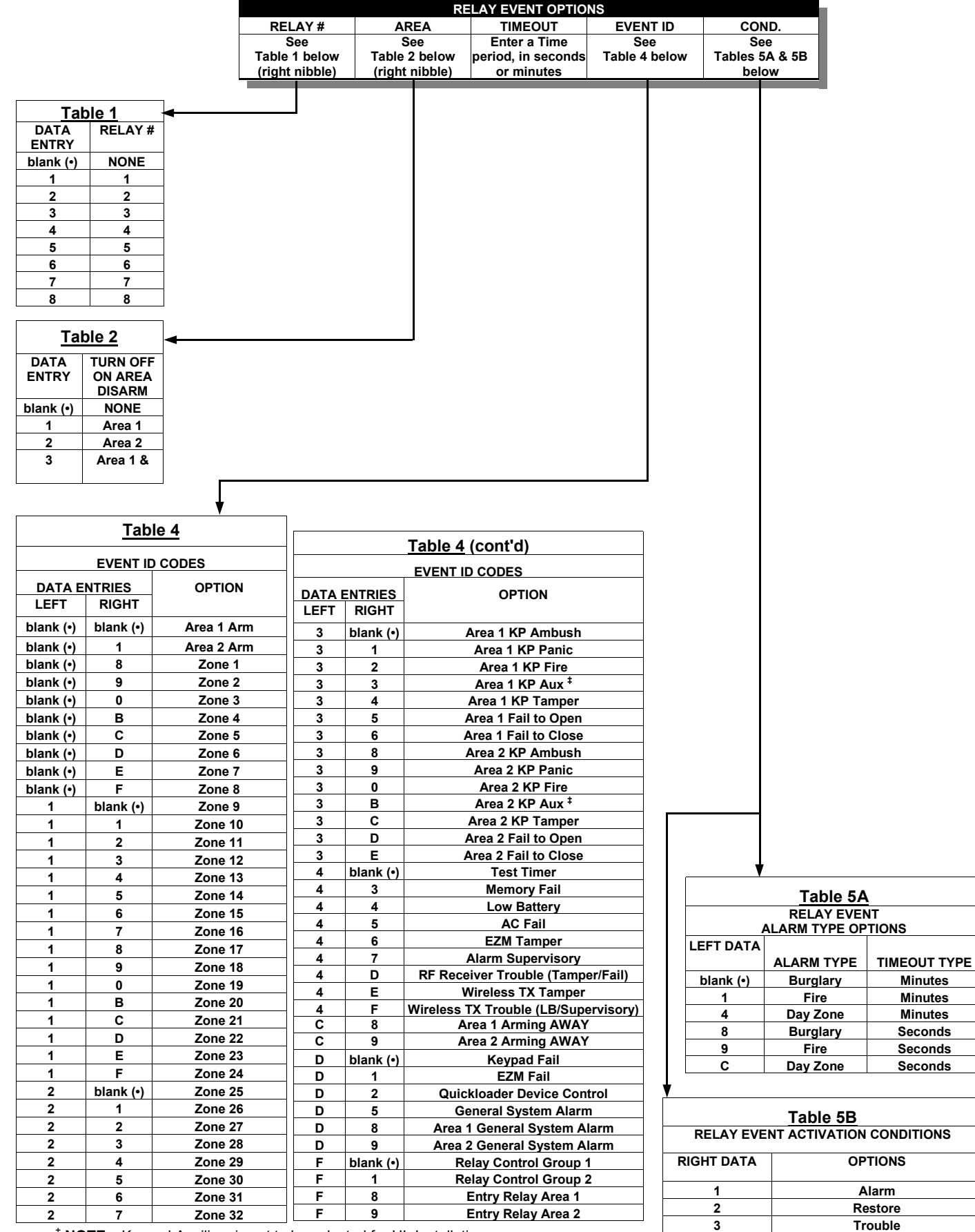

‡  **NOTE:** Keypad Auxiliary is not to be selected for UL Installations. **NOTE:** Keypad Tamper must be enabled in UL installations.

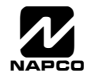

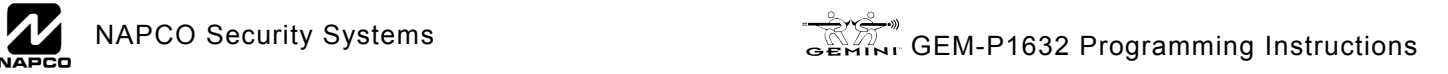

**4 Trouble Restore** 

**5 Follow Zone** 

## **RF RECEIVER & SUPERVISORY TIMER OPTIONS (ADDRESS 2029-2044 & 2056)**

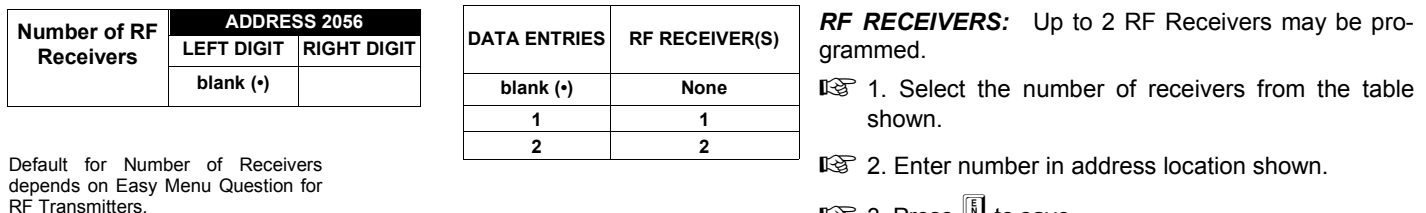

 $\mathbb{R}$  3. Press  $\left| \frac{5}{k} \right|$  to save.

**DELAY** 

**3 90 min. 4 120 min. 5 150 min. 6 180 min. 7 210 min. 8 240 min. 9 270 min. 0 300 min. B 330 min. C 360 min. D 390 min. E 420 min. F 450 min.** 

*RF SUPERVISORY TIMERS:* RF Supervisory Timers may be programmed for each type of transmitter used. A transmitter will send a transmission every time it is tripped, when there is NO activity, the transmitter sends a status transmission about once an hour. If the receiver does NOT receive ANY signal (a trip or a status) from a transmitter in the time specified for transmitter type, a system trouble "WIRELESS TROUBLE/E04-NN SERVICE" will be displayed at the keypad.

■<a>
1. Select timer delay from the table shown. Timers are programmed in increments of 30 minutes each. Valid entries are [3] through [F] (90 minutes-450 minutes).

132. Enter in corresponding address locations below (right nibble).

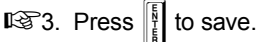

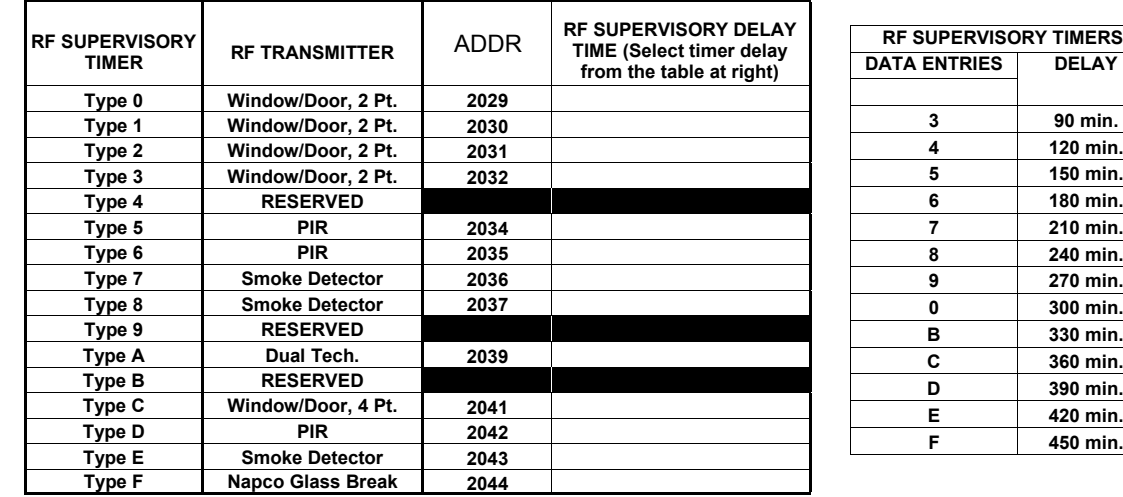

[Default = blank (•) from address 2029-2044]. Default = 8 (240 minutes)

**NOTE:** These timers apply only to Supervised RF Transmitters (see RF Transmitters in Easy Menu Driven Mode Programming).

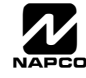

## **CLEAR PROGRAM OPTIONS (ADDRESS 2285 & 2286)**

2285 XX H

#### *Clear Dealer Program (Erases Dealer Program)*

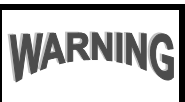

This *erases the dealer program*. Use this feature to start a customized default program. Program Data and System Status Memory is erased where Scheduled Data and Zone Descriptions are maintained.

Access address 2285, then press  $\left|\frac{b}{k}\right|$ . Data entry is not allowed.

**NOTE:** Enter Easy Menu Driven Program Mode to program system again.

2286 XX H

#### *Cold Start (Erases Entire Program)*

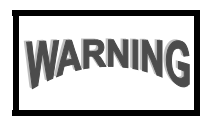

This erases the entire program including Dealer Program by erasing Program Data, Zone Description Data and System Status Data (similar to a new panel).

Access address 2286, then press  $\left|\frac{b}{k}\right|$ . Data entry is not allowed.

**NOTE:** Some features (schedules) can only be programmed again with the Downloading Software. If power fails, time and date restarts at 00:00:00 and a date of 01-01-04 (January 1, 2004).

## USER PROGRAM MODE

#### **PRELIMINARY INFORMATION**

The User Program Mode is covered in detail in the operating instructions for the keypad in use.

- IS The Program Mode cannot be accessed while the communicator is transmitting except during the first three minutes after powerup.
- After entering codes or data, press the save **U** button. *Data will not be stored into memory unless this button is pressed.*
- If the keypad is in the Program Mode and no activity is detected for longer than 4 minutes, a steady tone will sound.
- $\mathbb{R}$  Press the FRESET button to silence the sounder and exit the User Program Mode.

**NOTE:** For ease of programming, it is recommended that a GEM K1CA (or GEM-RP1CAe2) be used. See Keypad Configuration Mode.

If a GEM-RP2ASe2/GEM-K2AS keypad is used, see WI1148.

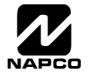

## **ACCESSING USER PROGRAM MODE**

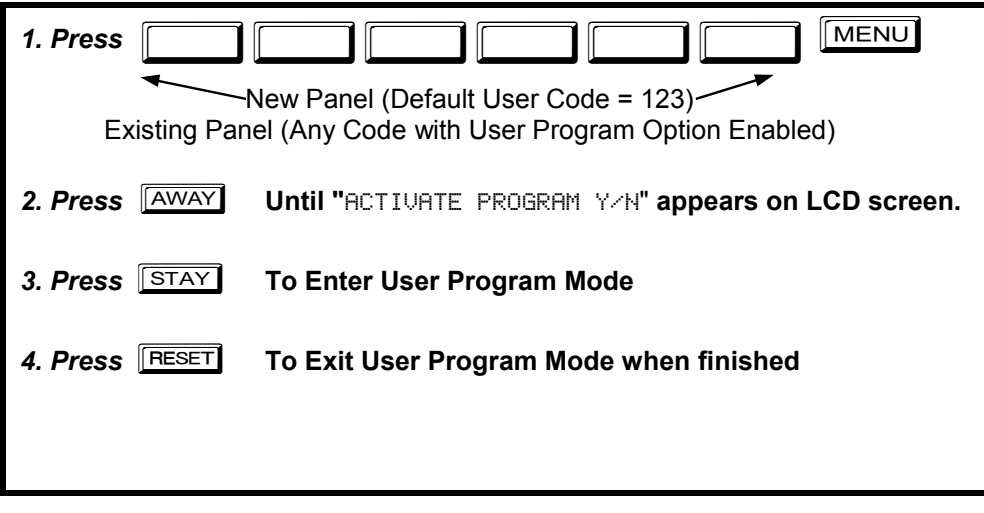

## **USER CODES**

## Enter user code U01 123 - 9-

GEM-K1CAe2 Keypad (Direct Entry)

Up to 32 User Codes may be programmed. **NOTE:** In this mode, only the code is programmable; the accompanying Area Options must be programmed in the Dealer Program Mode (see page 5).

- $\mathbb{R}$  Use the  $\overline{\text{MENU}}$  button to place the cursor over the User Number.
- Enter a User Number (01–8) using the number buttons. The cursor will then advance to the User Code and read the existing code, if any.

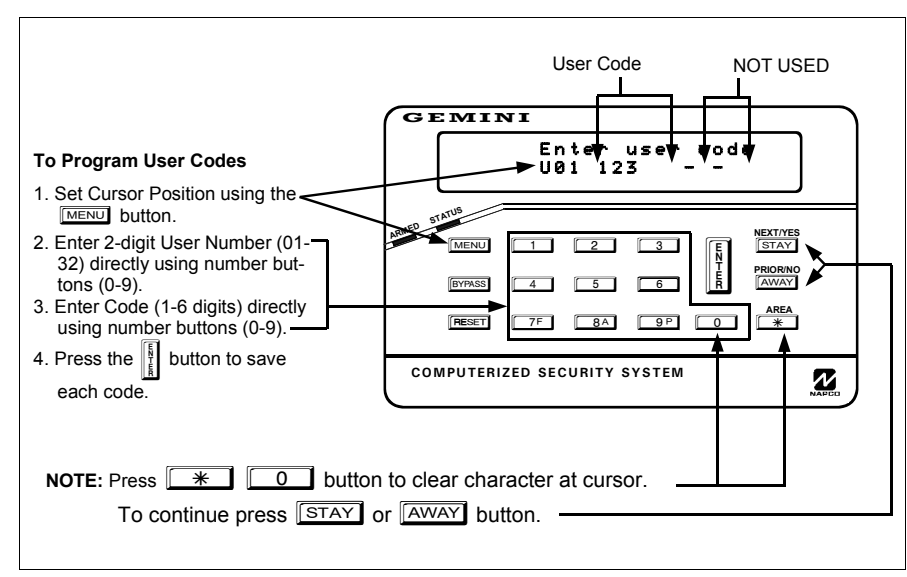

#### **Programming User Codes with GEM-K1CA Keypad**

- Enter the new User Code using the number buttons (0-9). If an old code is displayed, program over it. To erase the digit at the cursor, press  $\sqrt{\frac{1}{10}}$  button.
- $\mathbb{R}$  Press the  $\left\| \frac{1}{k} \right\|$  button to save the code in memory.
- Repeat this procedure for each user. To proceed to Zone-Description programming, press the NEXT/YES button or the PRIOR/NO button.

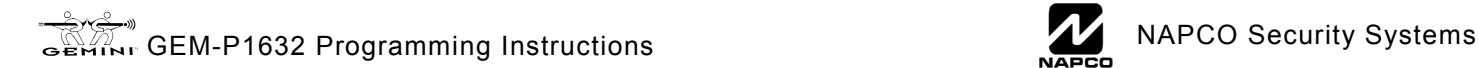

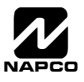

## **ZONE DESCRIPTIONS (GEM-RP1CAE2 / GEM-K1CA KEYPADS)**

#### 01-

Enter an identifying description for each zone. Characters are selected by pressing keypad buttons multiple times, "Cell Phone" style. Buttons through  $\boxed{\circ}$  plus  $\boxed{\circ}$  and  $\boxed{\ast}$  are used, as per the following table:

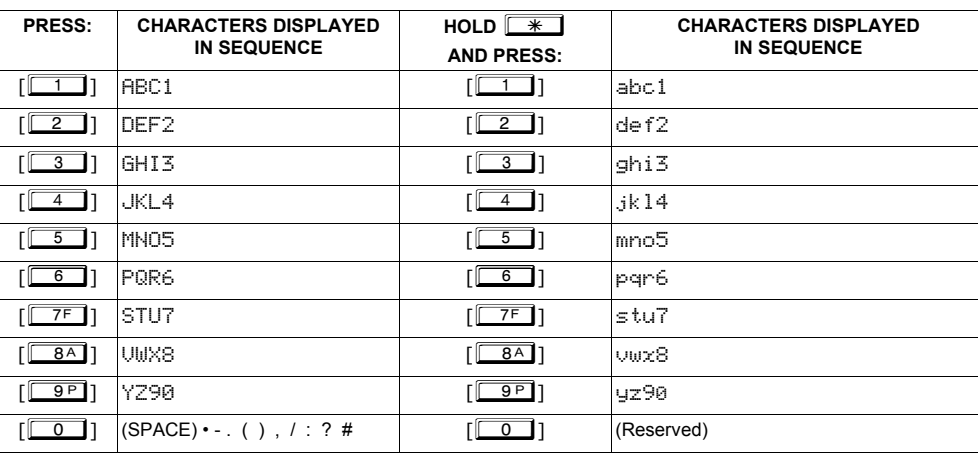

Press [MENU] to move cursor right.

Press [BYPASS] to move cursor left.

#### **Notes:**

- 1. After releasing the number button for 2 seconds, the character will be accepted and the cursor advanced to the right.
- 2. After releasing the number button, if a new number button is pressed before the 2 second window expires, the current character will be accepted and the cursor automatically advanced to the right. The first of the 4 characters of this new number button will be displayed.
- 3. To erase an existing entry, use [MENU] or [BYPASS] to move the cursor below the character to be changed. Enter a new character to overwrite the old, or press zero to delete the character.
- 4. To generate lowercase characters, the  $[\mathbb{R}]$  button must be pressed and held down while pressing the number button. If the  $\mathbb{R}$  button is released during the 2 second window, the current character will change to uppercase.

Press  $\left\| \cdot \right\|$  to save.

 $M<sub>ENU</sub>$  and  $BYPASS$ . Change the zone number using keys  $\sim$  through  $\sim$  Enter two digits for the zone number To advance to the next zone (or to any other zone), move the cursor to the displayed zone number (i.e., "01") using (after entering the first digit, the cursor will automatically advance to the second digit). When the second zone number digit is entered, the cursor will automatically advance to the right, allowing the description locations to be entered. Always press  $\left\| \right\|$  to save each zone description.

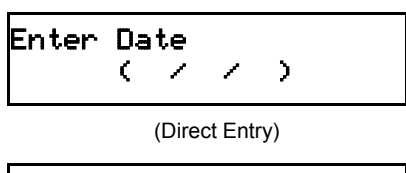

(Direct Entry)

**Enter Date** *(Press the* **RABBUTHS** *button to set cursor.)* 

Enter the current date in the format MM/DD/YY, where MM = the month (01–12); DD=the day (01–31); and YY=the year. Press  $\|\cdot\|$  to save. Press NEXT button to proceed.

#### **Enter Time** *(Press the* **RABBUTHS** button to set cursor.)

Enter the current time in the format HH:MMA/P, where HH=hours (01–12); MM=minutes (00–59). Select AM or PM by pressing any number button, then press  $\|\cdot\|$ once again to save.

**NOTE:** To enter the date and time, GEM-RP1CAe2/GEM-K1CA keypad (version 9A or greater) must be used and "Enable Keypad Time/Date Display" (Address 1420) must be enabled.

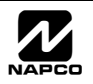

Enter Time

( : )

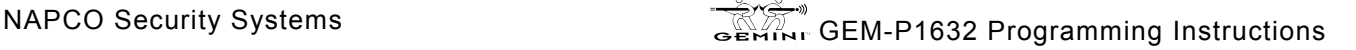

# YPAD CONFIGURATION MODE

This section will focus on configuring the GEM-RP1CAe2/GEM-K1CA Keypads. If there is more than one keypad in the system, we recommend that either a GEM-RP1CAe2 or a GEM-K1CA keypad be used for programming.

## **KEYPAD INSTALLATION**

Several types of keypads may be used with the GEM-P1632: the GEM-RP1CAe2/GEM-K1CA, the GEM-RP2ASe2/GEM-K2AS, the GEM-RP3DGTL/GEM-K3DGTL, and the GEM-RP4RFC/GEM-K4RF series (see WI1148). Each must be assigned an address number (1–7) and each requires its own configuration procedure (see CONFIGURING THE KEYPADS, which follows, and DIRECT AD-DRESS KEYPAD AREA OPTIONS). At least 1 keypad must be used; only 1 is required for a single-area Commercial Burglary installation.

**GEM-RP1CAe2/GEM-K1CA** - is a 2-line combination fire/burglary/access keypad capable of supporting 4 EZM zones and a PGM output. The GEM-RP1CAe2 or GEM-K1CA is recommended for programming. See "Important Note" on page 2 for more information regarding the buttons on the GEM-RP1CAe2/GEM-K1CA keypads.

## **CONFIGURING THE KEYPADS**

A total of up to 7 keypads may be connected to the panel. GEM-RP1CAe2/GEM-K1CA, GEM-RP2ASe2/GEM-K2AS, GEM-RP3DGTL/GEM-K3DGTL, and GEM-RP4RFC/GEM-K4RF series keypads may be intermixed but require different configuration procedures, as described below and in WI1148.

#### *Configuring the GEM-RP1CAe2/GEM-K1CA Keypad*

Each GEM-RP1CAe2/GEM-K1CA keypad must be configured for (a) keypad tactile beep; (b) entry sounder; (c) keypad address; (d) compatibility number; (e) EZM address; and (f) zone response.  $NO$ 

*To enter the Keypad Configuration Mode:* 

1. Move jumper JP1 (located in the center of the control panel board) from Pins 1-2 (top two) to Pins 2-3 (bottom two). **NOTE:** See Wiring Diagram at the end of this manual. KE<sup>T</sup> **CONFIGURE** 

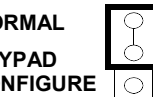

2. After about 15 seconds, the display will read "XX OUT OF SYSTEM", where XX indicates the keypad address.

ON

01

3. Press  $\boxed{1}\boxed{1}\boxed{1}\boxed{2}\boxed{2}\boxed{3}$  MENU and proceed as follows. (Repeat the following procedure for all keypads).

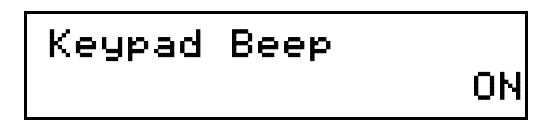

### *Keypad Tactile Beep*

Upon entering the Keypad Configuration Mode, "KEYPAD BEEP ON" will be displayed, indicating that the tactile beep, which sounds when any button is pressed, is on. To turn off the tactile beep, press the  $\frac{1}{k}$  button (the  $\frac{1}{k}$  button will toggle the tactile beep on and off). Press MENU to continue or press RESET to exit.

Entry Sounder

## Keypad Address

#### *Entry Sounder*

To turn off the keypad entry sounder during entry time, press  $\left\| \frac{1}{k} \right\|$  (the  $\left\| \frac{1}{k} \right\|$  button  $REST$  to exit. will toggle the entry sounder on and off). Press  $\sqrt{\text{MENU}}$  to continue or press

## *Keypad Address*

If more than one keypad is installed, each must be assigned a unique keypad address (that is, no two keypads may be numbered alike):

Keypads must be numbered consecutively (missing numbers are not permitted)

- *To assign the keypad number, proceed as follows:*
- 1. Enter the assigned keypad number 01–07, then press  $\left\| \frac{1}{k} \right\|$  to save. A valid number will be acknowledged by a short beep; an invalid number will be rejected by a long beep.
- 2. Press  $M$  is a continue or press  $R$  **ESET** to exit.

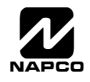

 New Compat # 0000

*Compatibility Number (Not Applicable)*  THIS FEATURE IS **NOT** COMPATIBLE WITH THE GEM-P1632 CONTROL PANEL. **DO NOT CHANGE THIS SETTING.** 

Press the  $M$  button to continue or press the  $R$  button to exit.

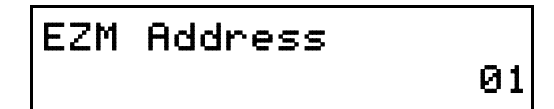

#### *EZM Address*

The keypad's internal EZM (Expansion Zone Module) may be utilized to provide four additional wired zones. Whether used alone or in conjunction with optional GEM-EZM series modules or other keypad EZMs, it must be assigned a unique address (or Group number, see Keypad Programming Workbook) similar to its keypad address. If no other EZMs are to be used,

designate the keypad as Group "01" at the "EZM ADDRESS 00" display. In multiple-EZM systems, enter an assigned group number "01" through "14". (Each EZM must have a unique assigned group number, starting with "01" and proceeding consecutively.) Press the  $\boxed{\text{mean}}$  button to continue or press the  $\boxed{\text{reser}}$  button to exit.

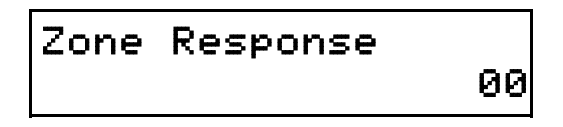

#### *Zone Response*

The normal loop response of each keypad expansion zone is 750mS, however the response time of any zone can be reduced to 50mS as follows. 1. Of the following, circle the number(s) in parentheses associated with the zone(s) to be changed: Zone  $1=(1)$ ; Zone  $2=(2)$ ; Zone  $3=(4)$ ; Zone  $4=(8)$ 2. Add up the circled numbers.

3. At the keypad, enter the sum as a two-digit number "01" through "15" on the display, then press  $\|$ .

*Example.* Change Zones 2, 3 and 4 to 50mS response.

1. Circle numbers for Zones 2, 3 and 4: (2), (4) and (8).

2. Add up the circled numbers:  $2 + 4 + 8 = 14$ .

3. Enter "14" at the keypad, then press the  $\left\| \cdot \right\|$  button.

Press the  $M_{\text{M}}$  button to continue or press the  $R_{\text{H}}$  button to exit.

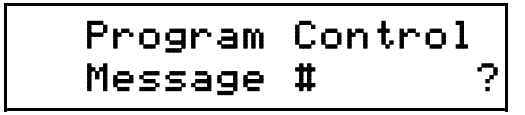

#### *Program Control Message (Not Applicable)*

THIS FEATURE IS NOT COMPATIBLE WITH THE GEM-P1632 CON-TROL PANEL.

Press the  $\overline{\text{MENU}}$  button to continue (the display will loop back through selections, for changes) or press the  $F \to B$  button to exit the Keypad Configura-

tion Mode (display will read "01 OUT OF SYSTEM"). Then replace Jumper JP1 across Pins 1–2 (top two).

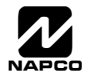

# EASY MENU PROGRAMMING WORKSHEET - 1 OF 3

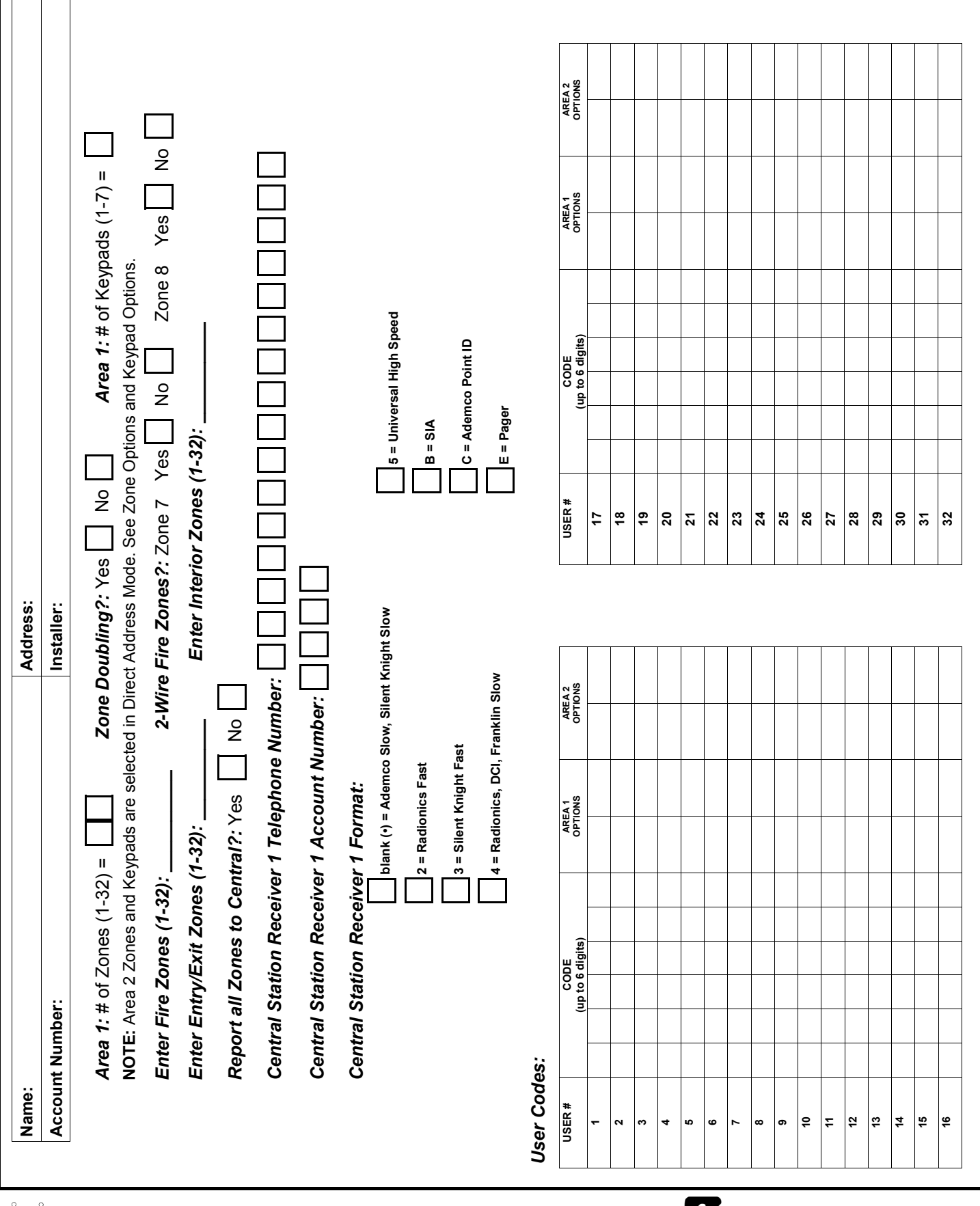

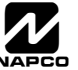

# EASY MENU PROGRAMMING WORKSHEET - 2 OF 3

#### *RF Transmitter Points:*

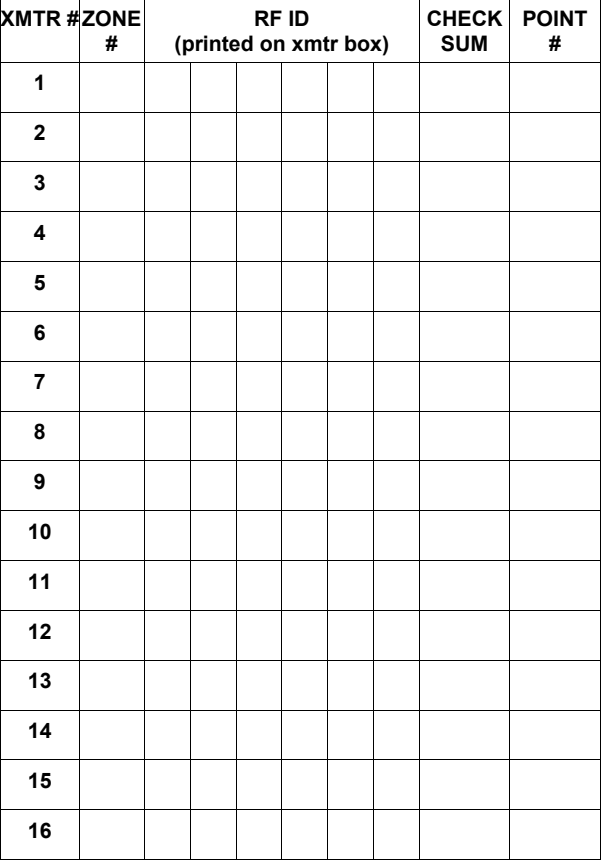

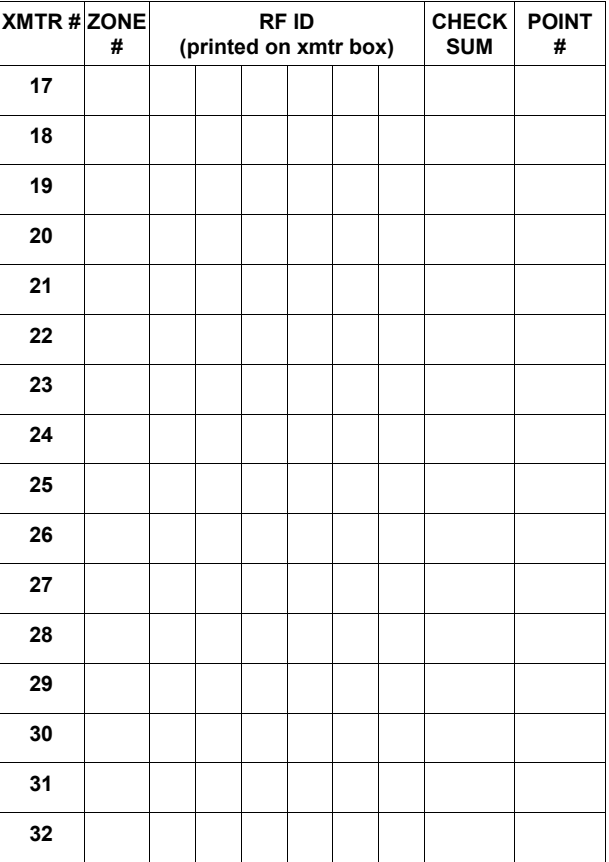

#### *Keyfob Transmitters:*

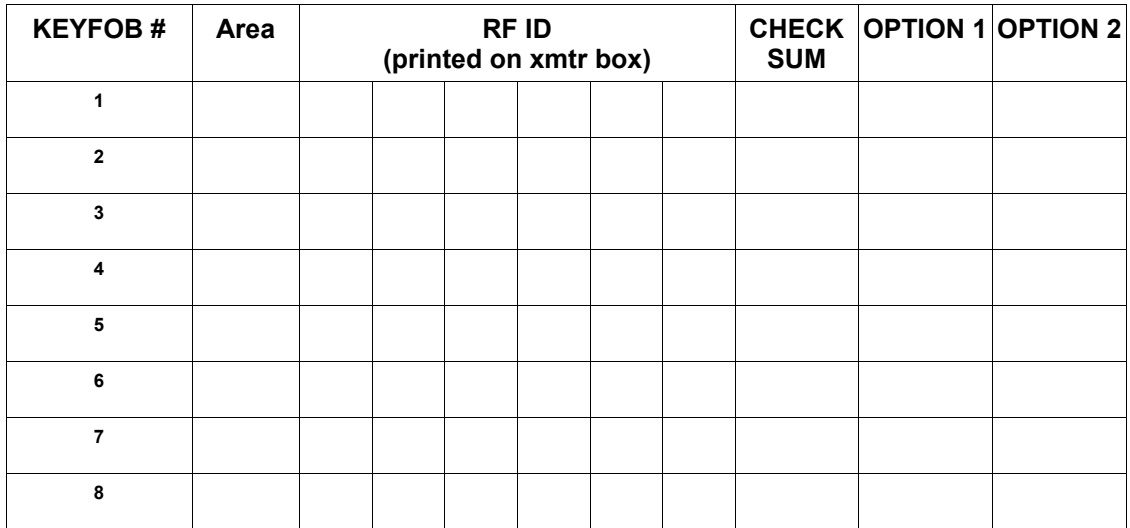

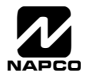

## SY MENU PROGRAMMING WORKSHEET - 3 OF 3

#### *Zone Descriptions 1-32*

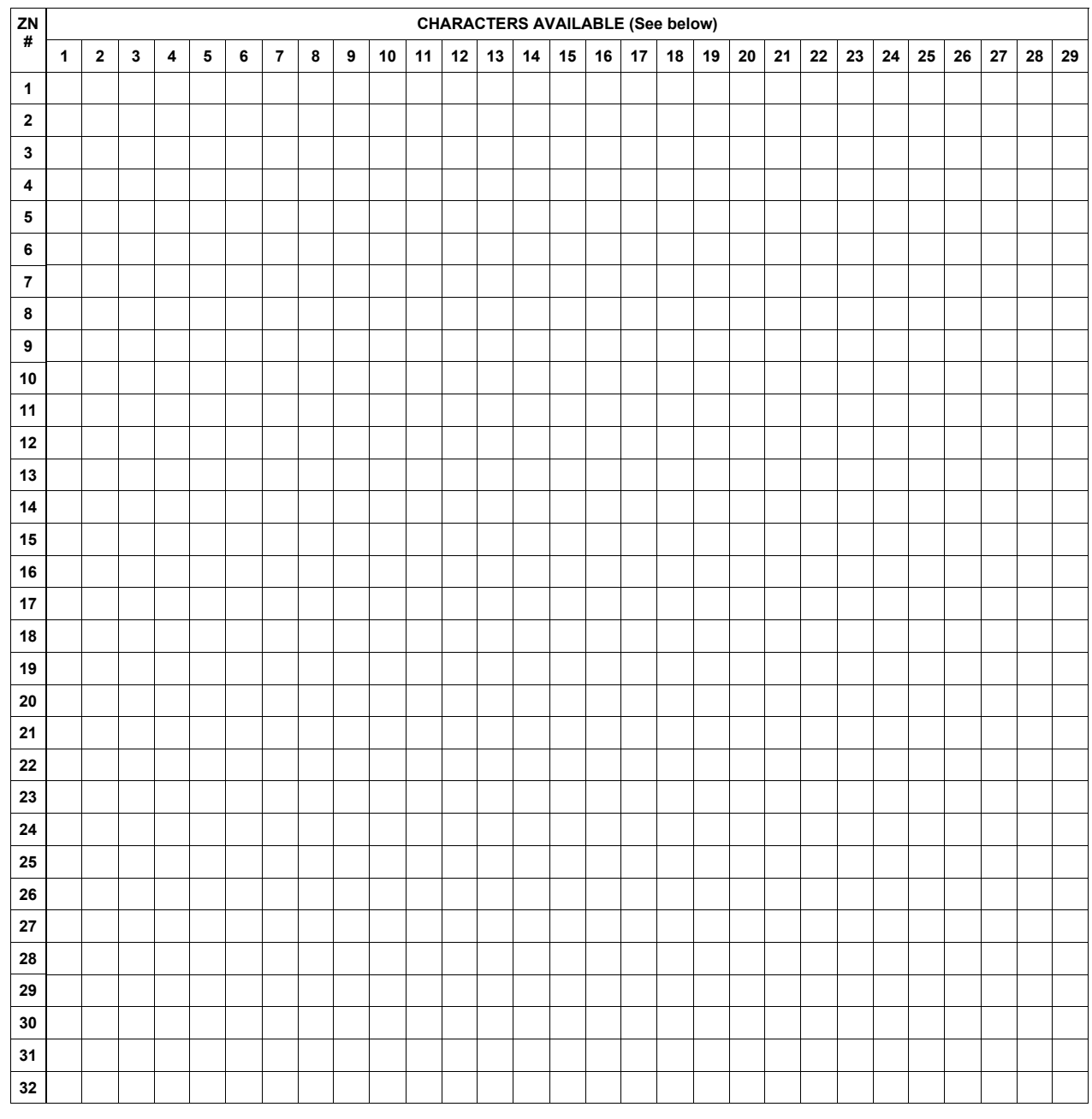

**Characters Available for Zone Descriptions**  ! @ # \$ % ^ & \* ( ) \_ + ! ¦ | { } [ ] ` , . < > ? 1 2 3 4 5 6 7 8 9 0 a b c e d f g h i j k l m n o p q r s t u v w x y z A B C D E F G H I J K L M N O P Q R S T U V W X Y

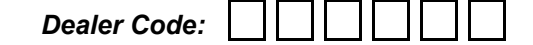

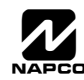

## **THIS PAGE INTENTIONALLY LEFT BLANK**

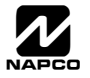

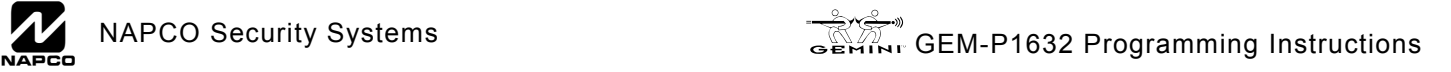

# ALPHABETICAL INDEX

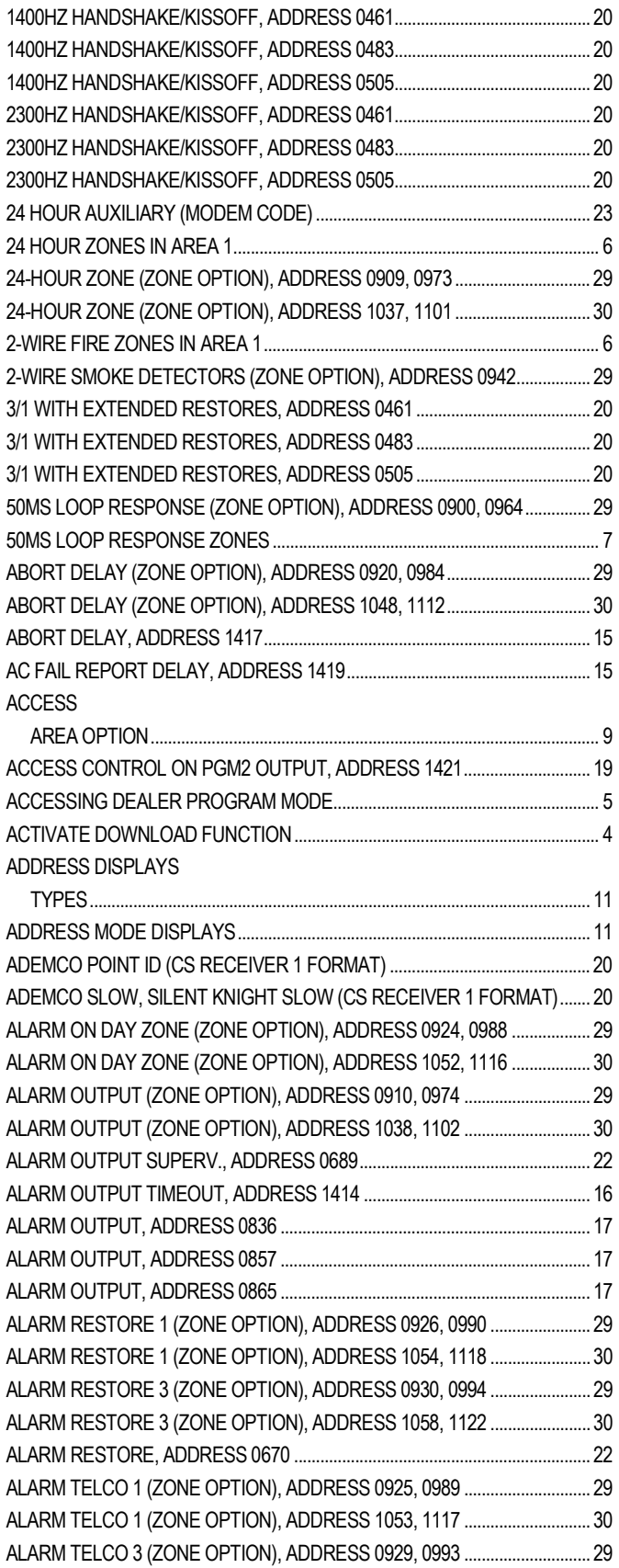

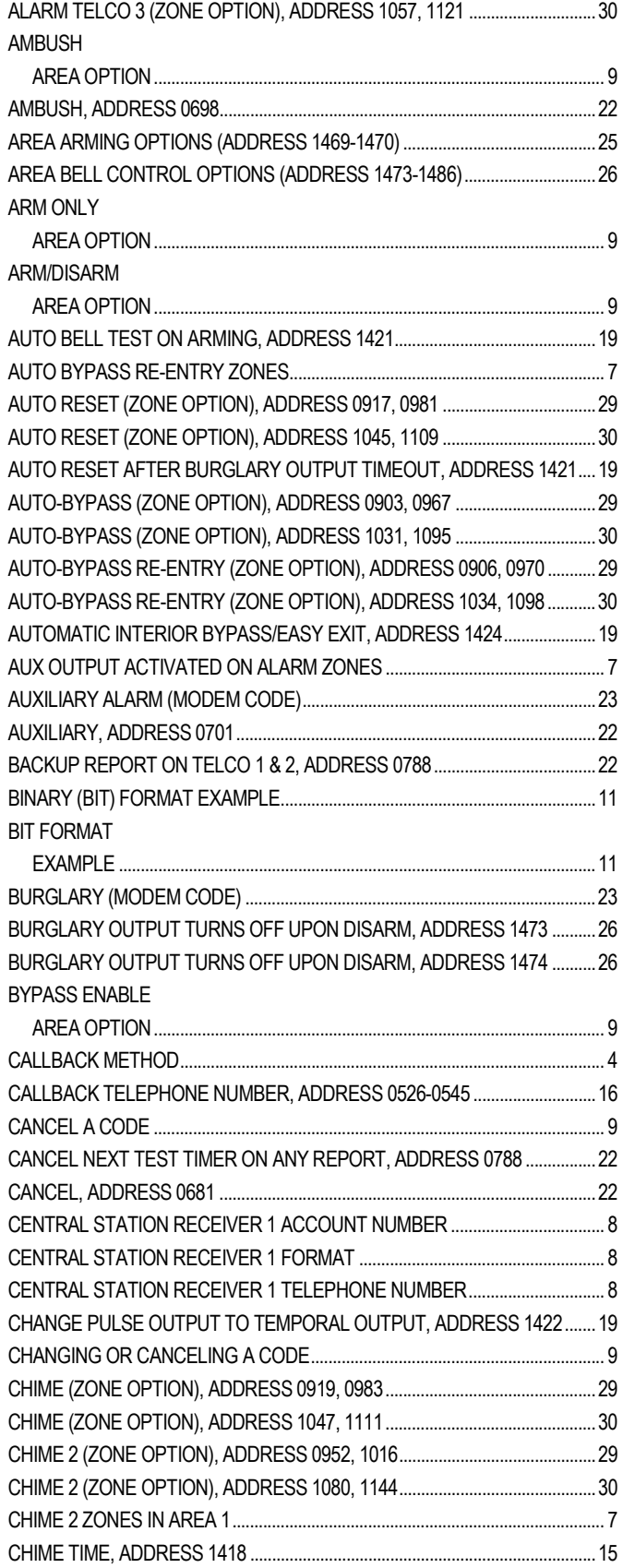

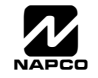

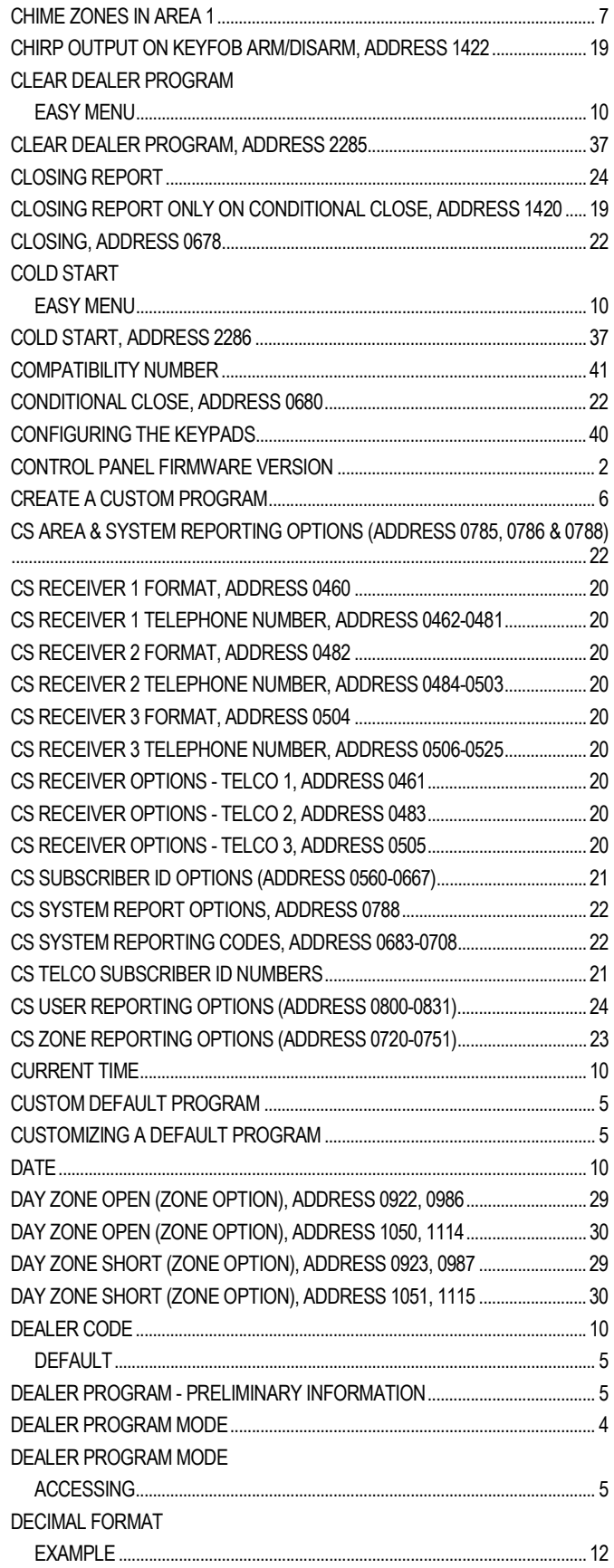

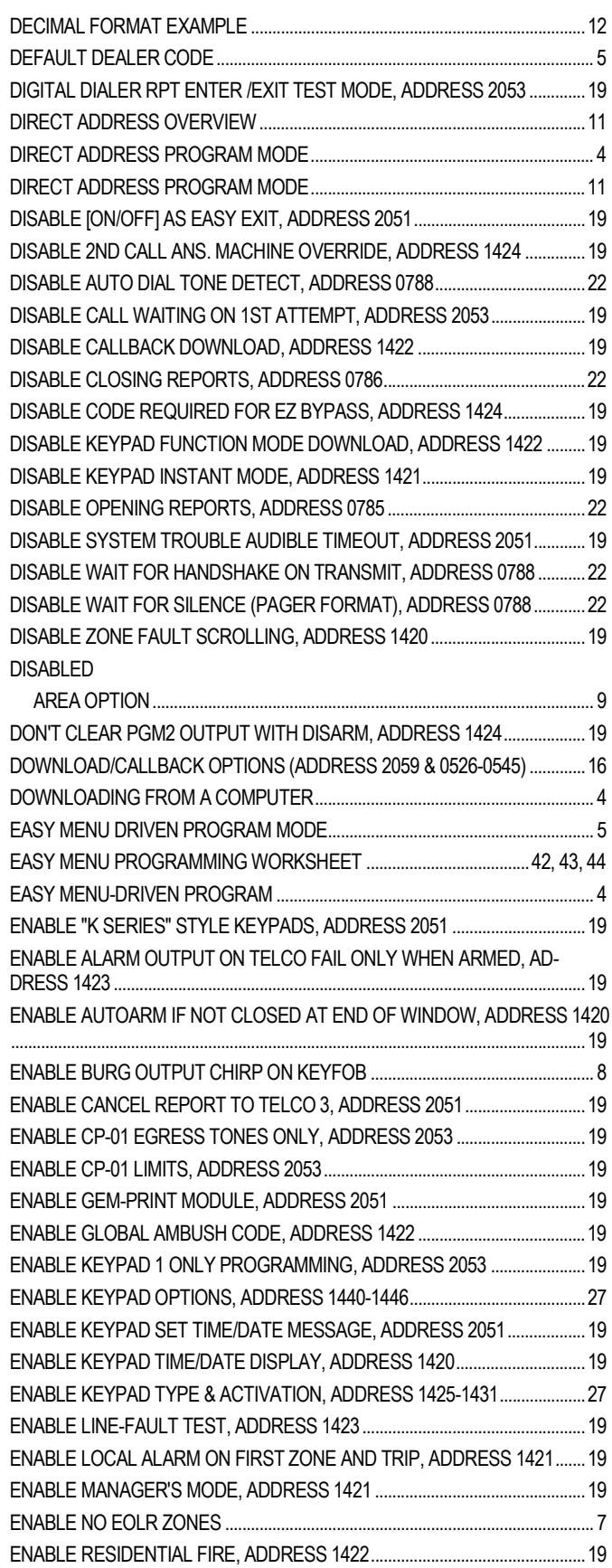

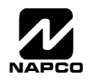

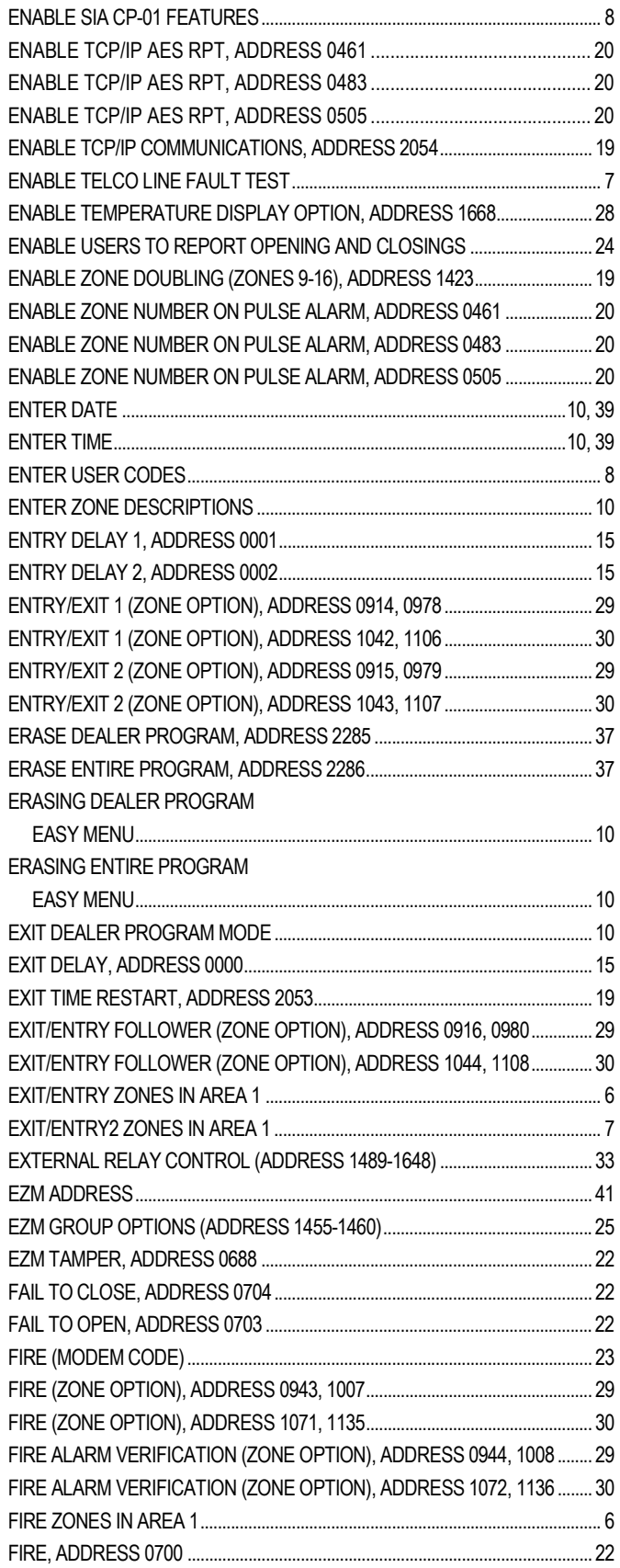

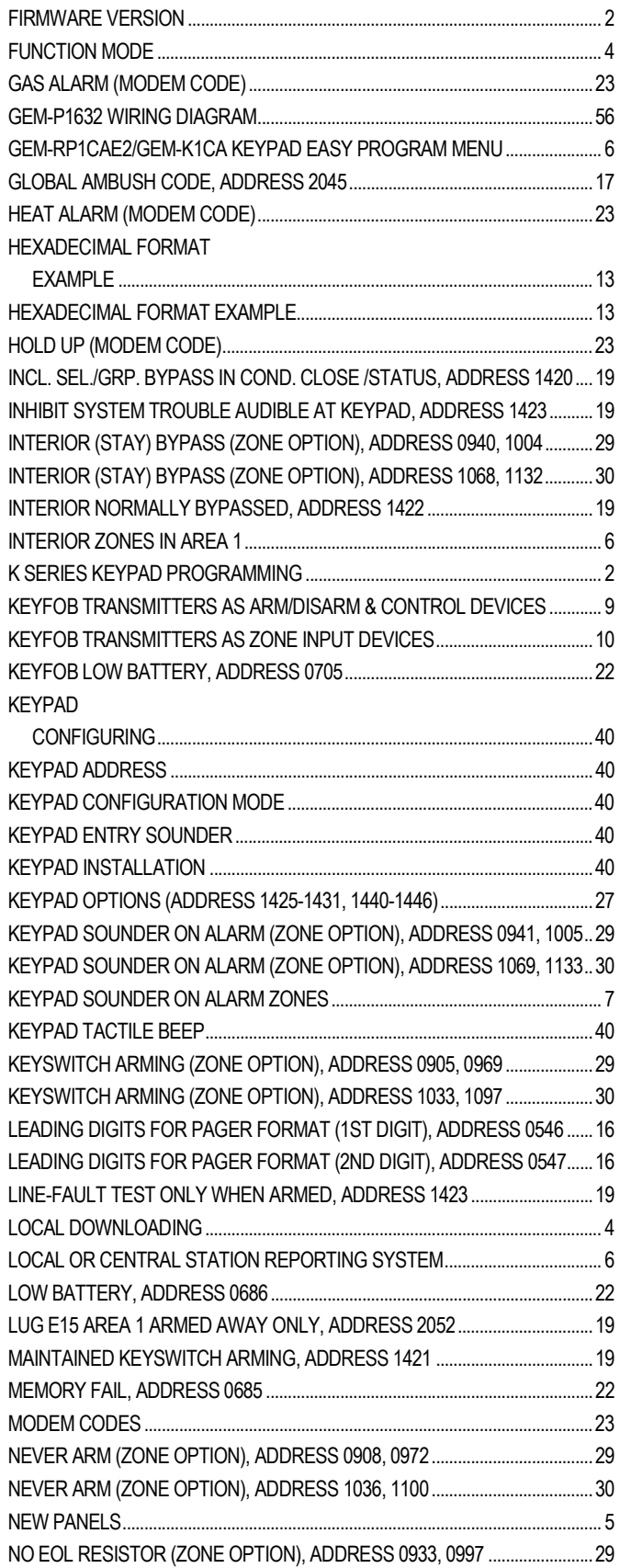

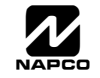

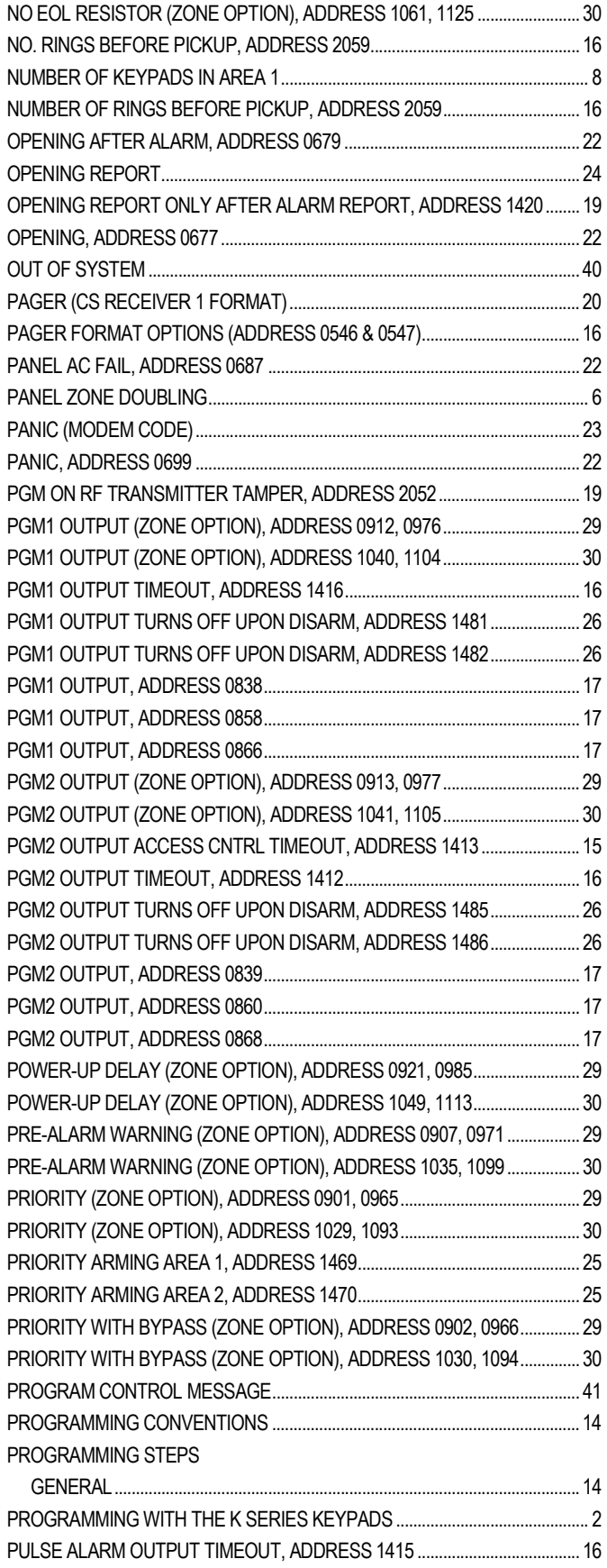

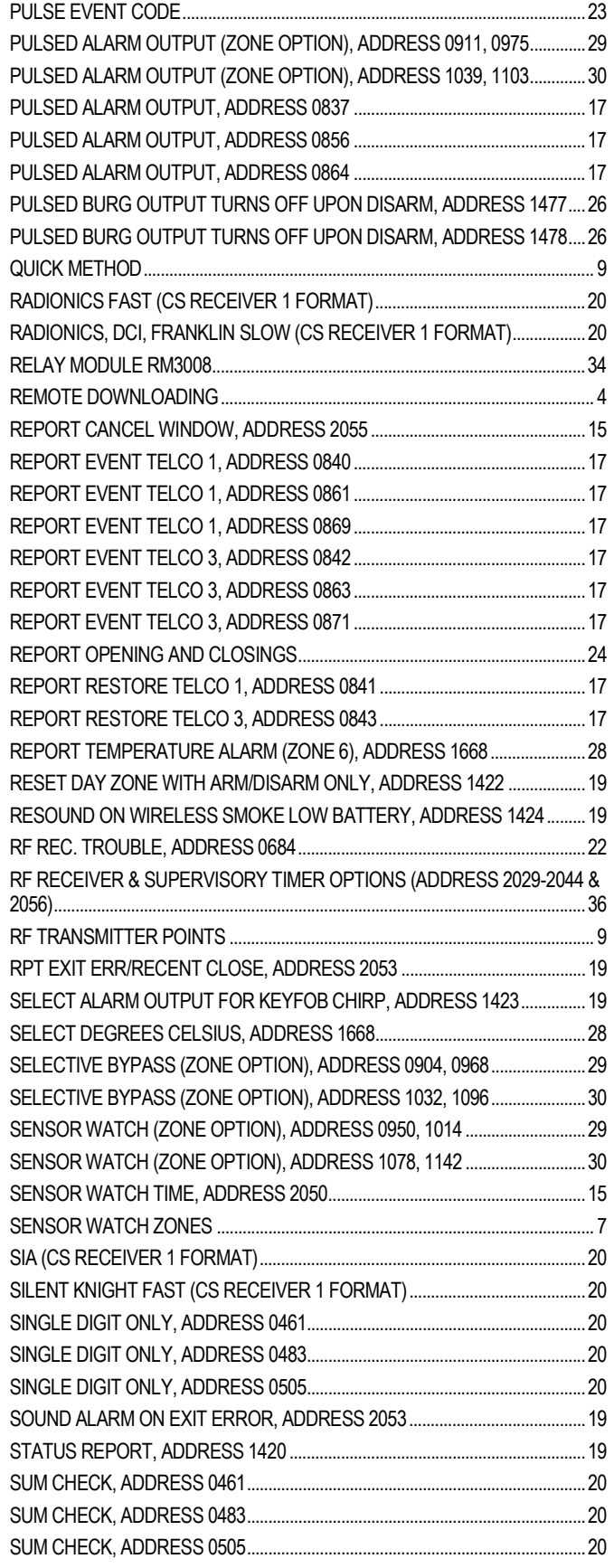

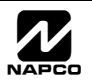

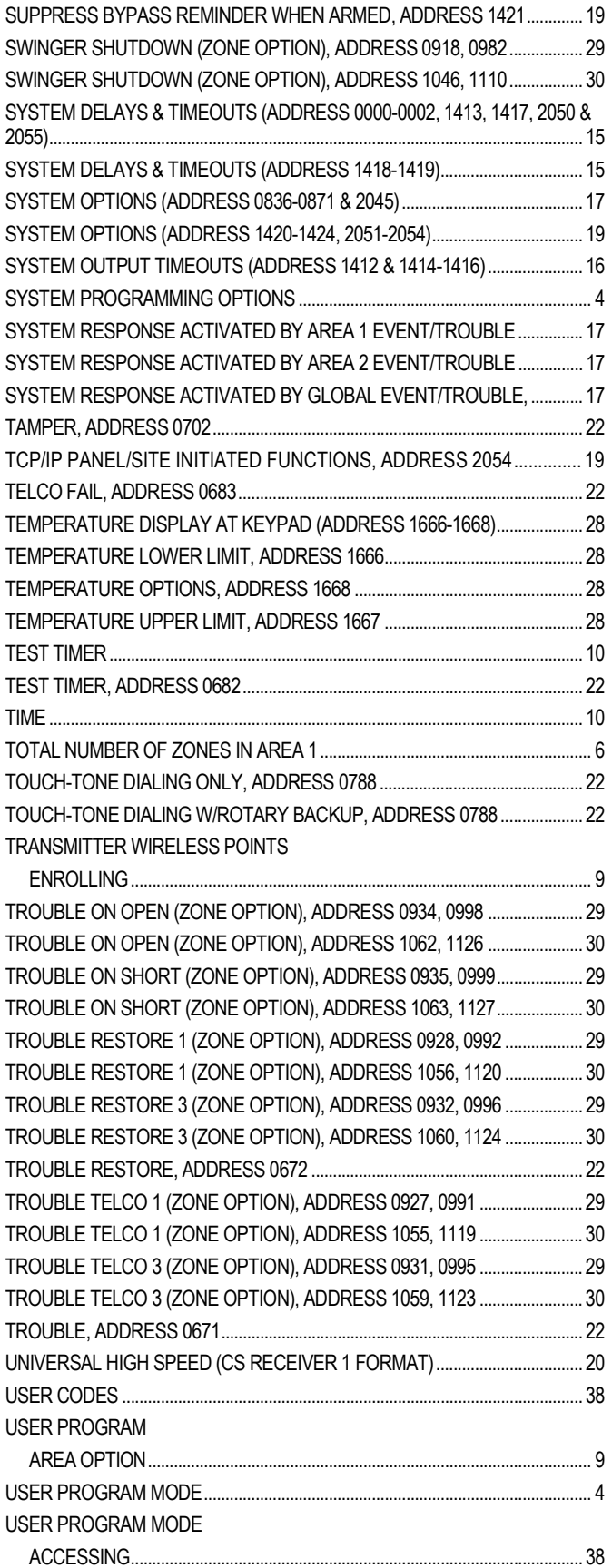

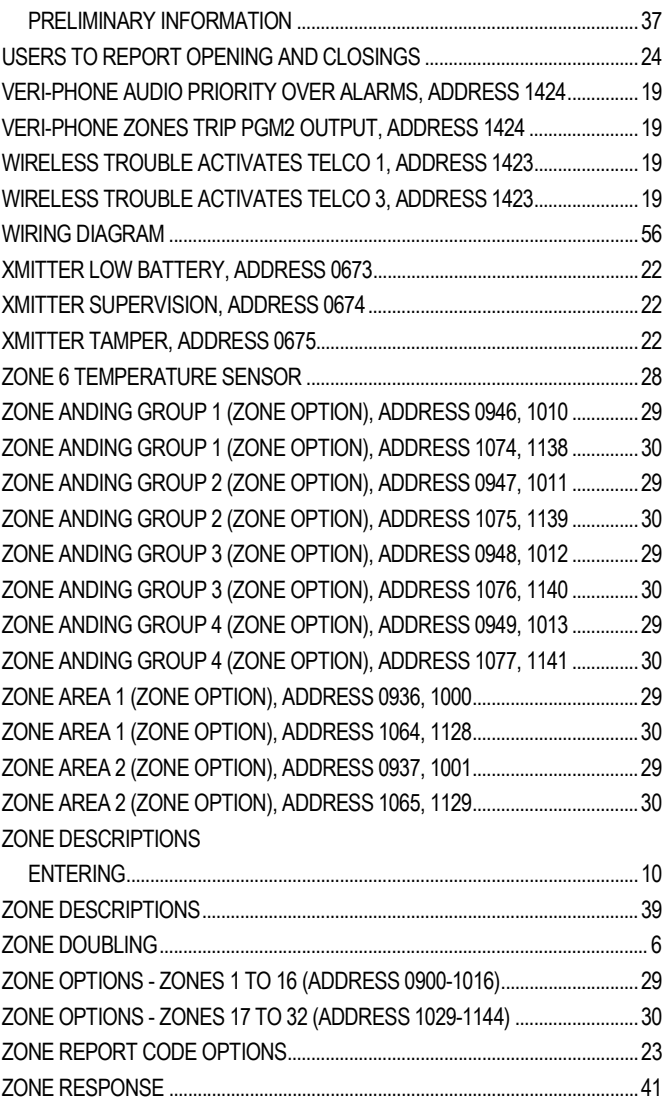

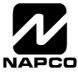

# **ADDRESS NUMBER INDEX**

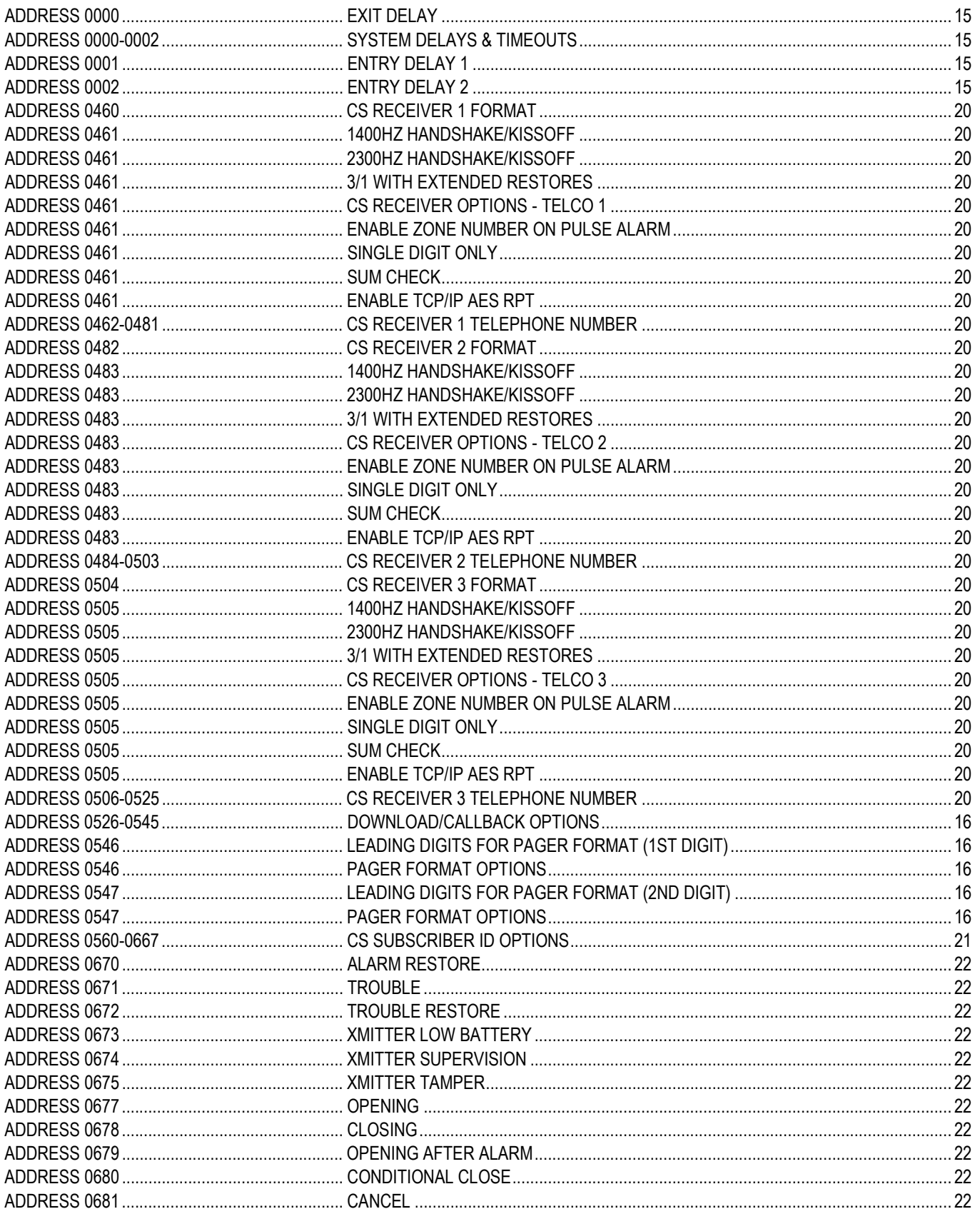

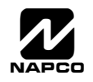

# ADDRESS NUMBER INDEX (CONT'D)

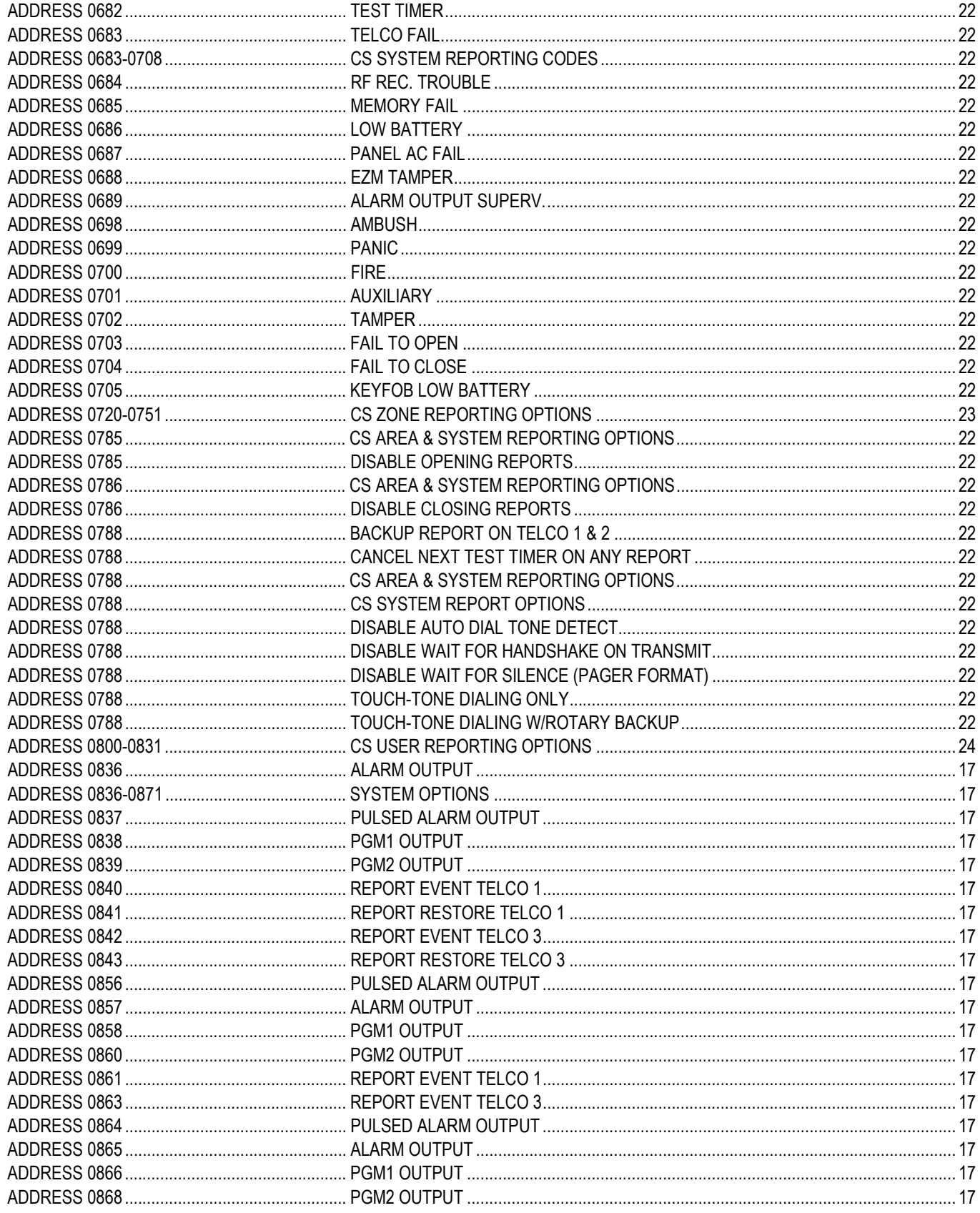

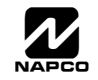

# ADDRESS NUMBER INDEX (CONT'D

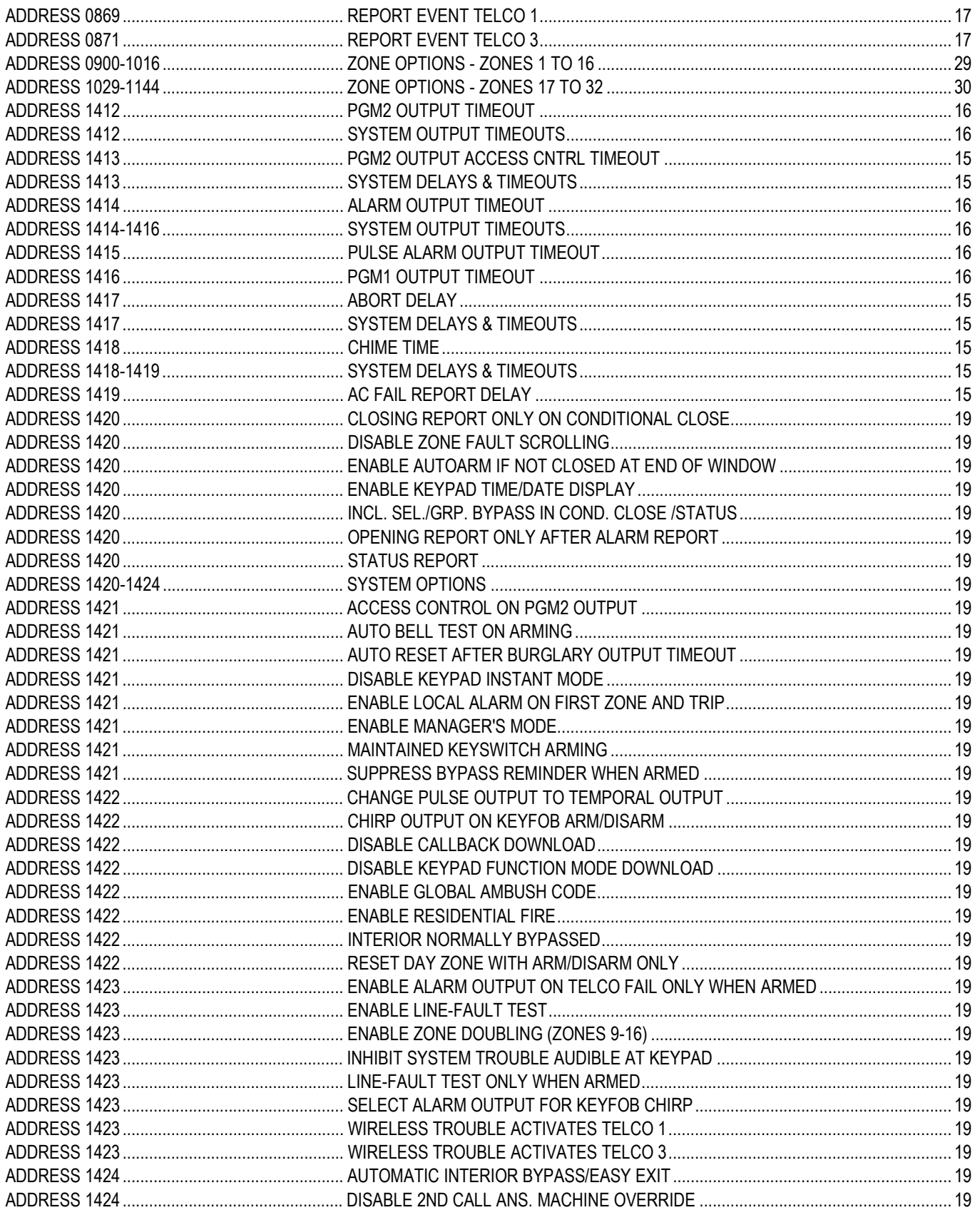

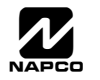

# ADDRESS NUMBER INDEX (CONT'D)

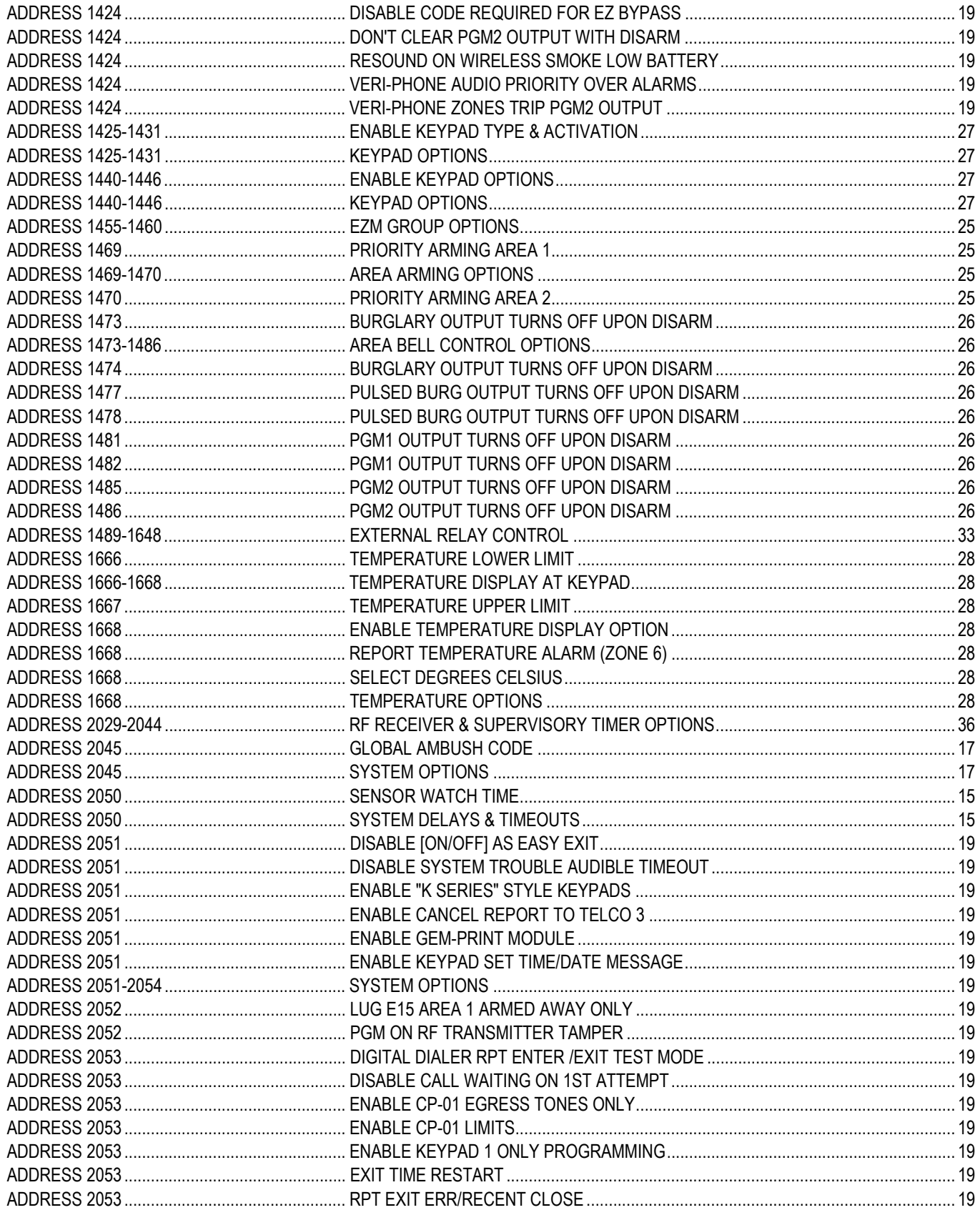

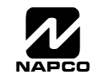

# ADDRESS NUMBER INDEX (CONT'D

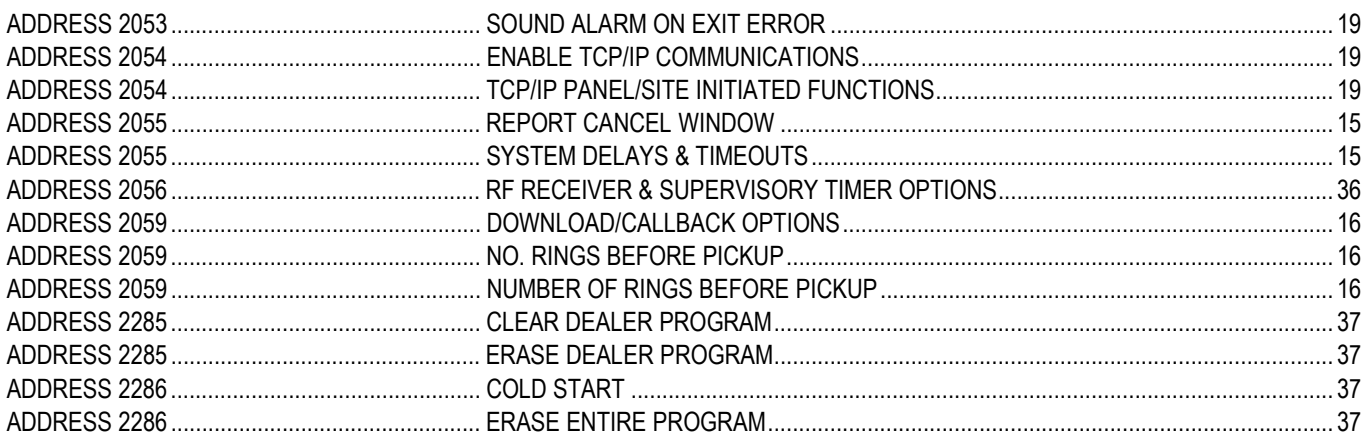

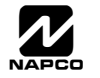

# GEM-P1632 WIRING DIAGRAM

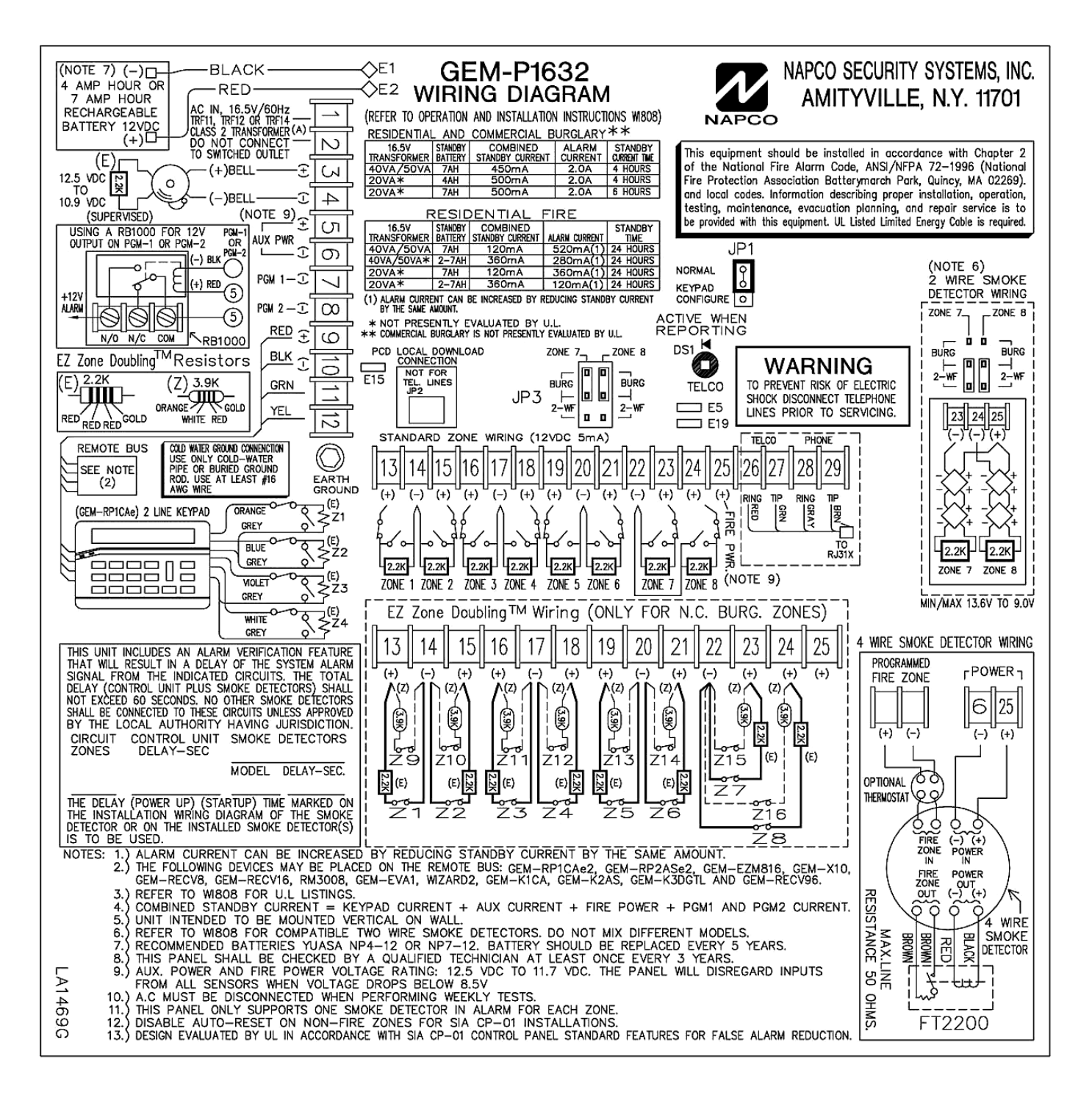

Smoke Detector Compatibility Identifier GEM-P1632

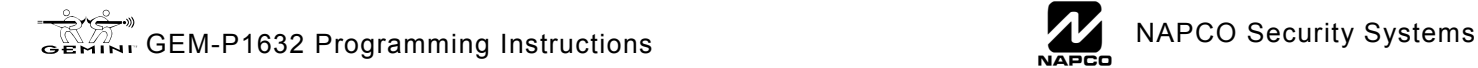

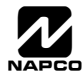